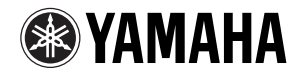

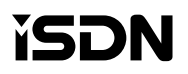

# **Net RTA50i TA/**

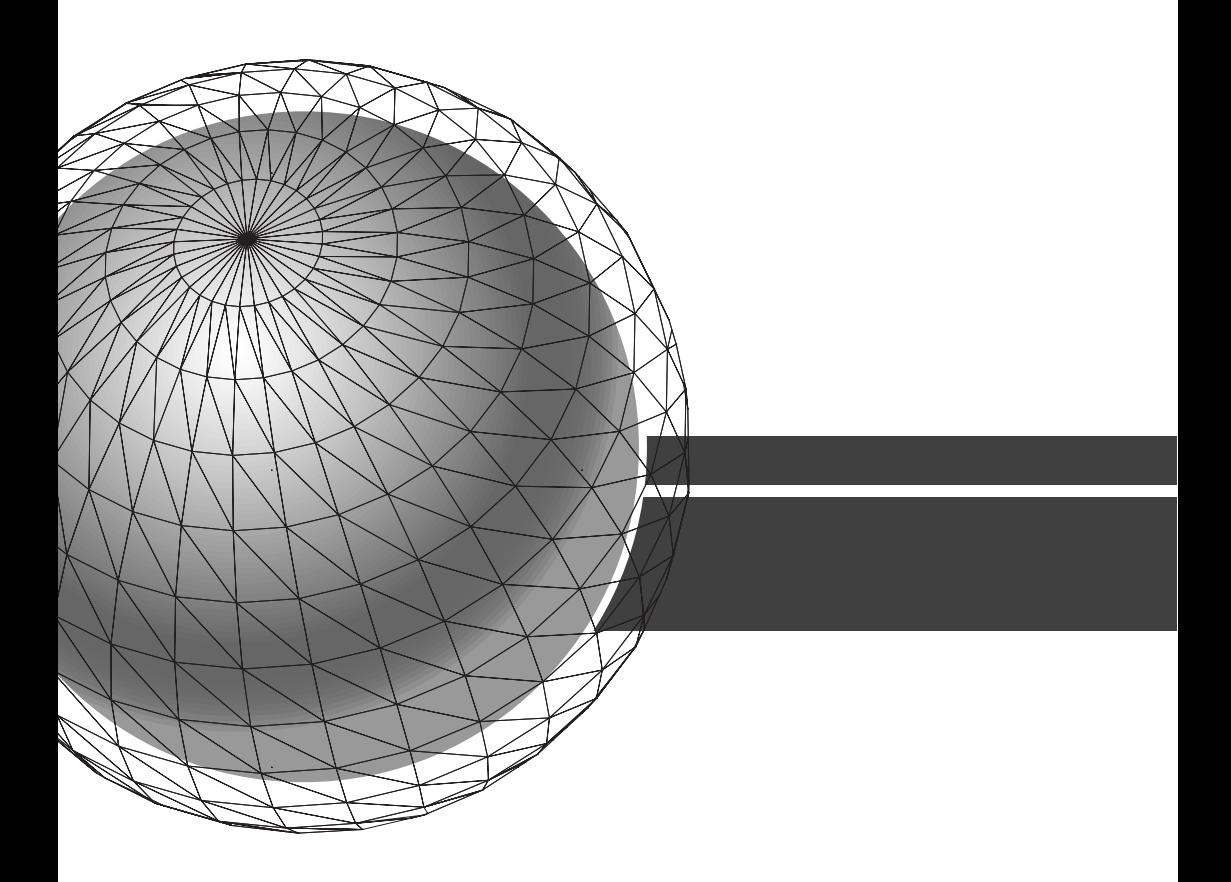

# TA/<sub>V</sub>E-HIV-S RTA50i MENU

<span id="page-1-0"></span>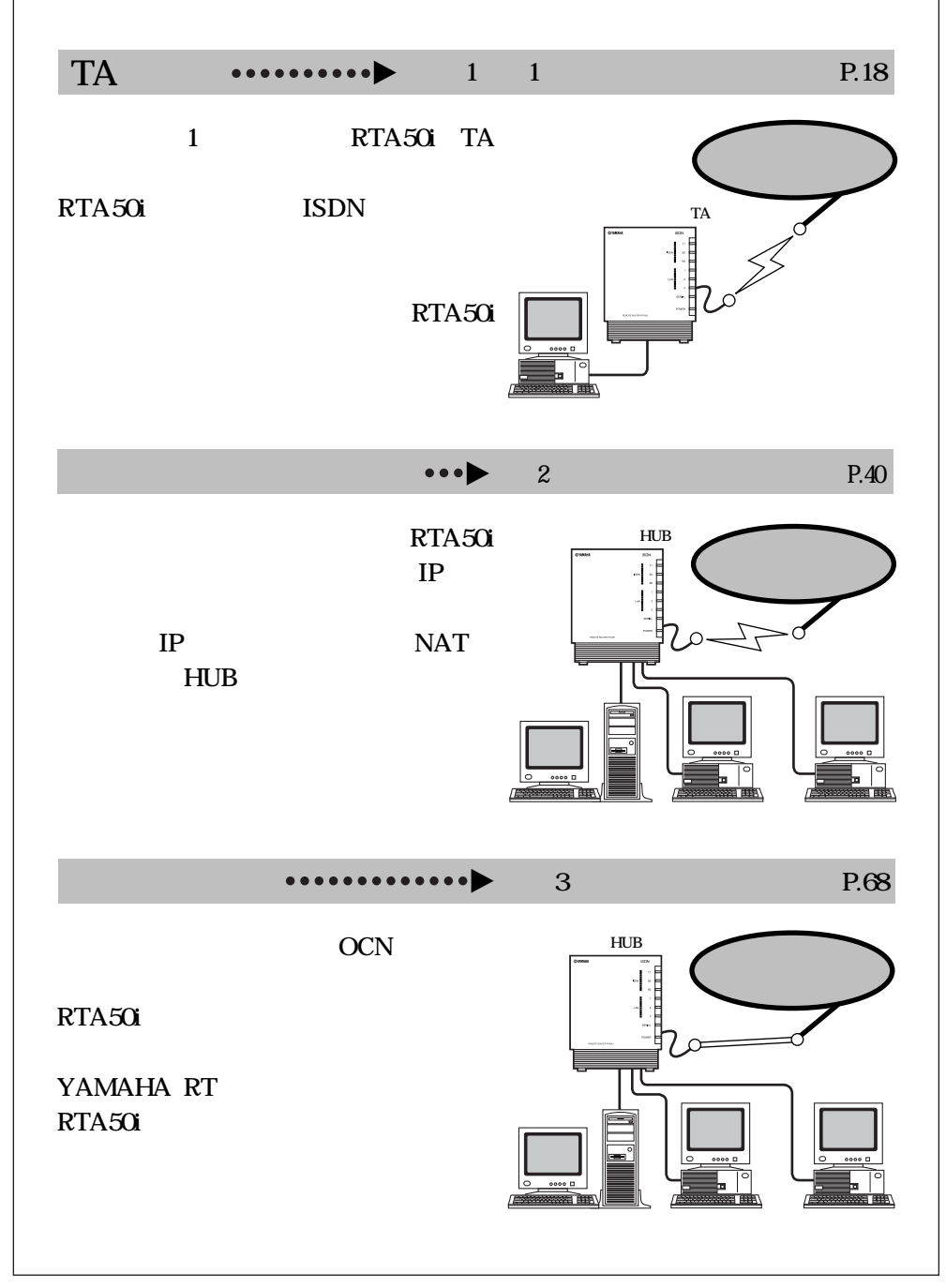

## <span id="page-2-0"></span>RTA50i

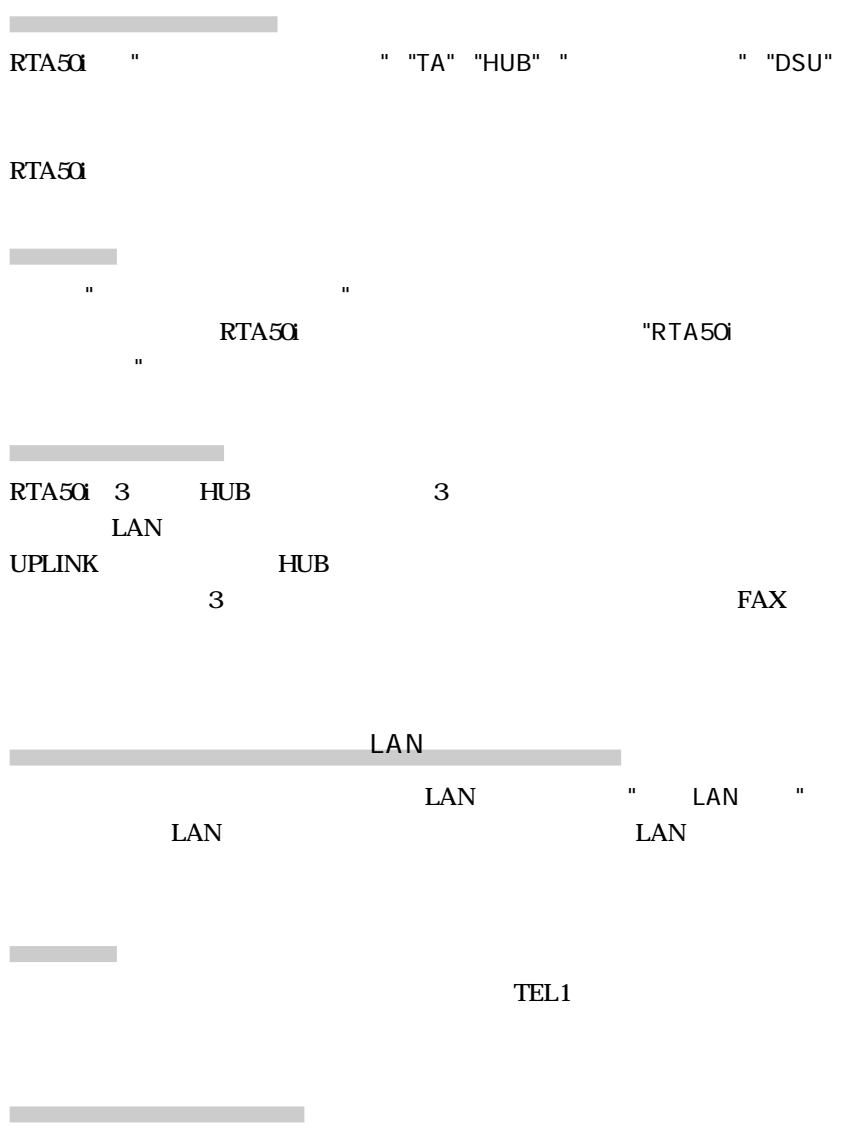

LAN YAMAHA RT SOHO LAN WAN

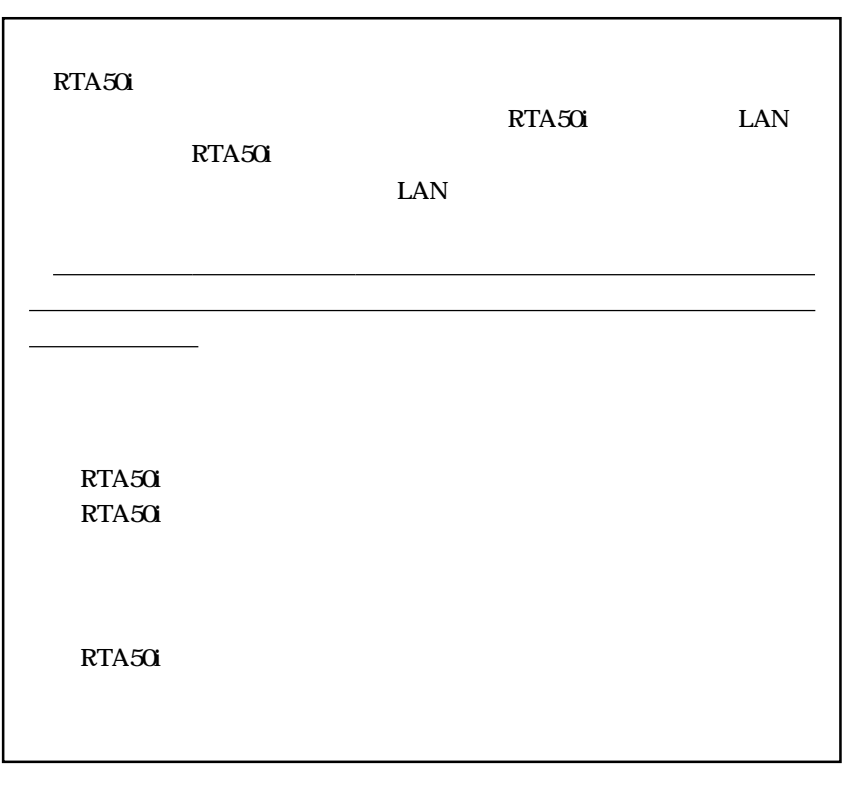

<span id="page-3-0"></span>重要なお知らせ

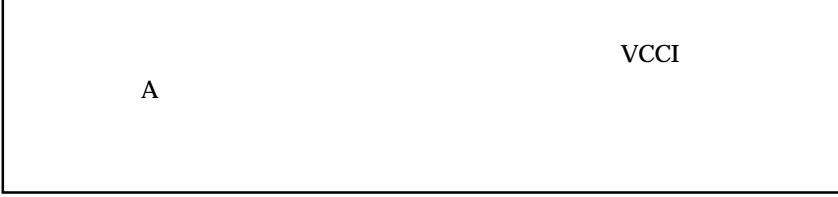

### $RTA50i$

<span id="page-4-0"></span>説明書のご案内

### ROM

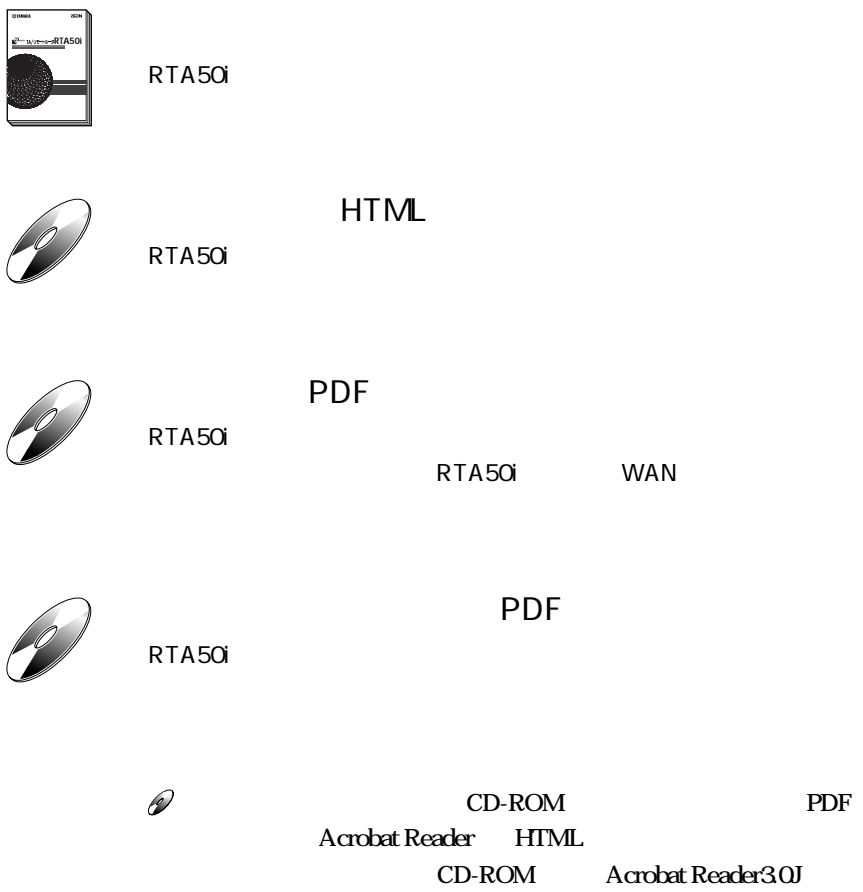

 $\mathbf{CD}$ 

Netscape Navigater 40J

P.184

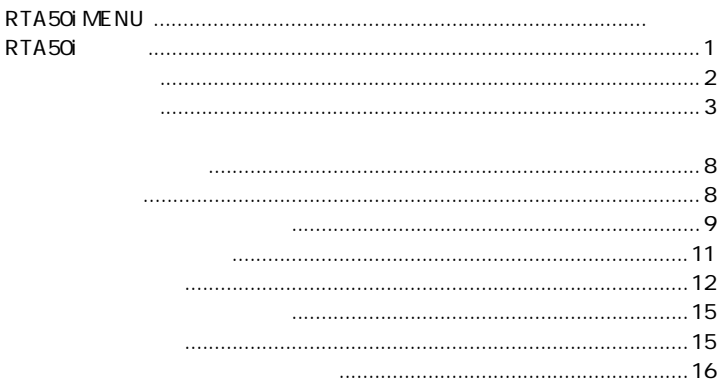

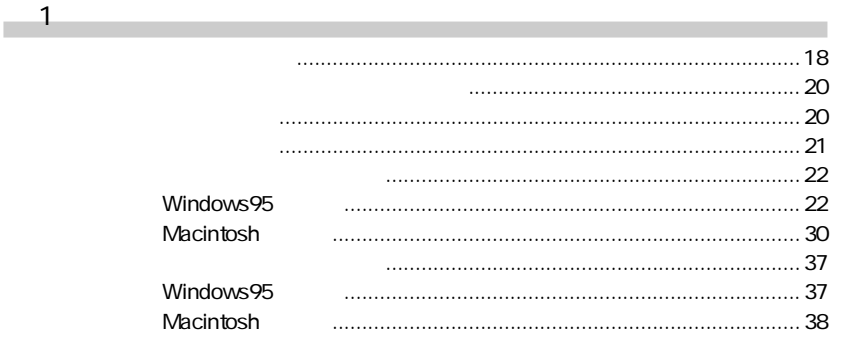

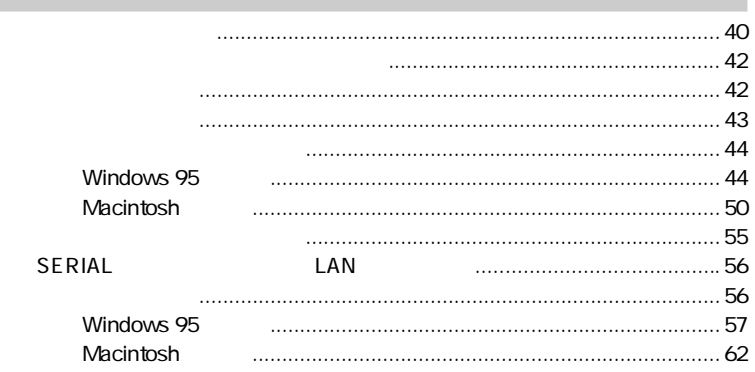

 $\overline{\phantom{0}2}$ 

3 Windows95 Macintosh <u>and the contract of the contract of the contract of the contract of the contract of the contract of the contract of the contract of the contract of the contract of the contract of the contract of the contract of the contr</u>

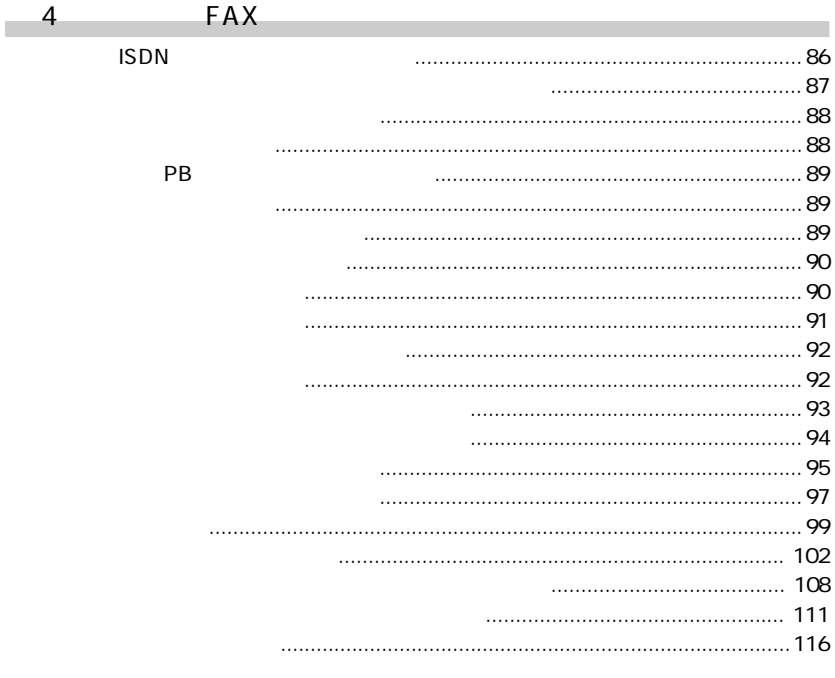

5

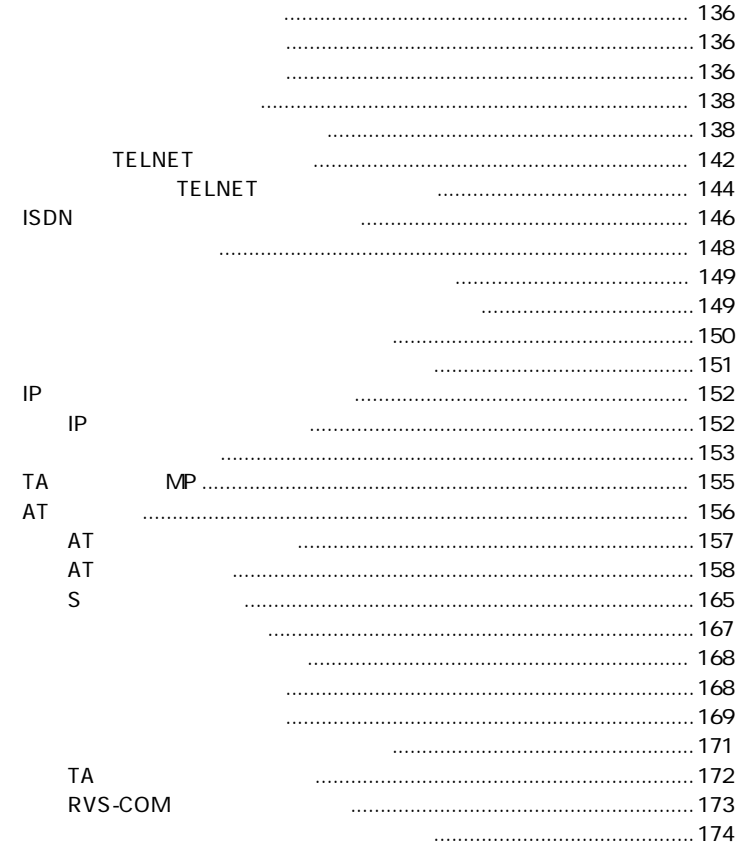

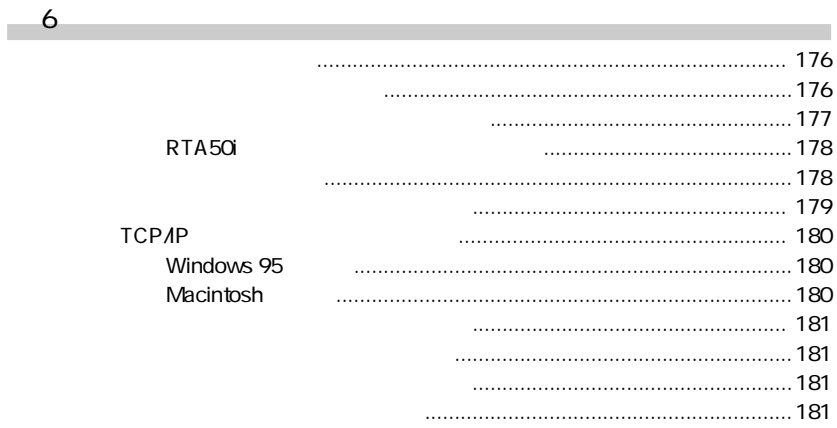

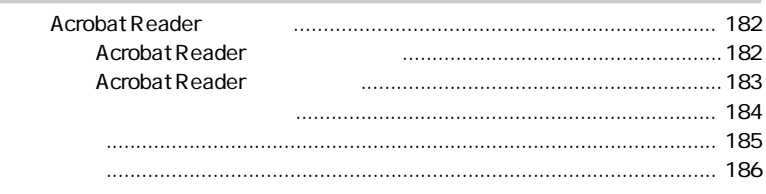

**Contract** 

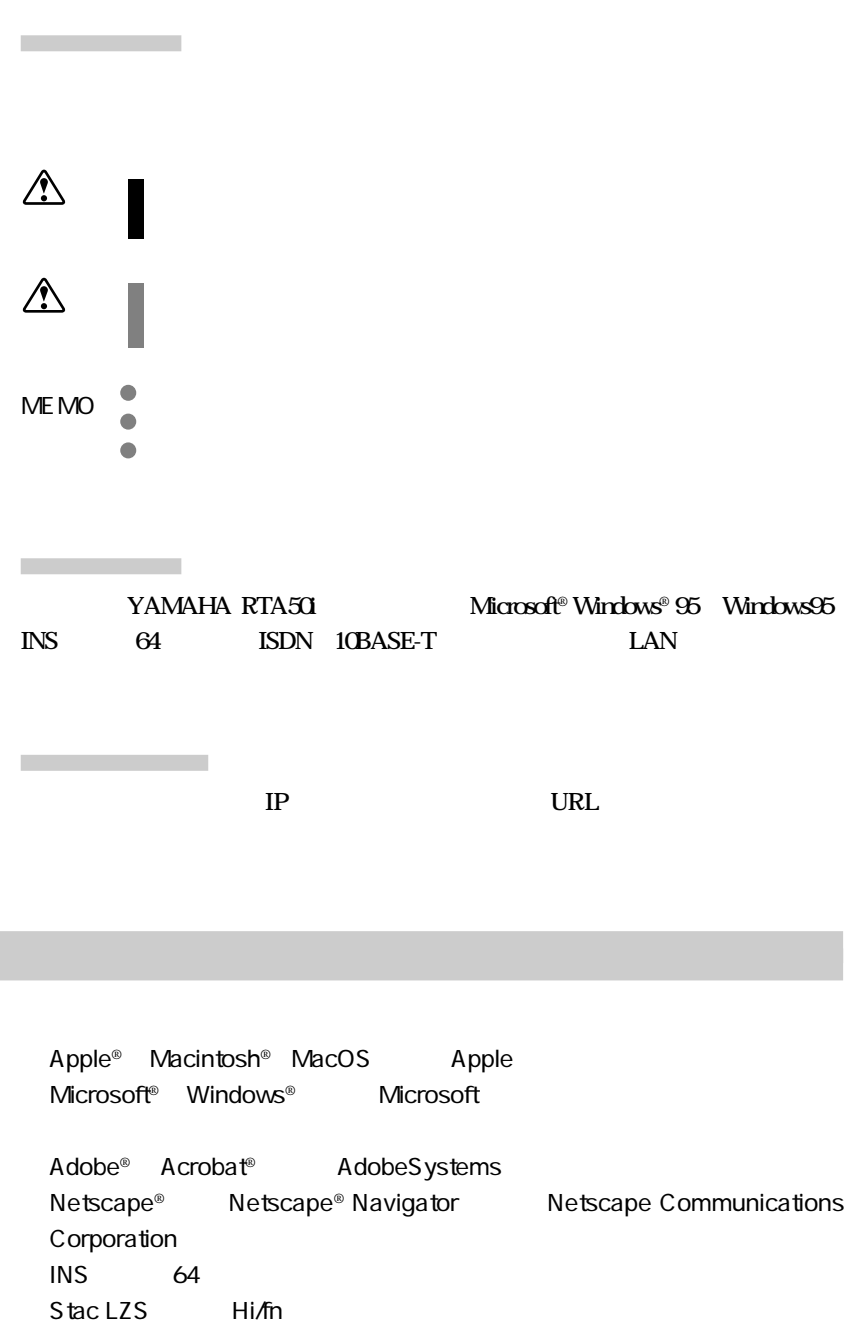

<span id="page-9-0"></span>本書の表記について

<span id="page-10-0"></span>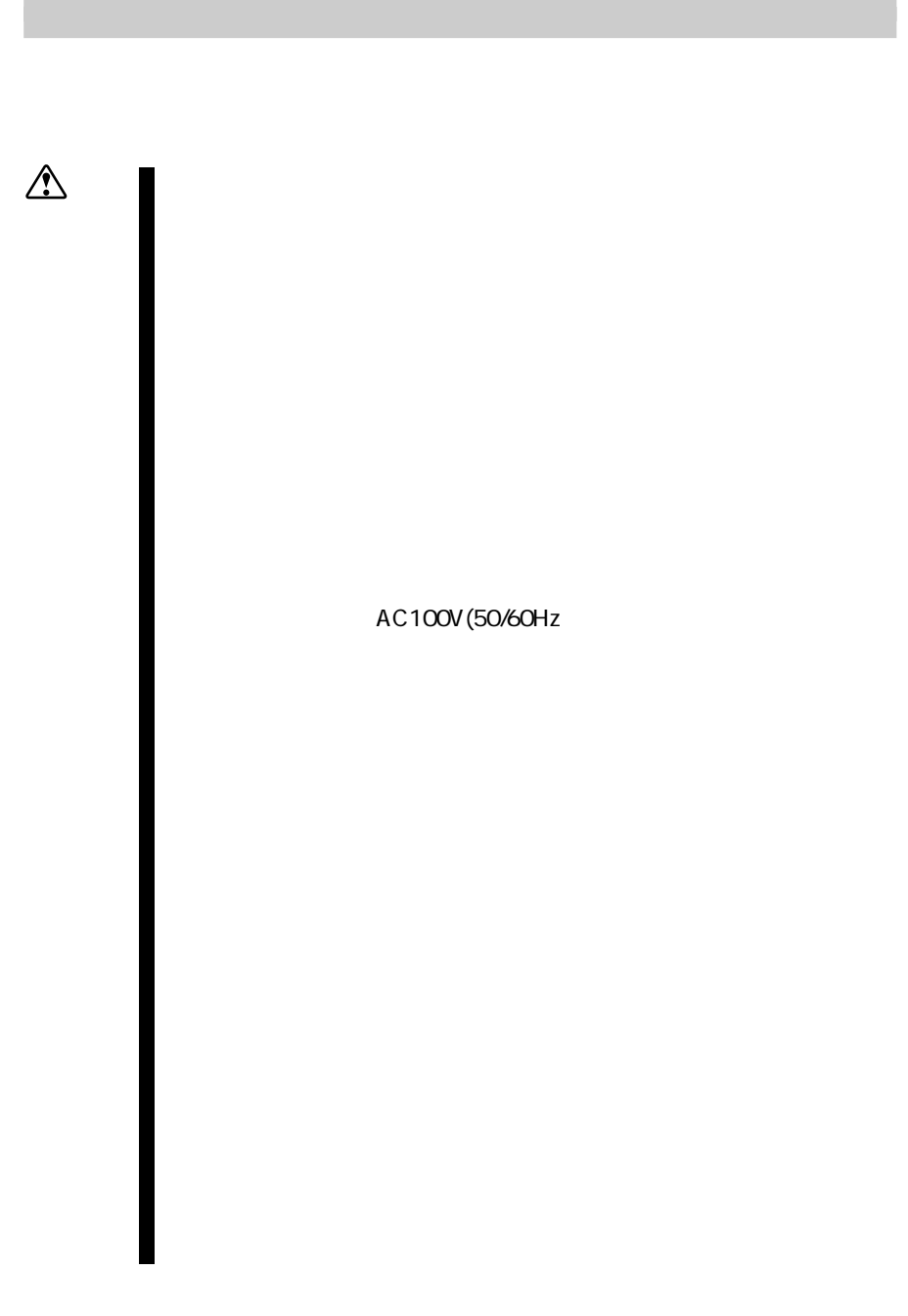

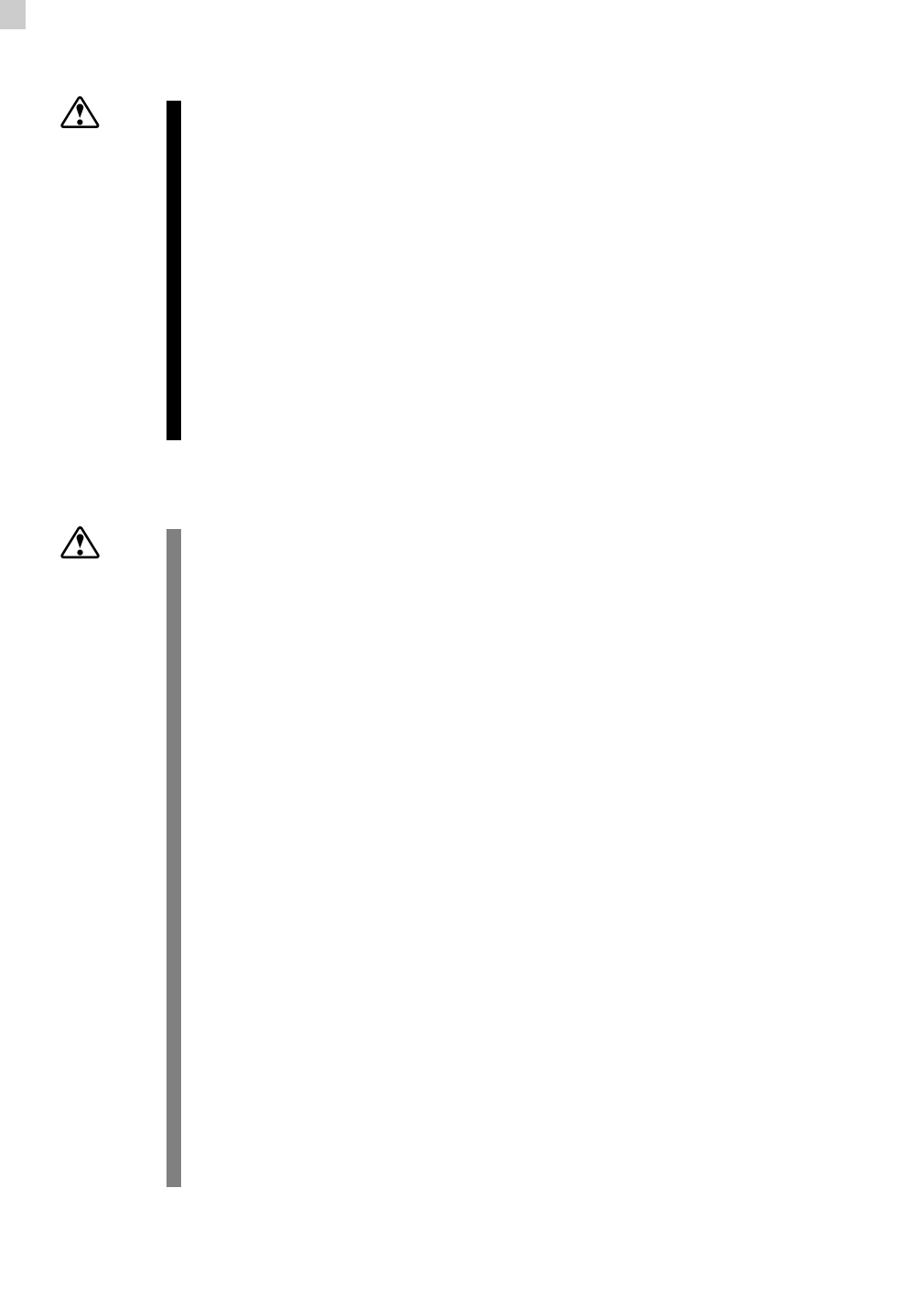

#### $RTA50i$

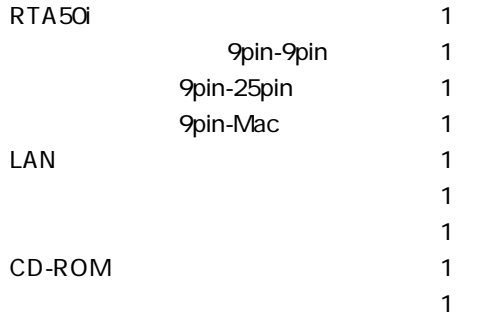

<span id="page-12-0"></span>パッケージ内容の確認

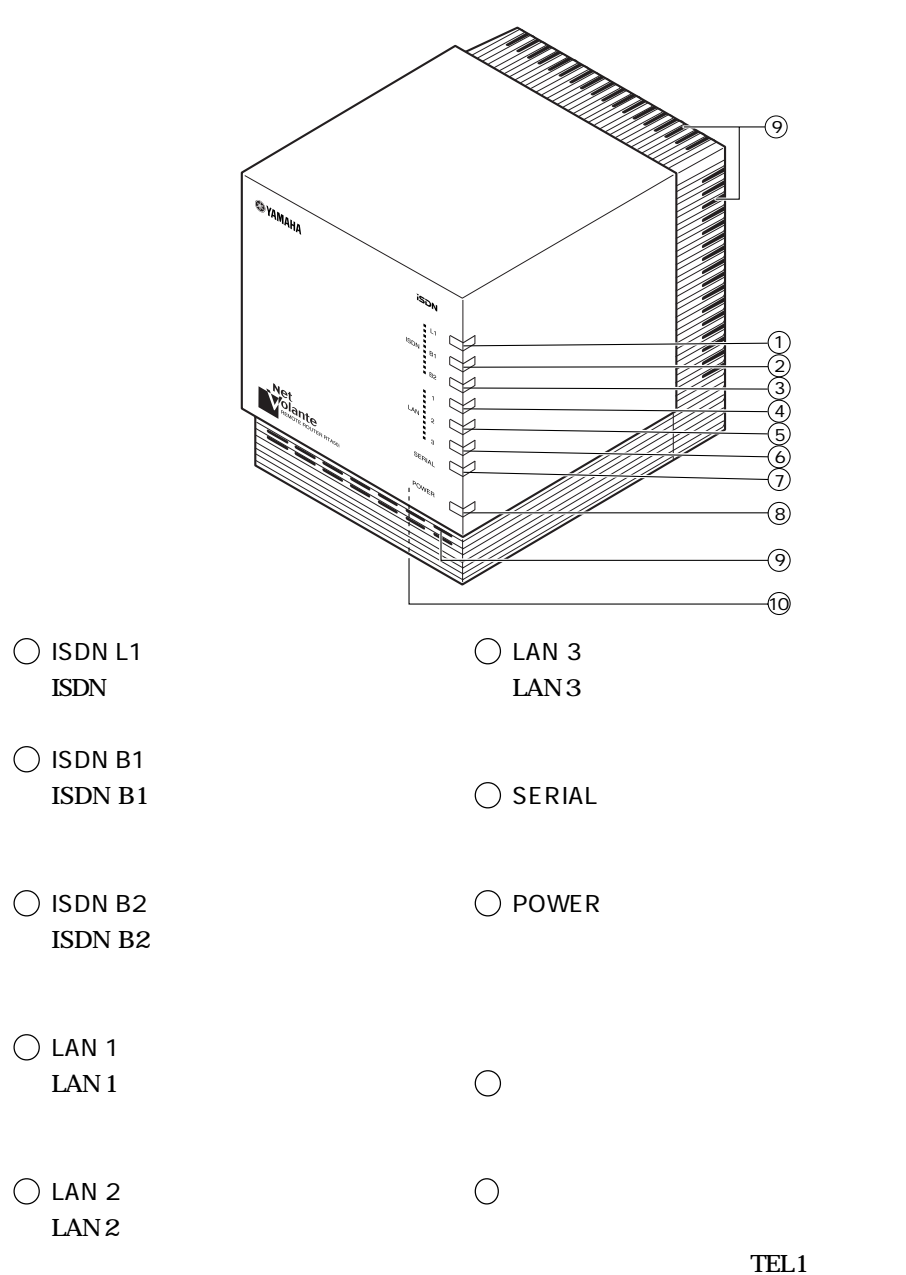

<span id="page-13-0"></span>各部の名称と機能

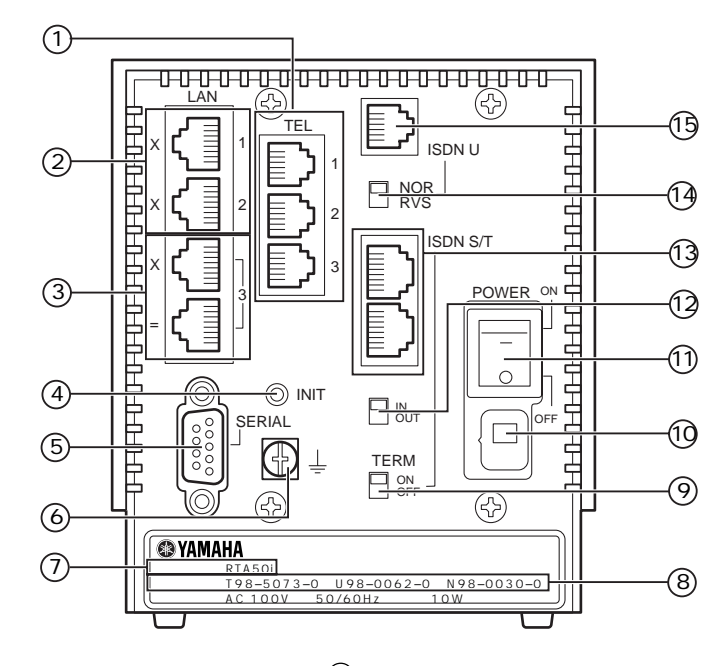

 $\bigcirc$  TEL

FAX 3  $\bigcirc$  INIT

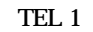

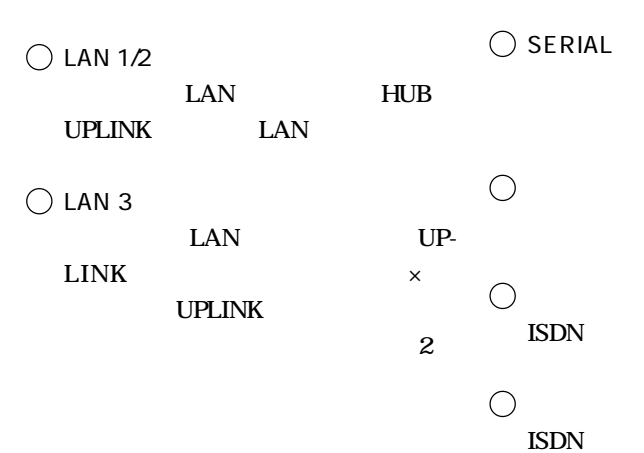

 $3$ 

 $\bigcap$  $\bigcirc$  DSU ISDN DSU  $\overline{X}$ DSU OUT ISDN S/T  $\mathbb{I}$ N ON ISDN  $\bigcirc$  ISDN S/T **ISDN** 1 ON DSU OFF DSU ISDN  $\bigcap$  $\bigcap$  $AC100V$ , 50/60Hz **ISDN U**  $\bigcirc$  power  $\bigcirc$  isdn u NTT ISDN  $\overline{a}$ 

<span id="page-16-0"></span>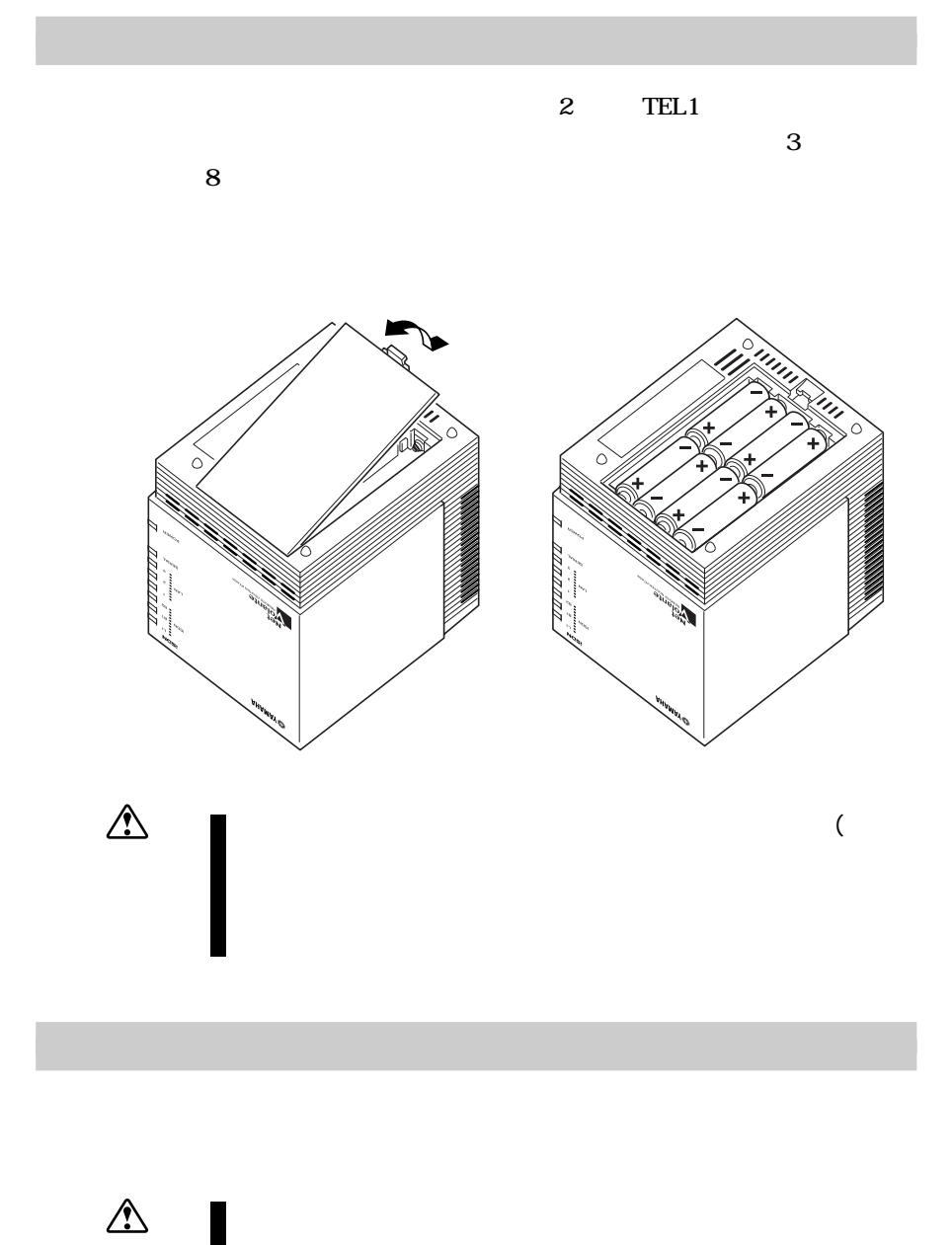

**15**

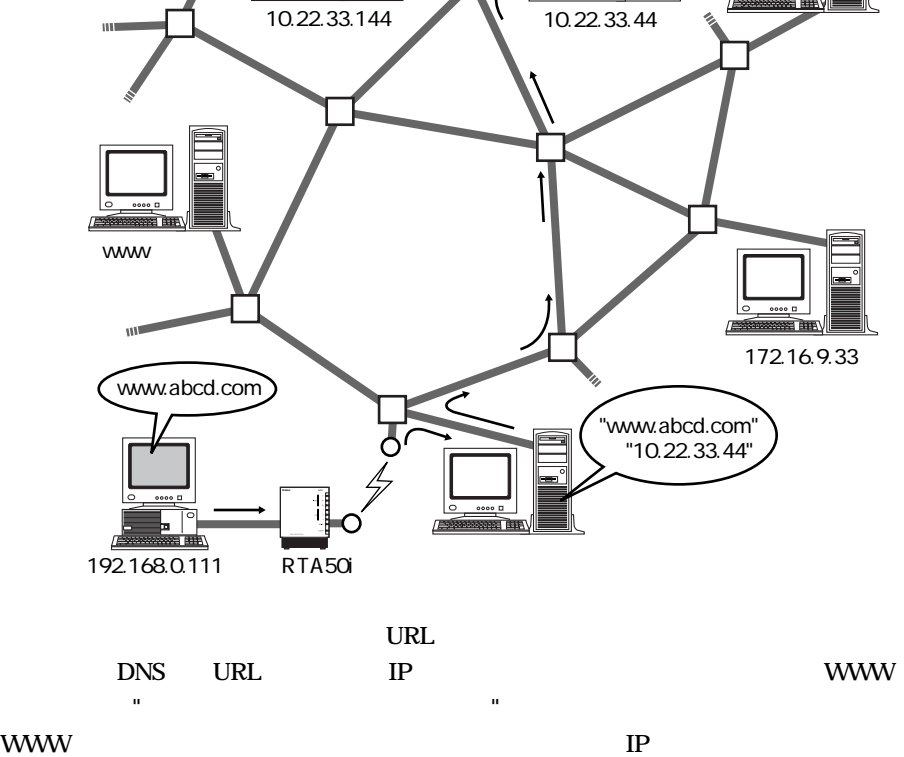

<span id="page-17-0"></span>インターネットとルータについて

 $\mathbf 1$ 

 $IP$  $\mathbf 1$ "TCP/IP"

ルータ�

i

 $"192.168.0.250"$  4  $"IP$  "

してネットワークどうしをつなぐ装置が " ルータ " です。

 $\mathcal{L}$ 

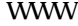

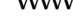

www

 $IP$ 

 $IP$ 

 $IP$ 

#### IP  $\blacksquare$

 $TA$   $*$  $\overline{\phantom{a}}$  $IP$  $IP$ 

のIPアドレスは、電話(接続)を切るまで有

IP  $\blacksquare$ 

 $"$   $"$   $"$   $\mathsf{LAN}$   $"$ 

決められた IP アドレスを必要な数だけ割り  $IP$   $\longrightarrow$   $\subset$   $\longrightarrow$   $\subset$   $\longrightarrow$ <del>のようになる。</del>

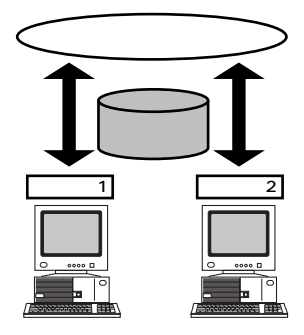

### RTA50i

LAN IP  $IP$ から割り当てられた IP アドレスに自動的に  $IP$ LAN

"NAT "

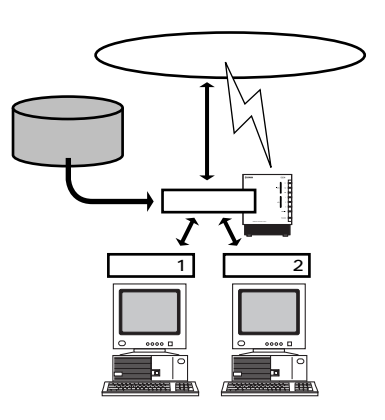

 $\mathbb{I}$  P

<span id="page-19-0"></span>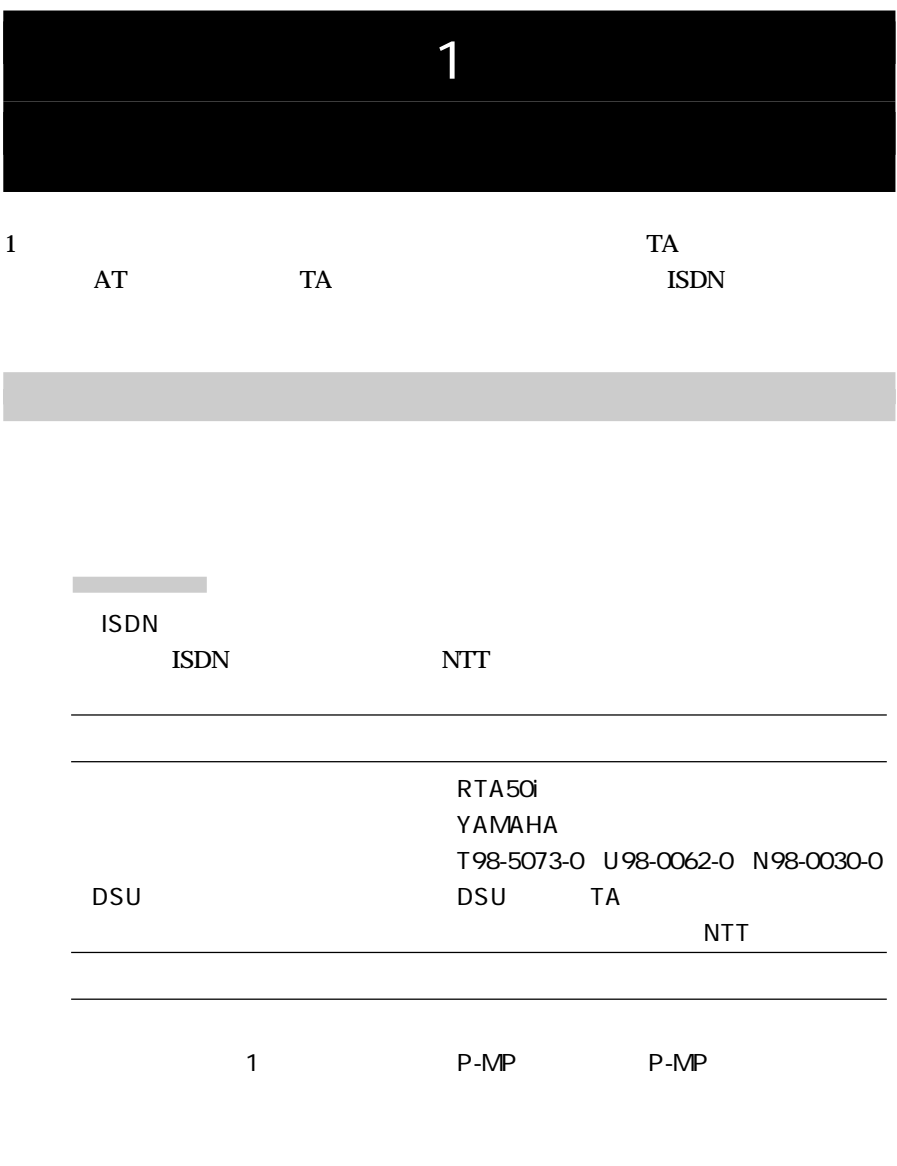

いずれがい アップ はっしょう アップ はっしょう エー・エム はっしょう エー・エム

**DNS** 

ISDN

the state is a structure of  $ID$ 

必要なハードウェア

OS CD-ROM

CD-ROM WWW CD-ROM

必要なソフトウェア

<span id="page-21-0"></span>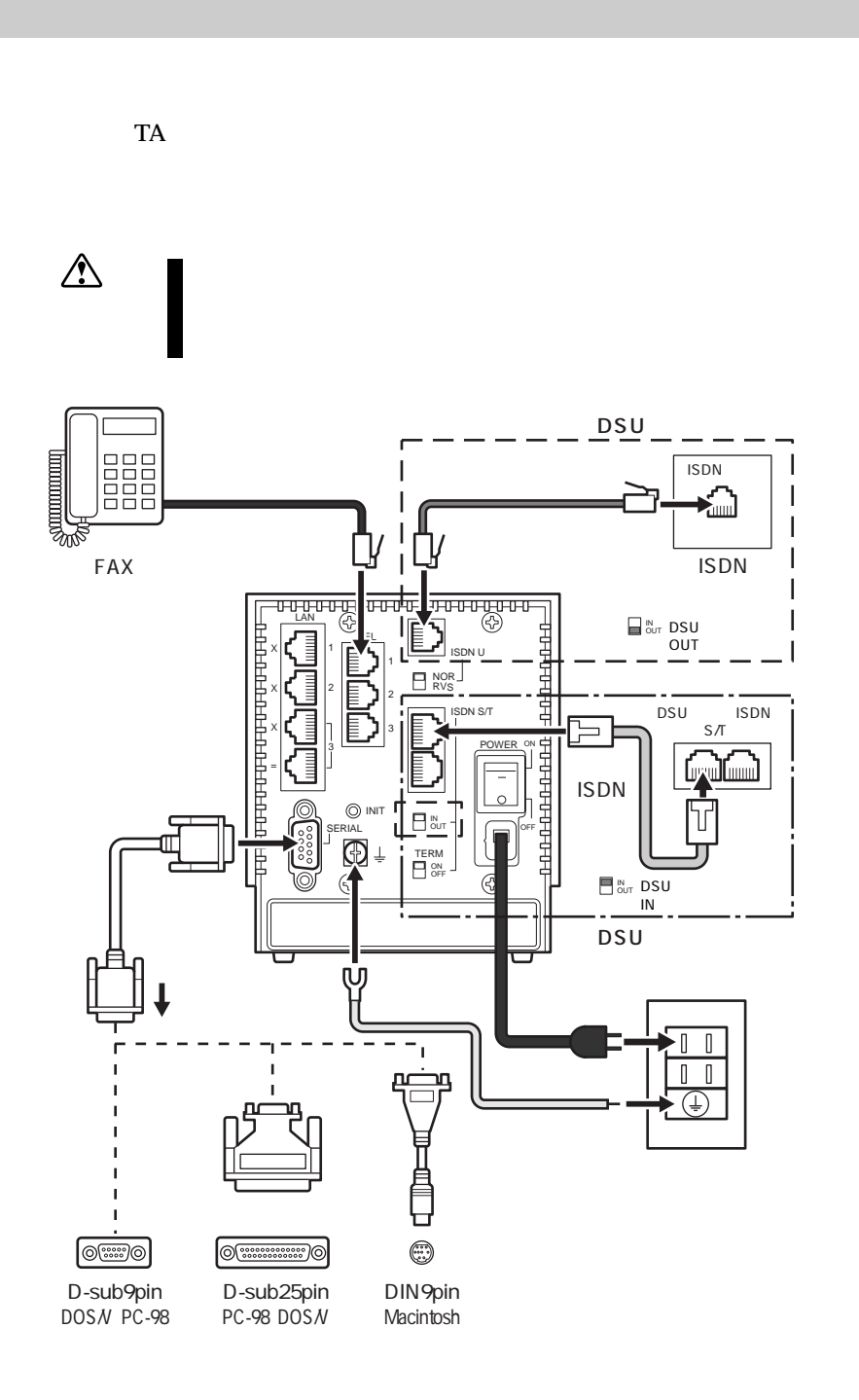

**20**

<span id="page-22-0"></span>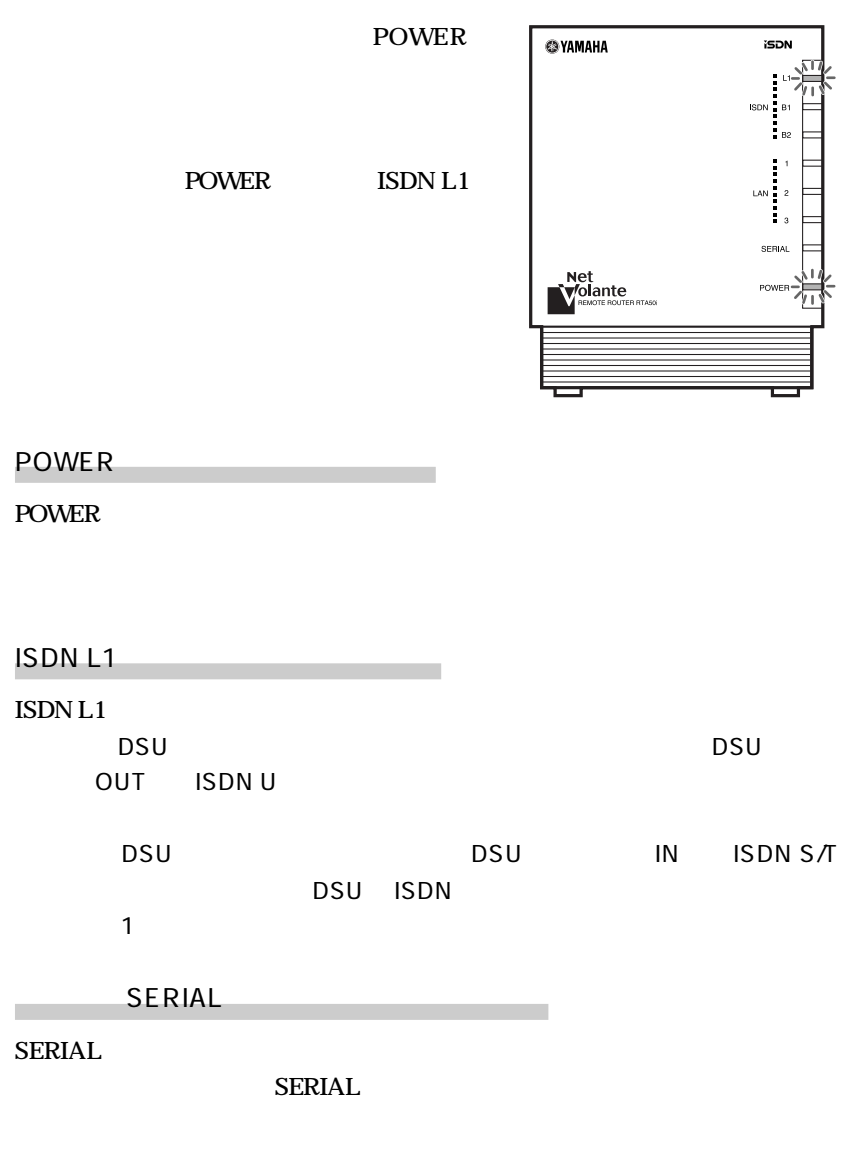

Windows95

**BIOS** and  $\overline{B}$ 

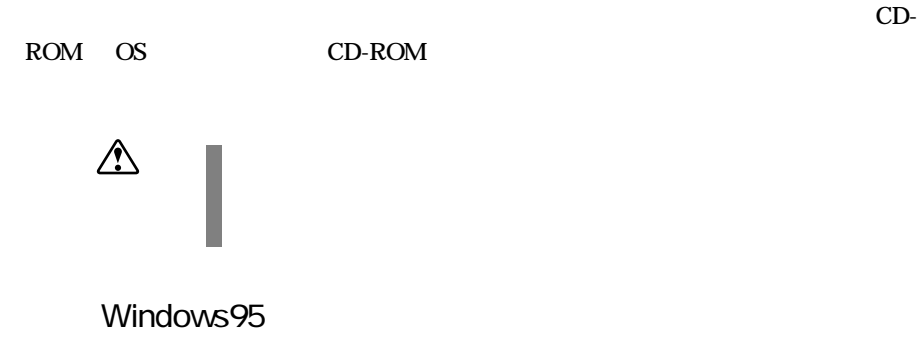

ネットワーク機能の設定

<span id="page-23-0"></span>ソフトウェアを準備しよう

## **1**  $\overline{\phantom{a}}$

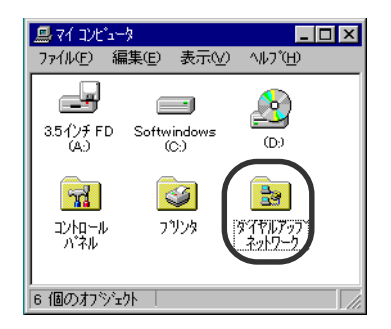

Windows

<u>-</u> Extendion Contract Contract Contract Contract Contract Contract Contract Contract Contract Contract Contract Contract Contract Contract Contract Contract Contract Contract Contract Contract Contract Contract Contract

CD-ROM

### $2$ <sub> $\,$  TCP/ $\,$ </sub>

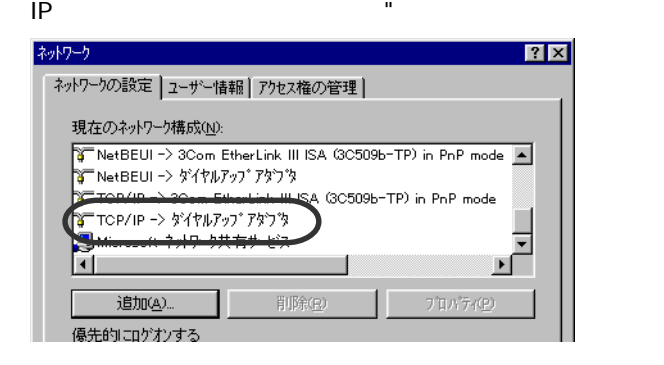

Microsoft.

モデムの設定

TCP/IP TCP/IP

 $\mathbf 1$ 

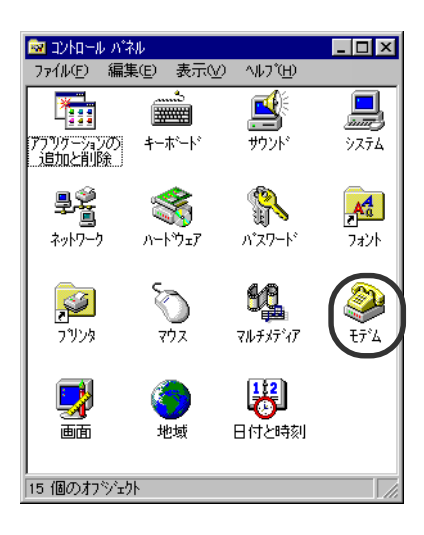

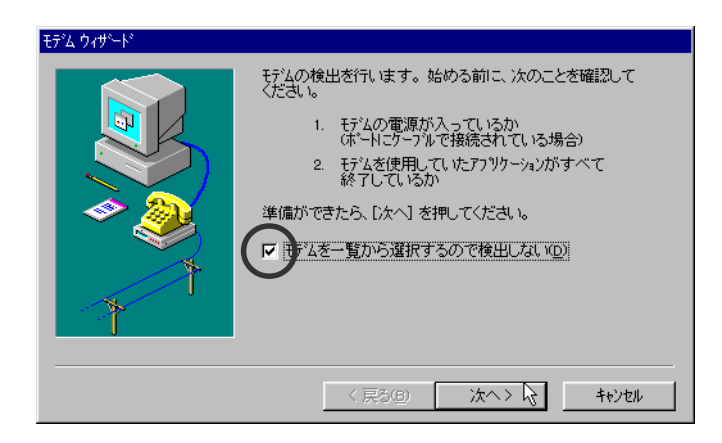

**2** 「モデムを一覧から選択するので検出しない」をチェックし、[次へ]を押

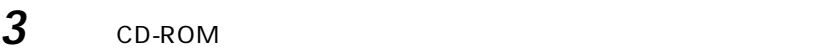

CD-ROM

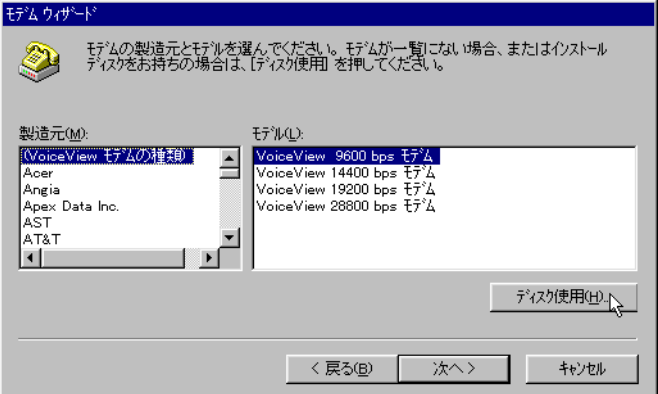

 $\overline{\mathbf{a}}$  **4**  $\overline{\mathbf{a}}$   $\overline{\mathbf{a}}$   $\overline{\mathbf{b}}$   $\overline{\mathbf{a}}$   $\overline{\mathbf{b}}$   $\overline{\mathbf{a}}$   $\overline{\mathbf{b}}$   $\overline{\mathbf{a}}$   $\overline{\mathbf{b}}$   $\overline{\mathbf{a}}$   $\overline{\mathbf{b}}$   $\overline{\mathbf{a}}$   $\overline{\mathbf{b}}$   $\overline{\mathbf{b}}$   $\overline{\mathbf{b}}$   $\overline{\mathbf{a}}$   $\overline{\mathbf{b}}$ 

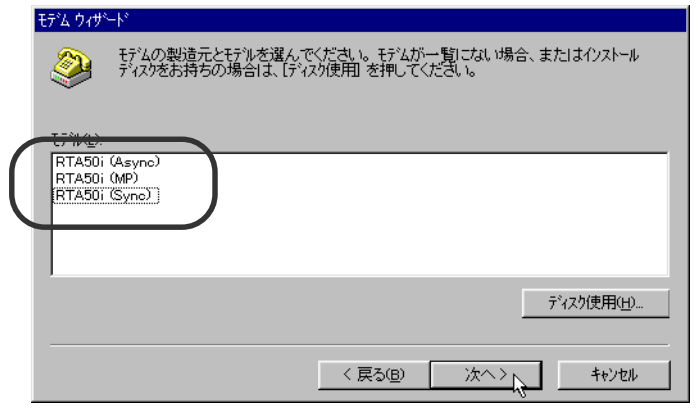

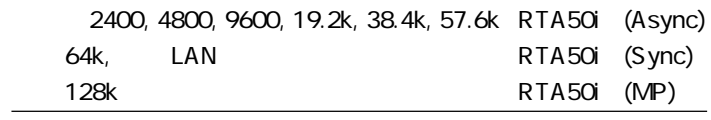

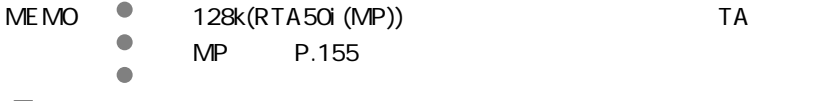

**5** シリアルケーブルを接続したシリアルポート名を選択して[次へ]ボタン

### RTA50i

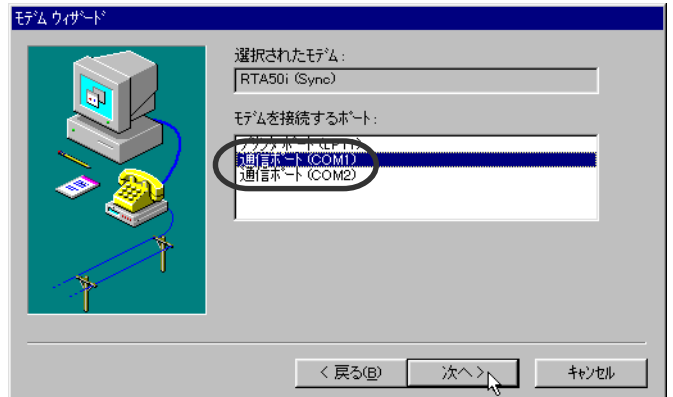

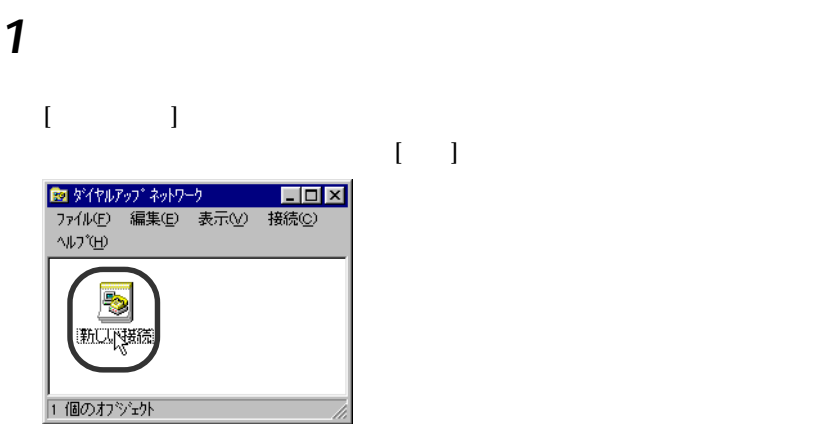

ダイヤルアップ接続の設定

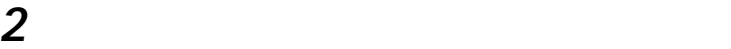

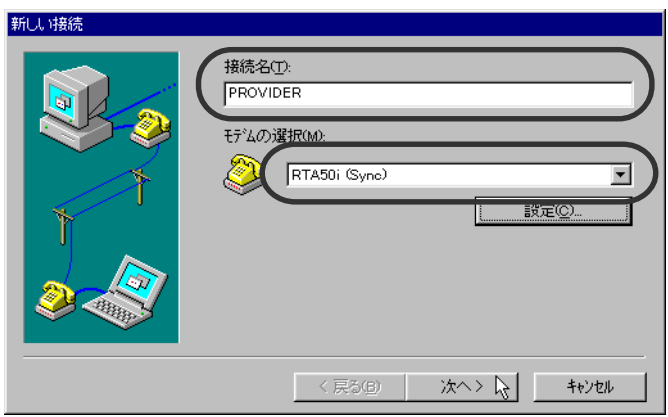

## 3 ISDN

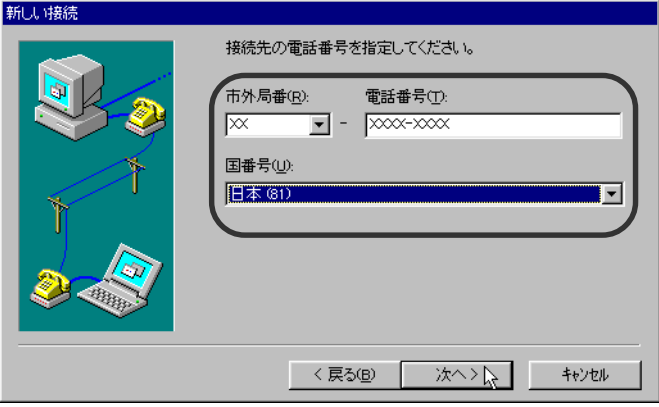

## **4** プロバイダのアイコンを選択し、ファイルメニューの[プロパティ]を選

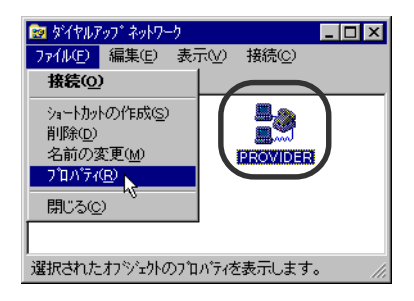

**5** [サーバーの種類]タブを押します。

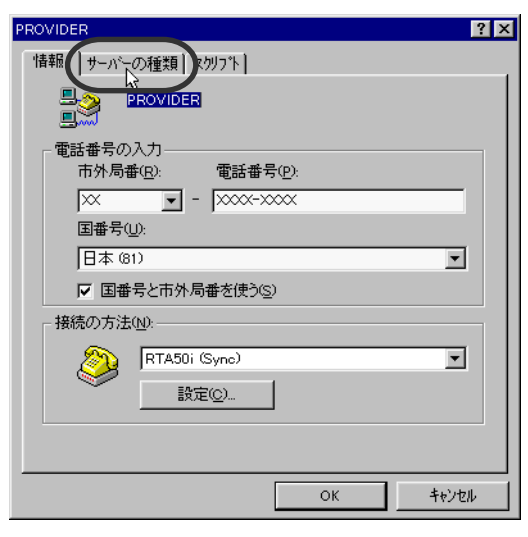

 $\bf 6$   $\bf 7$   $\bf 1$   $\bf 7$   $\bf 1$   $\bf 7$   $\bf 1$   $\bf 8$   $\bf 9$   $\bf 1$   $\bf 1$   $\bf 1$   $\bf 1$   $\bf 1$   $\bf 1$   $\bf 1$   $\bf 1$   $\bf 1$   $\bf 1$   $\bf 1$   $\bf 1$   $\bf 1$   $\bf 1$   $\bf 1$   $\bf 1$   $\bf 1$   $\bf 1$   $\bf 1$   $\bf 1$   $\bf 1$   $\bf 1$   $\bf$ NetBEUI IPX/SPX TCP/IP

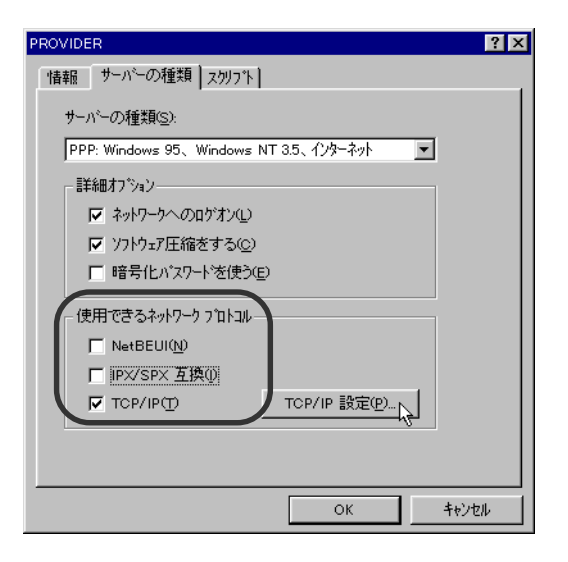

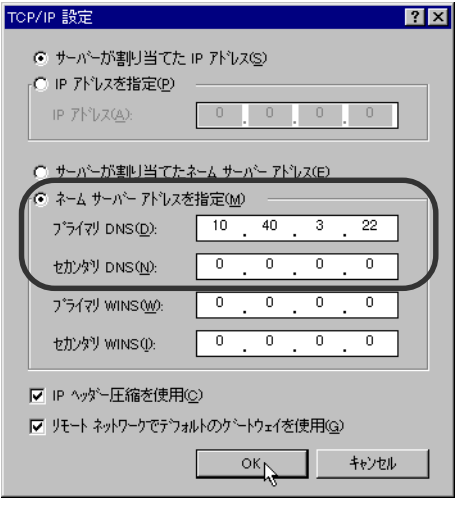

**CD-ROM** 

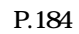

ブラウザのインストール

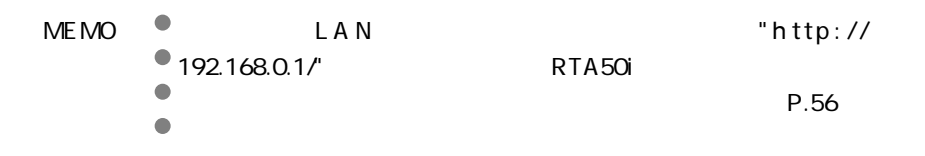

<span id="page-31-0"></span>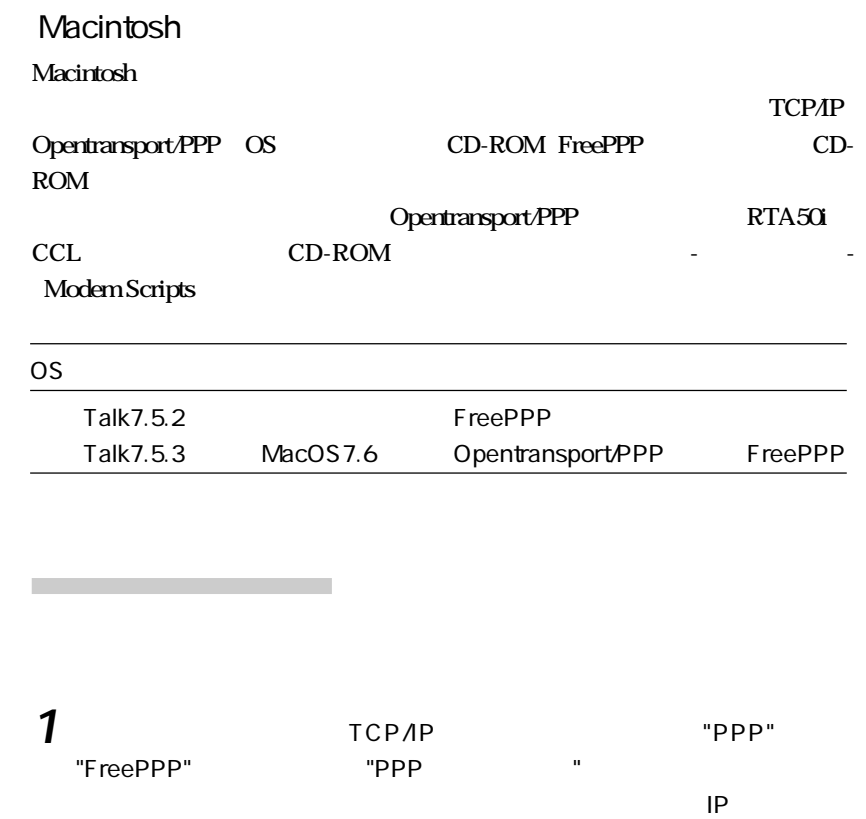

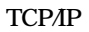

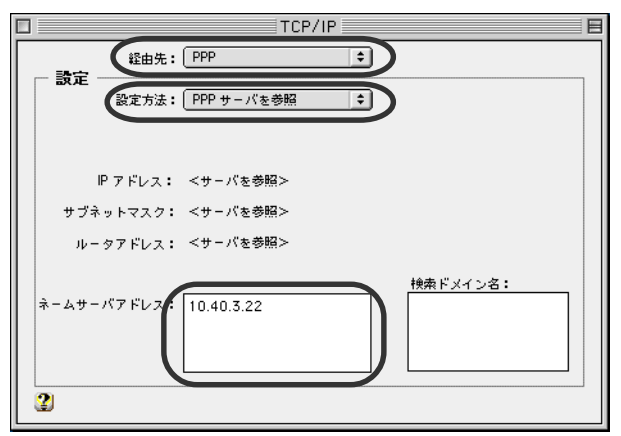

OpenTransport/PPP

**2** コントロールパネルの[モデム]を開き、[経由先]を接続したポート、[モ

### "RTA50i XXXX"

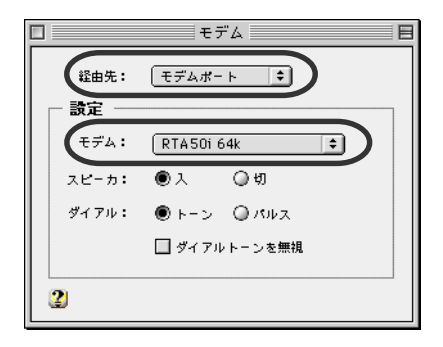

 $\mathbf{R}$  "  $\mathbf{R}$ "  $\mathbf{R}$ "

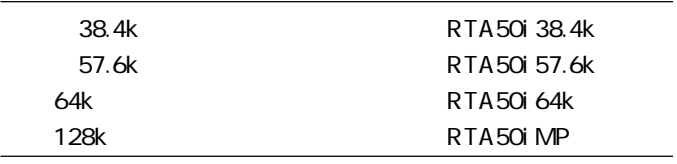

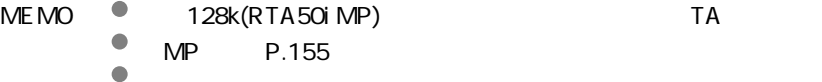

### Opentransport/PPP

ダイヤルアップ接続の設定

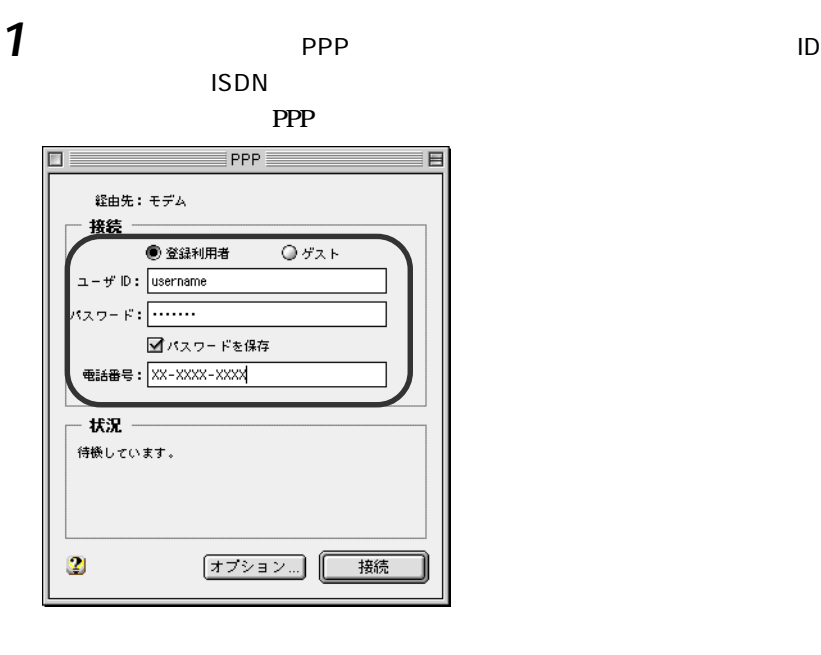

MEMO

- aaaaa [パスワードを保存]をチェックすると、次回からパスワードの
- 

### FreePPP

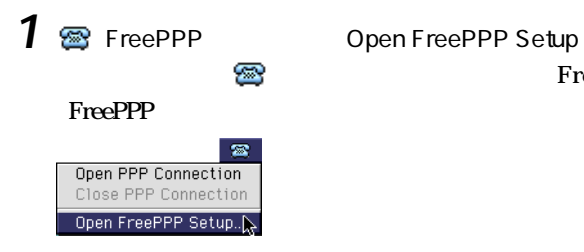

 $\mathbb{Z}^3$  FreePPP2.6

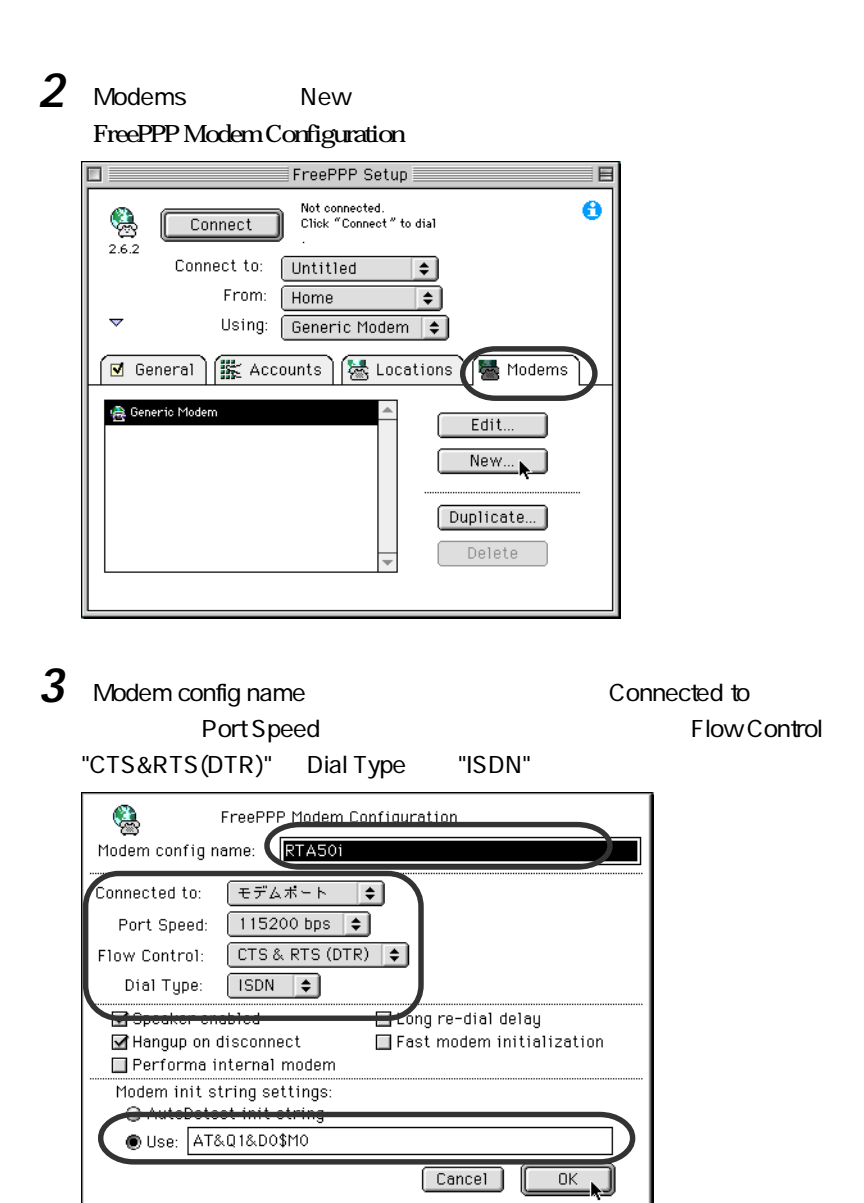

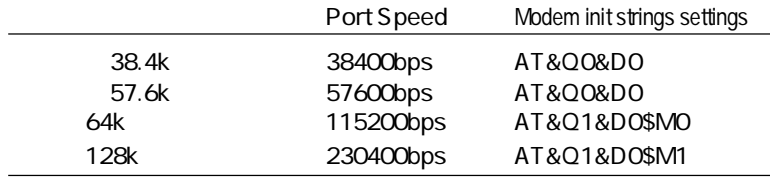

# 4 Accounts New

#### $\Box$ FreePPP Setup 目目 Not connected.<br>Click "Connect" to dial Ô  $\bigcirc_{2.6.2}$ Connect Connect to: Untitled ∓। From: Home  $\overline{\bullet}$  $\overline{\mathbf{v}}$ Using: Generic Modem  $\boxed{\div}$ M General FE Accounts **Carl Locations** Modems **ED** Untitled Edit. New... Duplicate... Delete

## **5** Account ID

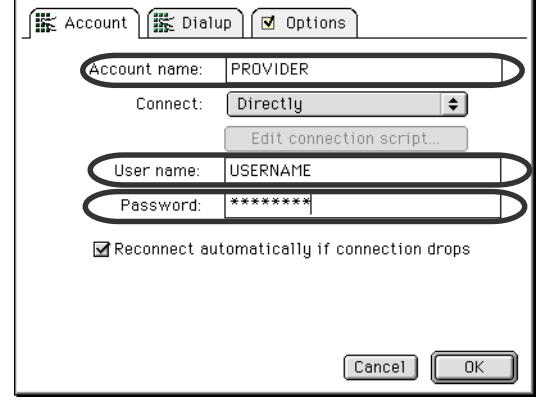

MEMO

a<br>aa<br>aaad externa externa externa externa externa externa externa externa externa externa externa externa externa
# **6** Dialup ISDN

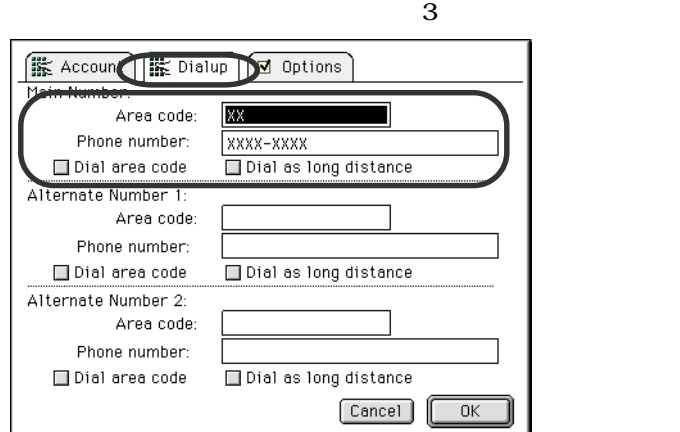

7 Options OK

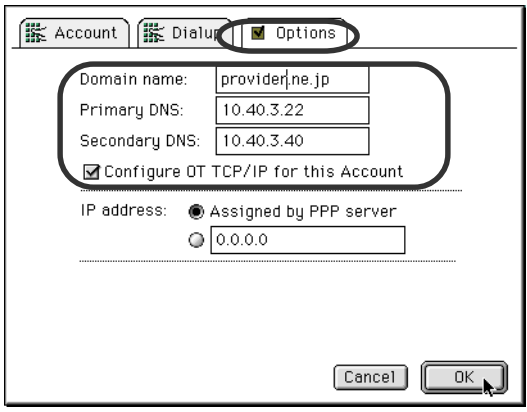

### **8** Connect to Using FreePPP Setup FreePPP Setup  $\blacksquare$ 目 Not connected.<br>Click "Connect" to dial<br>XXXX-XXXX. Ä  $\bigotimes_{2.6.2}$ Connect Connect to: PROVIDER  $\overline{\bullet}$ From: Home  $\overline{\bullet}$  $\overline{\mathbf{v}}$ Using: FRTA50i  $\overline{\bullet}$ | KK Accounts | KK Locations | KK Modems  $\boxed{\blacksquare}$  General 體 PROVIDER Edit. **图** Untitled New. Duplicate... Delete

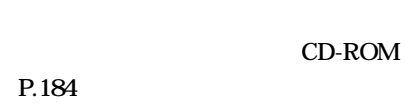

ブラウザのインストール

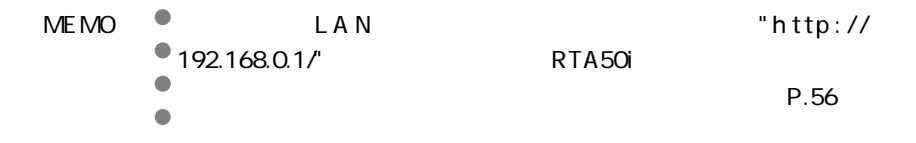

 $\frac{1}{3}$ 

 $MP$  at a set of  $AT$  and  $AT$  a set of  $TA$  $MP$  P.155

インターネットに接続する

Windows95

 $\mathbf 1$ 

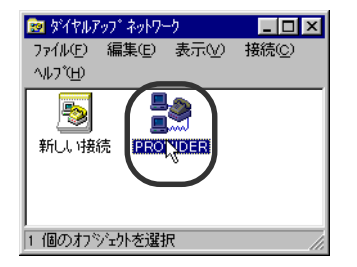

**2**[ユーザー名]と[パスワード]を入力し、[接続]ボタンを押します。

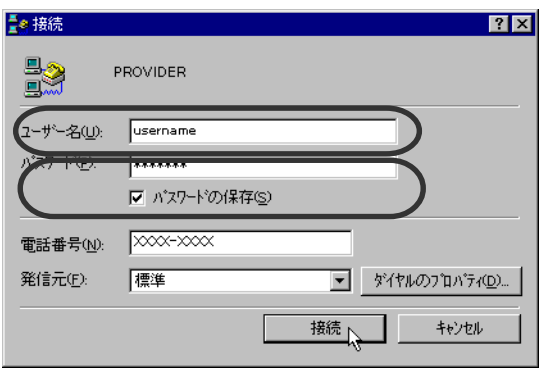

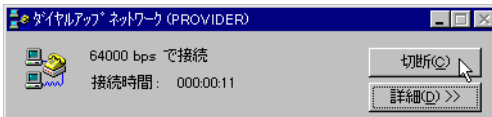

## Macintosh

Opentransport/PPP

**1**  $\rho$  **PPP** PPP

# 2

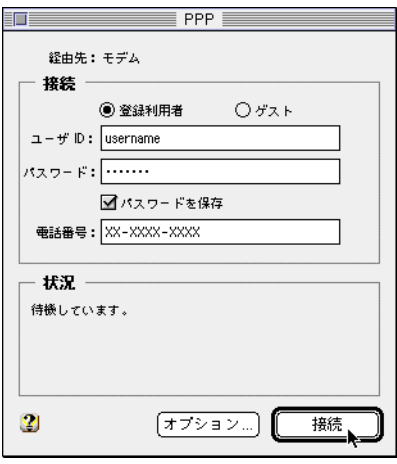

 $3$  PPP

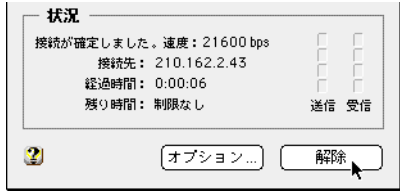

### FreePPP

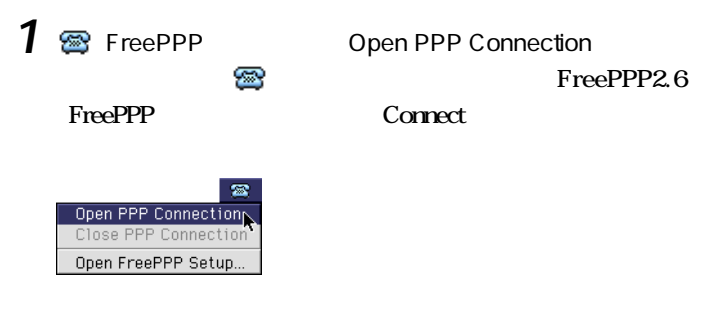

**2** パスワードを入力していないときは、パスワード入力画面が表示されるの

 $\overline{O}$ K

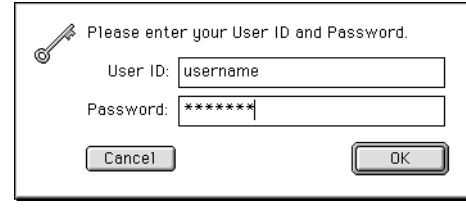

**3 a Example 2** FreePPP **Connection** 

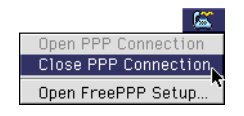

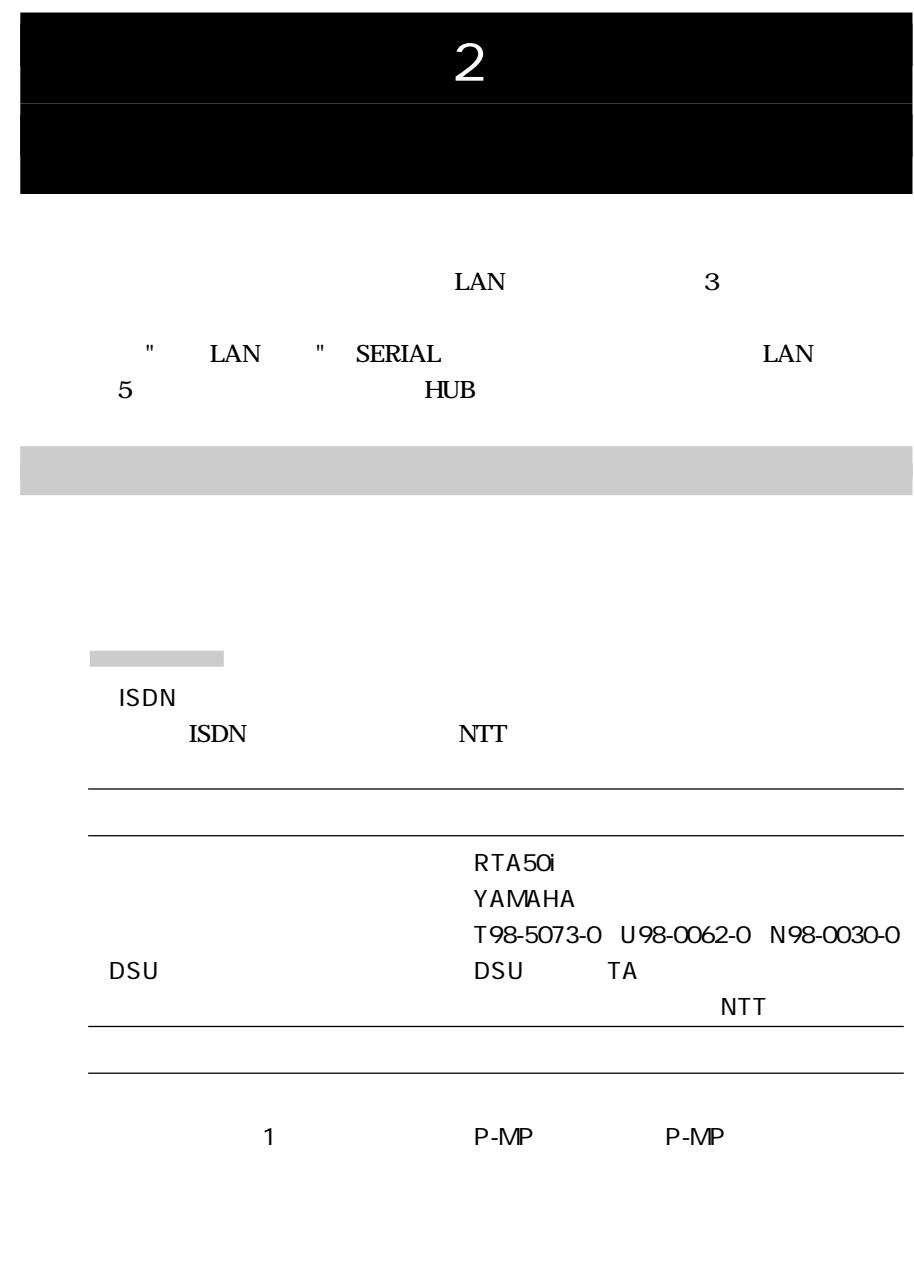

いずれがい アップ はっしょう アップ はっしょう エー・エム はっしょう エー・エム

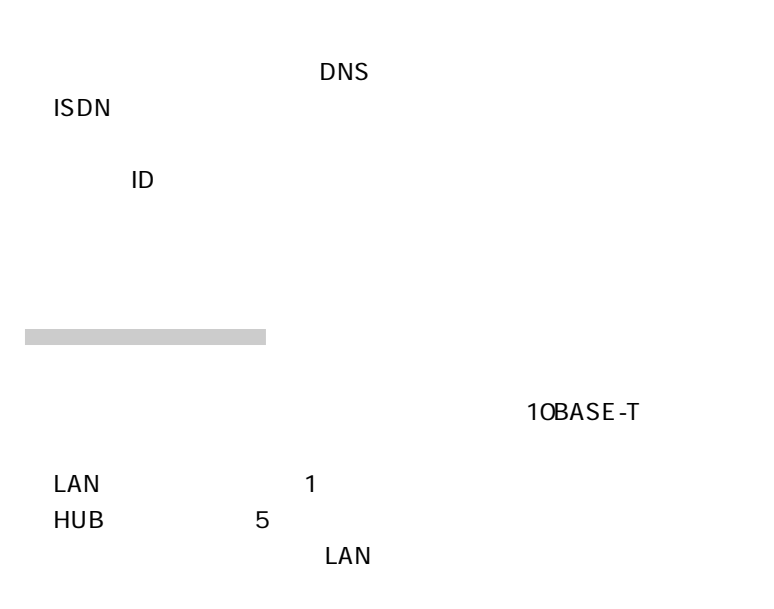

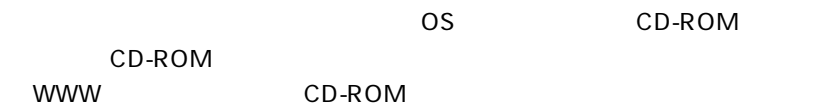

必要なソフトウェア

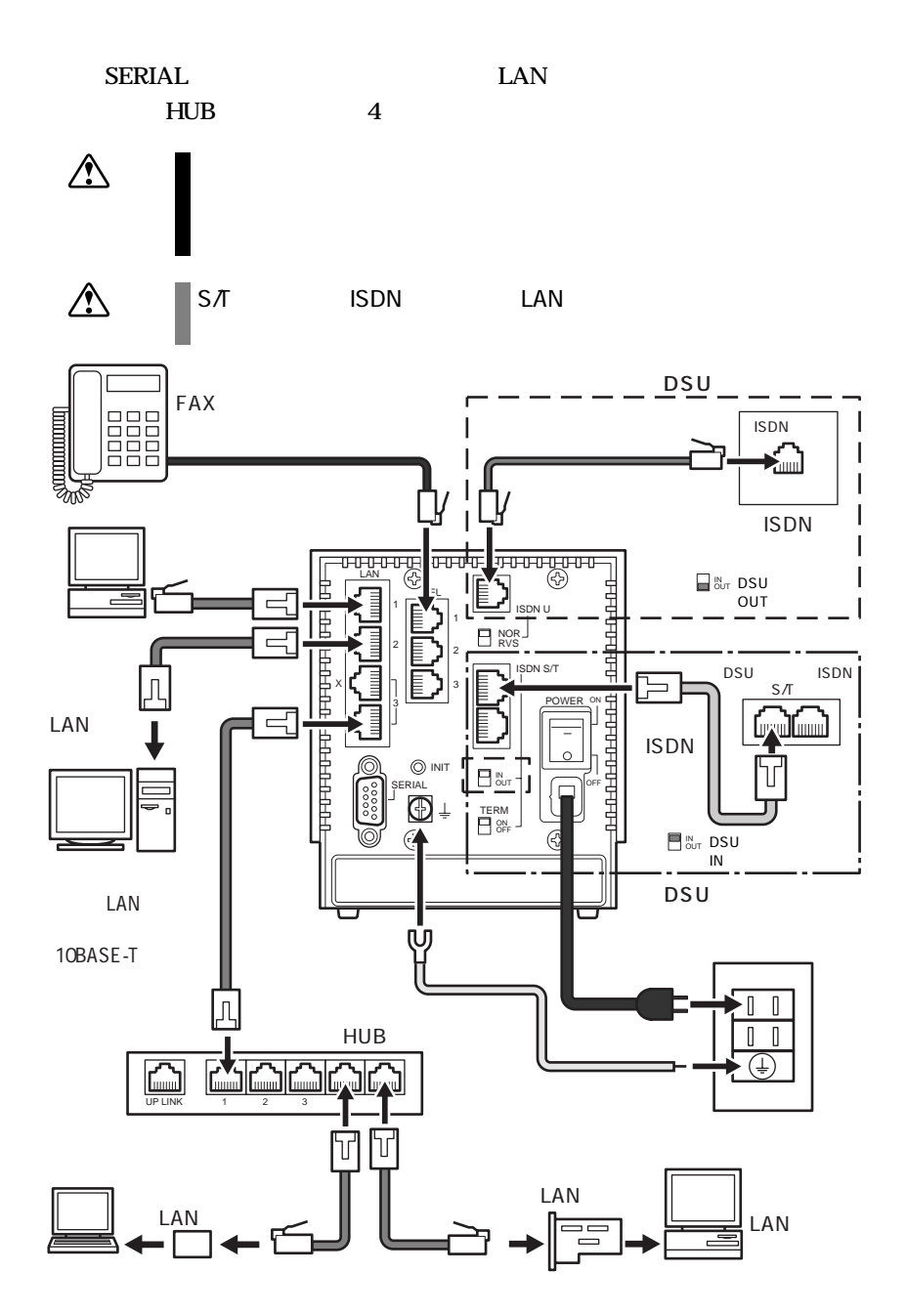

ハードウェアをセットアップしよう

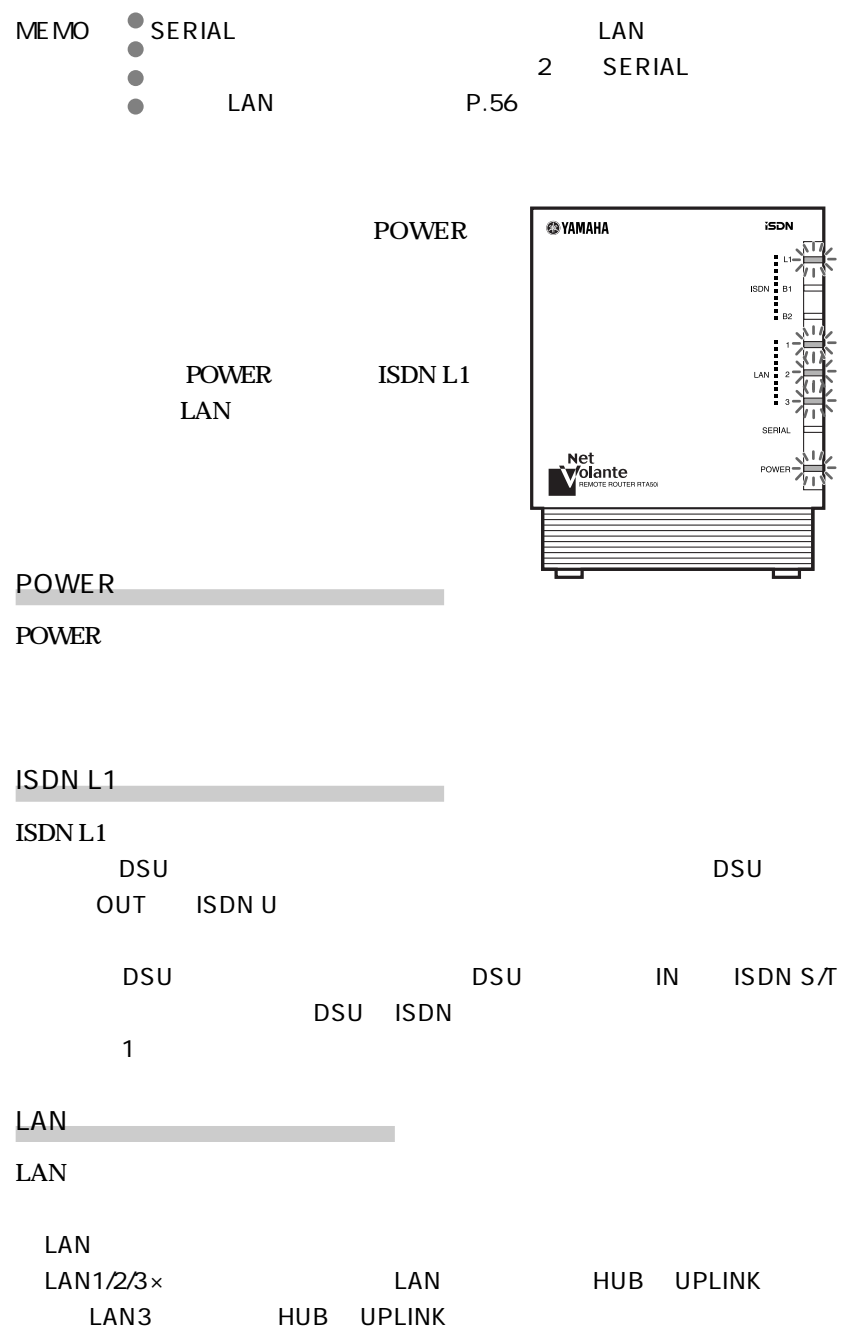

HUB **https://www.fileson.com/** 

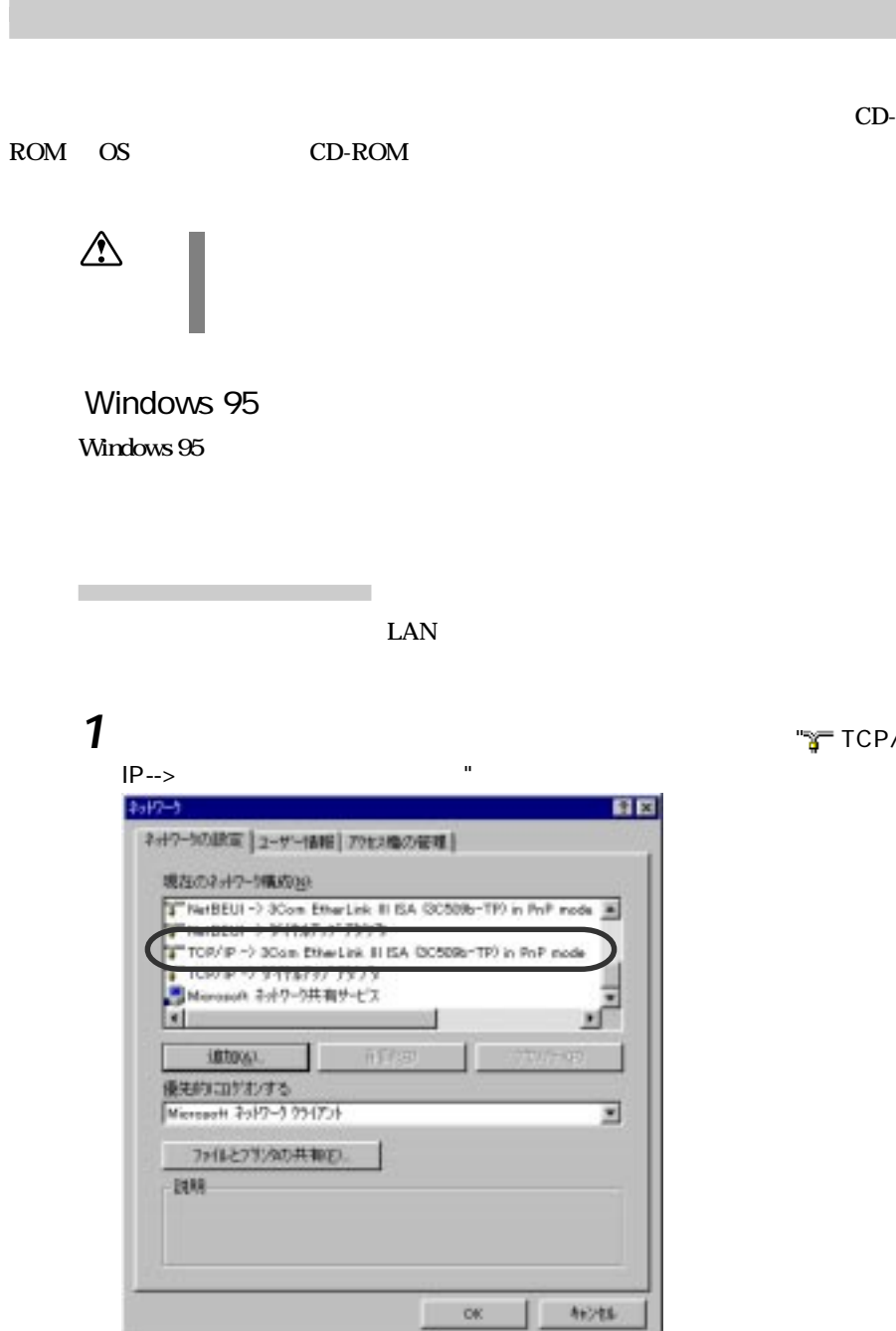

۰

**2**  $\frac{1}{\sqrt{2}}$  TCP/IP -->

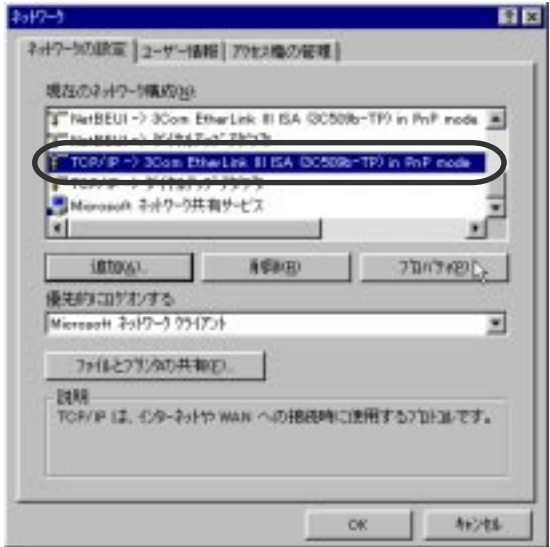

**3** IP IP OK

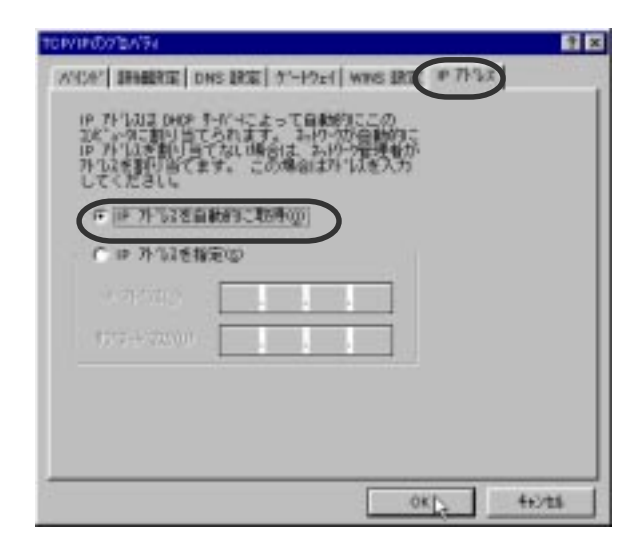

 $4\sigma$ <sub>ok</sub>

### CD-ROM

P.184

ブラウザのインストール

Navigator 2.0J InternetExplorer 3.0J Netscape Navigator 40J

ルータのダイヤルアップ接続設定

# 1  $\overline{\phantom{a}}$

**2** "http://192.168.0.1/"

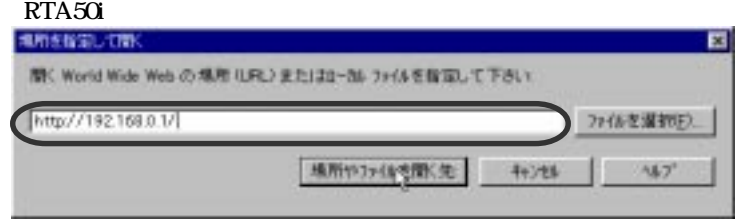

 $3$  8 2 0K

Netscape

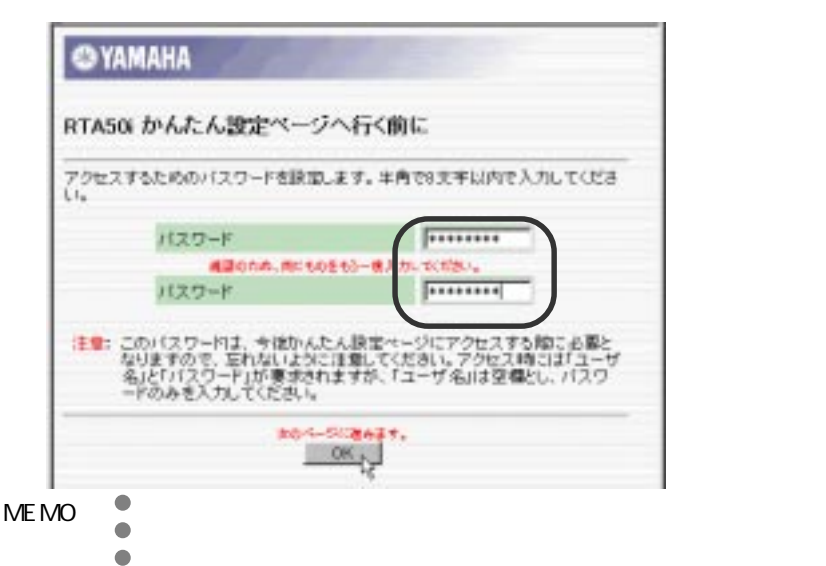

**4**「ユーザ名とパスワードの入力」ウィンドウが表示されたら、パスワード

## $\mathsf{OK}$

### $RTA50i$

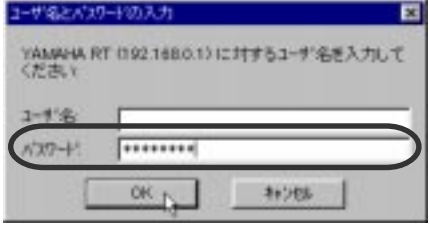

## **5**[端末型接続]を押します。

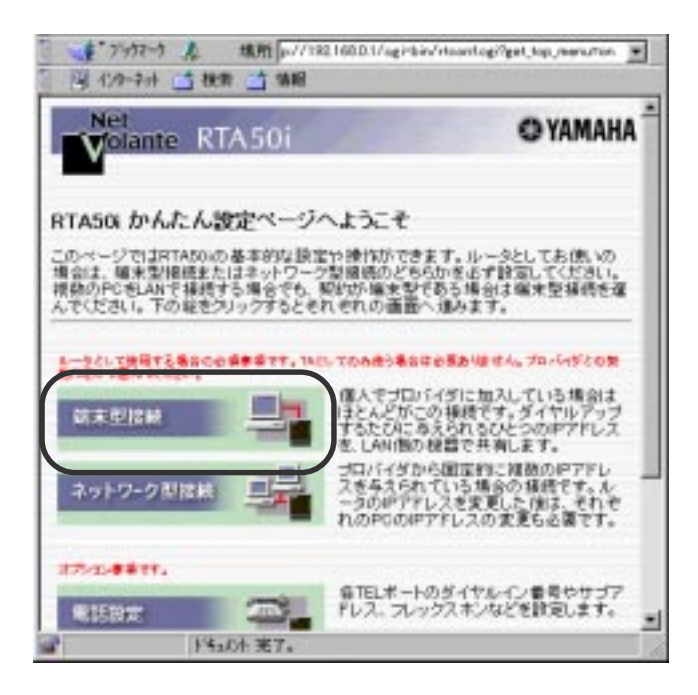

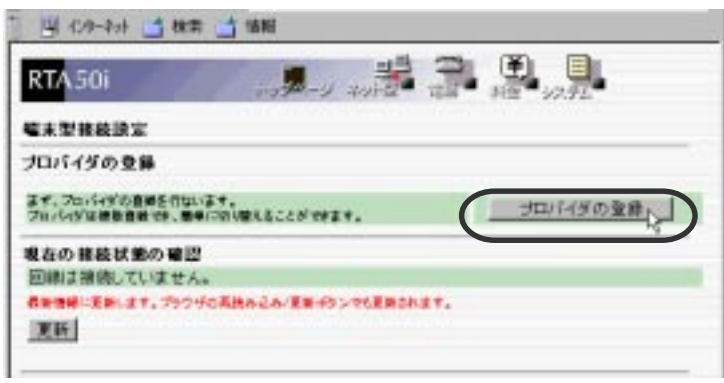

 TSDN  $IP$ 

[*T*]

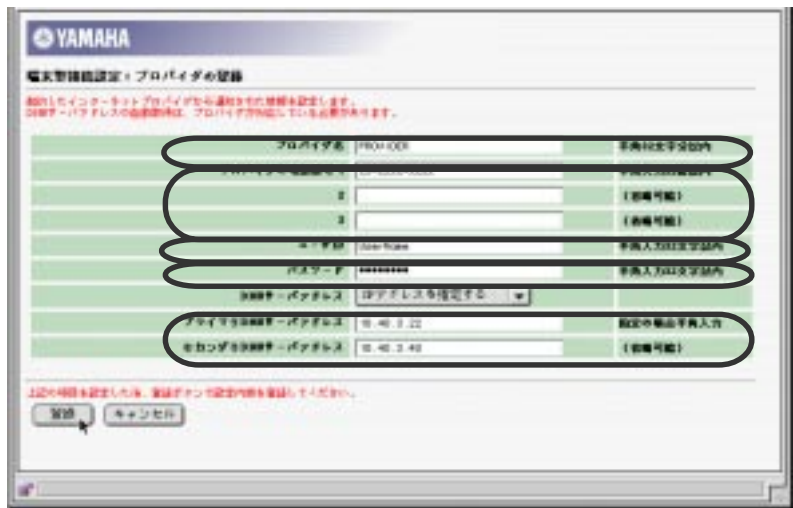

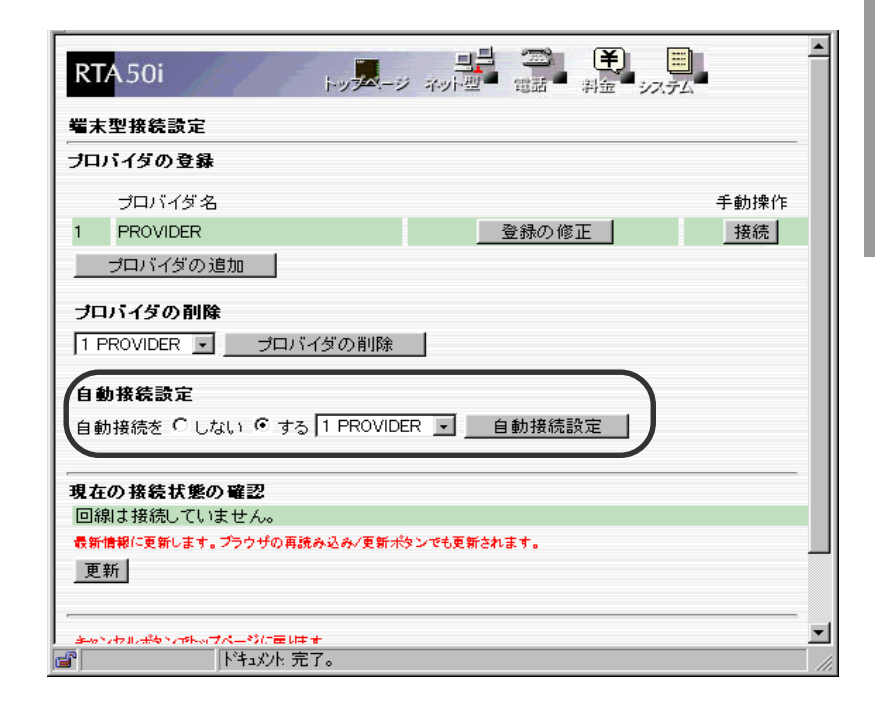

MEMO

a<br>a<br>a  $P.124$ P.124

Macintosh Macintosh "TCP/IP" TCP/IP"

ネットワーク機能の設定

IP OS CD-ROM

 $\text{LAN}$ "TCP/IP"

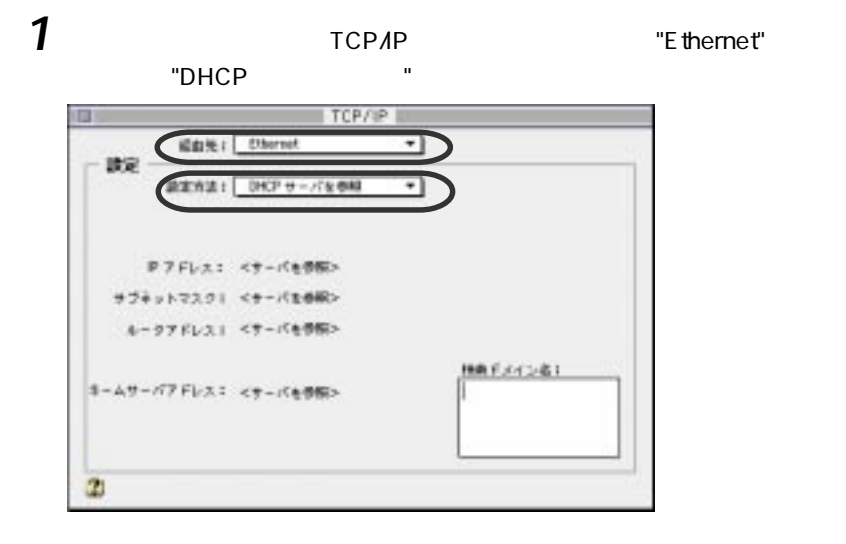

 $2$   $TCPAP$ 

**CD-ROM** 

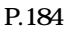

ブラウザのインストール

### Netscape

Navigator 2.0J InternetExplorer 3.0J Netscape Navigator 40J

ルータのダイヤルアップ接続設定

# **1** ブラウザを開き、ファイルメニューの[場所を指定して開く]を選択します。

2 "http://192.168.0.1/"  $RTA50i$ 

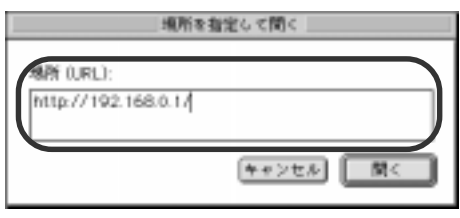

 $3$  8 2 0K

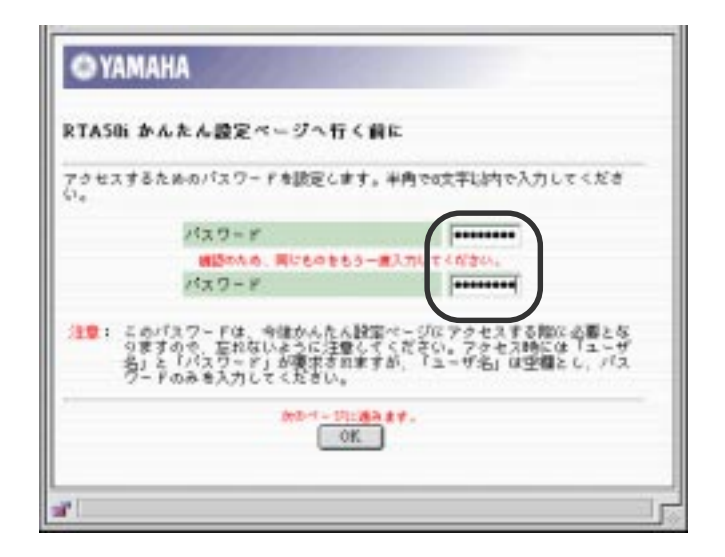

MEMO<sup>9</sup> aaa パスワードは、必ず設定してください。また、設定したパスワー **4** 「名前とパスワードを入力して下さい」ウィンドウが表示されたら、パス

### $\overline{O}$ K $\overline{O}$ K $\overline{O}$

 $RTA50i$ 

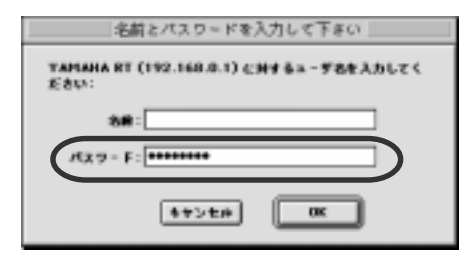

**5** [端末型接続]を押します。

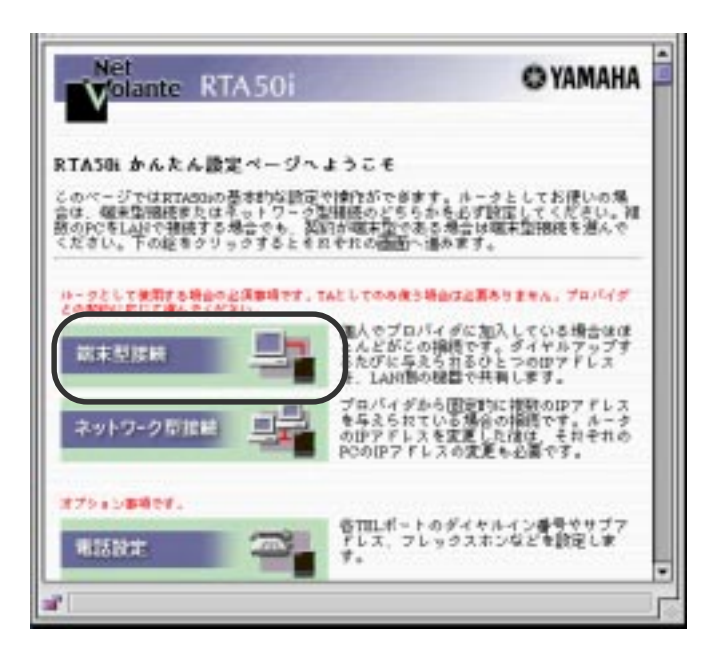

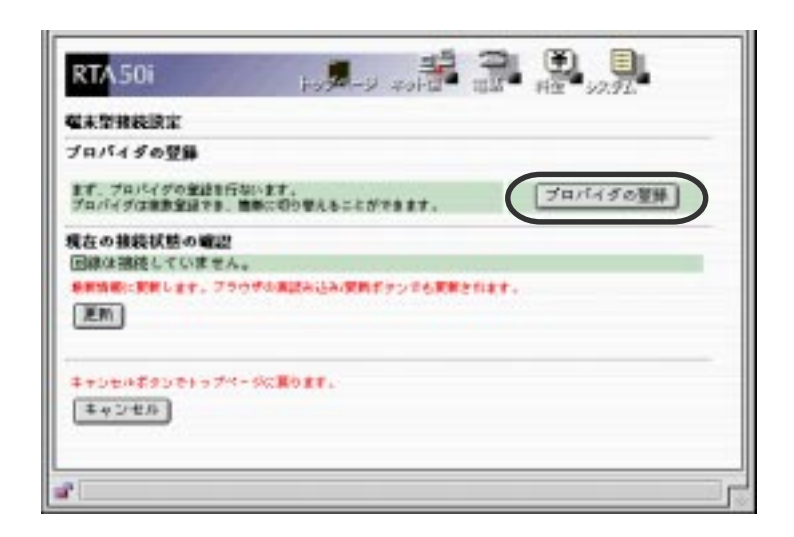

[プロバイダの登録]ボタンを押します。

 TSDN  $IP$ 

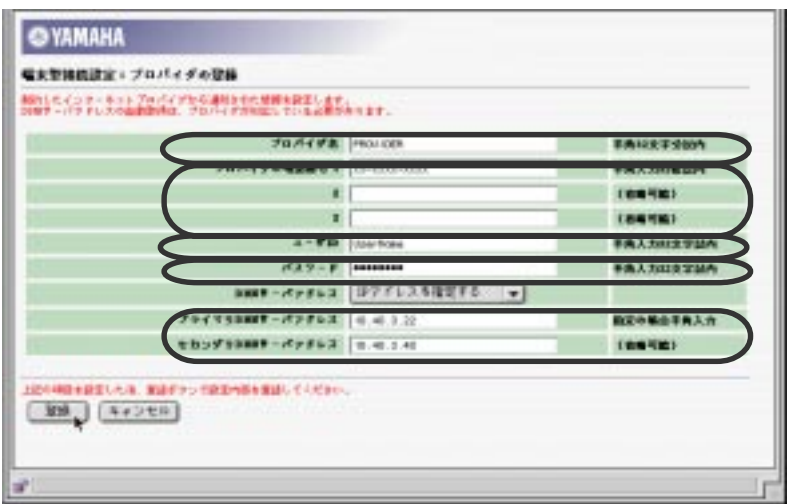

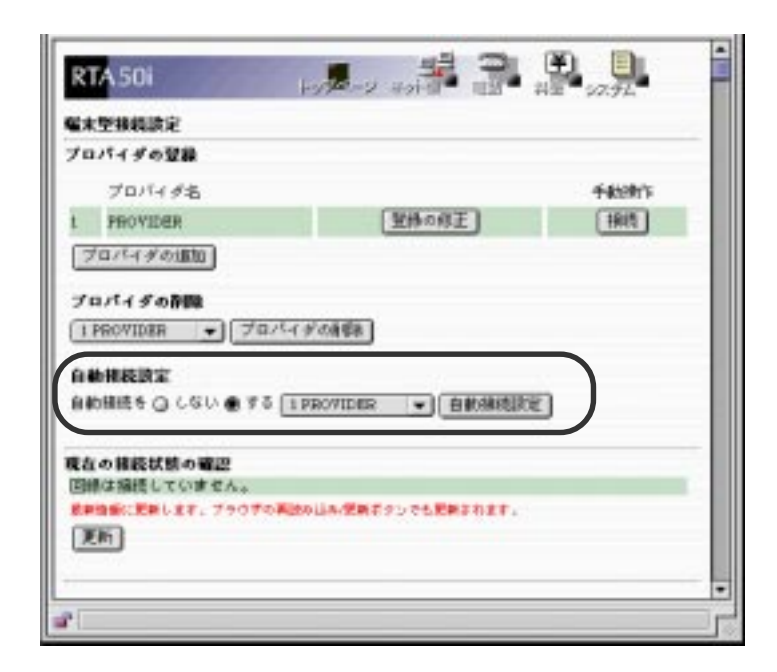

MEMO

 $P.124$ P.124

MEMO  $\begin{array}{lll} \bullet & & & 180 \\ \bullet & & & \\ \bullet & & & \\ \bullet & &$ 

 $\mathcal{A}(\mathcal{A})$ 

**1** URL  $\overline{\phantom{a}}$ 

メールソフトの場合

ブラウザソフトの場合

**2** 一定時間インターネットへのアクセスがないと、接続が解除されて電話が

1  $\sim$  1  $\sim$  1  $\sim$ 

**2** 一定時間インターネットへのアクセスがないと、接続が解除されて電話が

MEMO

- - -
		-

aaaaaaaa 誰もインターネットへアクセスしていないときは、ルータが電話 ときのプロバイダの電話回線やインターネット、WWWサーバの

# <span id="page-57-0"></span>SERIAL TELEVISION CAN

### " LAN " SERIAL LAN

 $4$  LAN  $\blacksquare$ 

 $\text{LAN}$ 

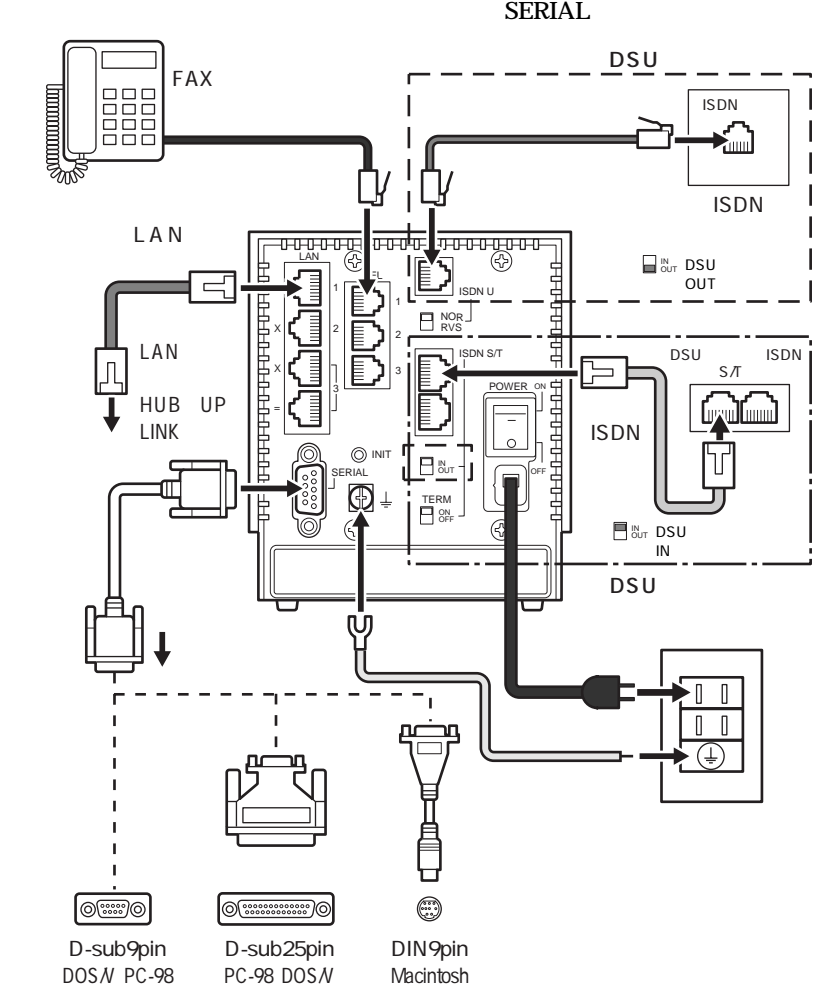

### Windows 95 LAN

 $\mathbf 1$  , and the contract  $\mathbf 1$ "TCP/IP--> "

ネットワーク機能の設定

P.22 P.23

# $\mathbf 1$

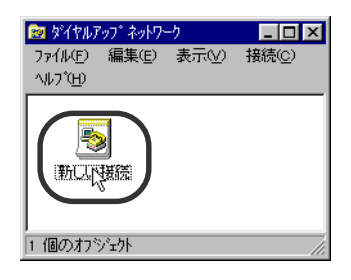

ダイヤルアップネットワークの設定

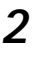

 $\mathbf{u}$ 

**2** "RTA50i-LAN" 
"RTA50i-LAN"

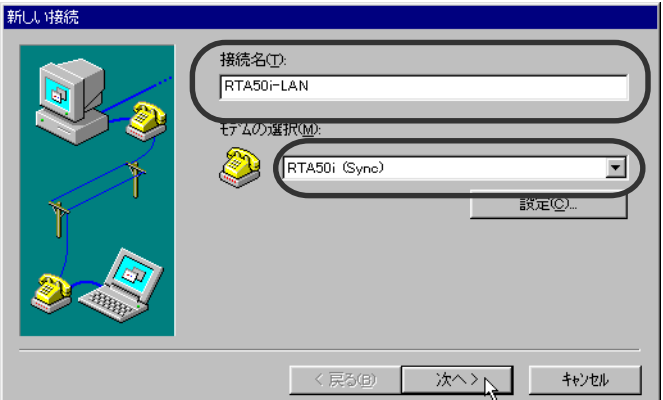

RTA50i-LAN

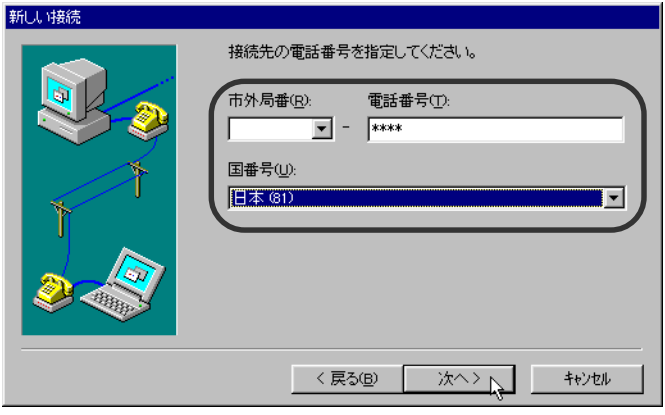

# **4** RTA50-LAN

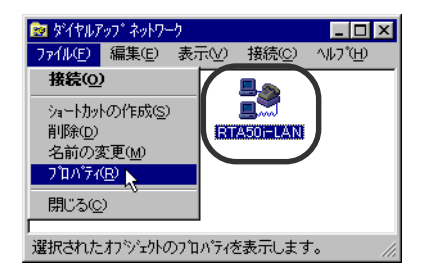

**5**[サーバーの種類]タブを押します。

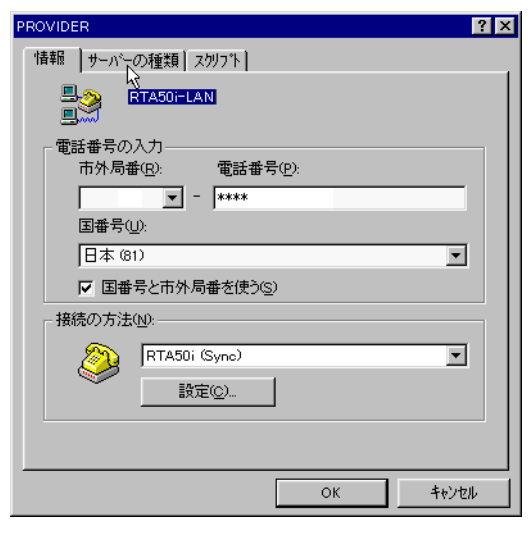

 $\bf 6$   $\bf 7$   $\bf 10$   $\bf 7$   $\bf 10$   $\bf 7$   $\bf 10$   $\bf 7$   $\bf 10$   $\bf 7$   $\bf 10$   $\bf 7$   $\bf 8$ NetBEUI IPX/SPX TCP/IP

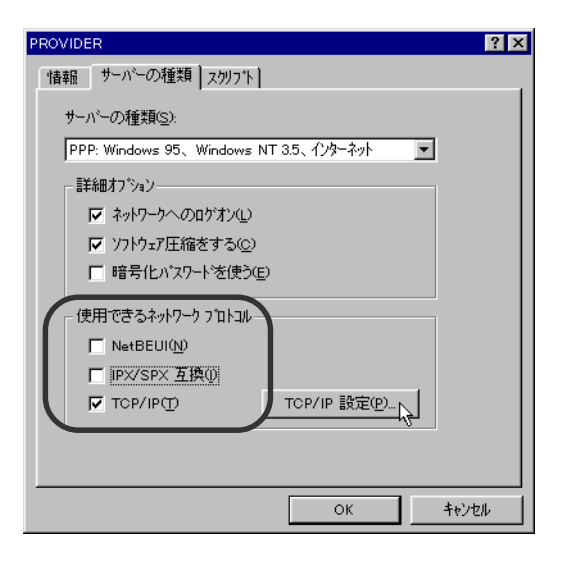

# [サーバーが割り当てたネーム サーバーアドレス]を選択し、各ウィンド

 $\mathsf{OK}$ 

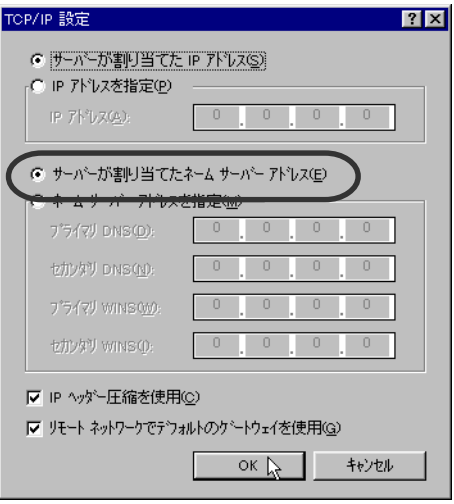

### LAN

### LAN RTA50i-LAN LAN

# $1$ <br> $RTA50i-LAN$

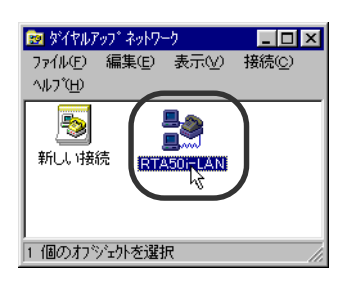

**2**[ユーザー名]に任意の名前を入力し、[パスワード]は空欄、[パスワー

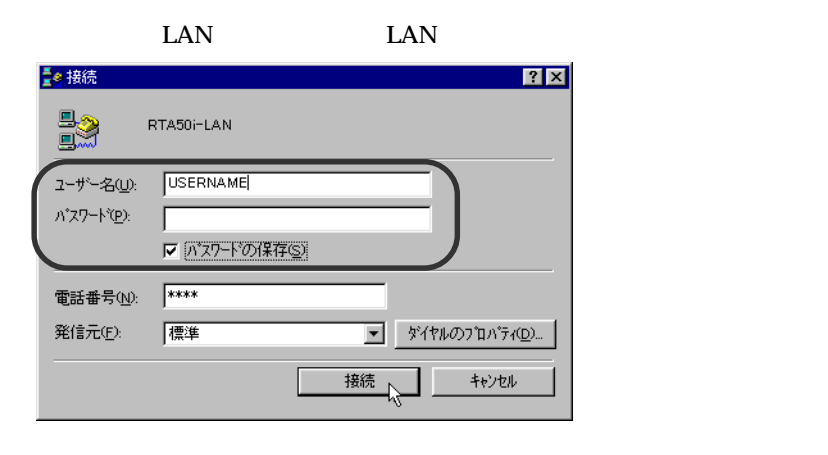

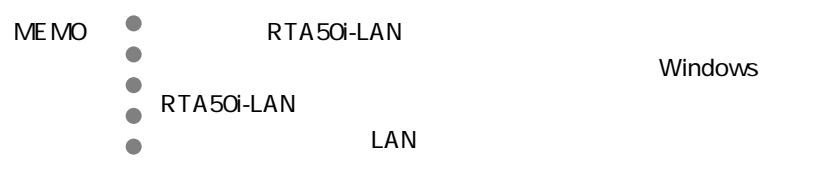

### Macintosh

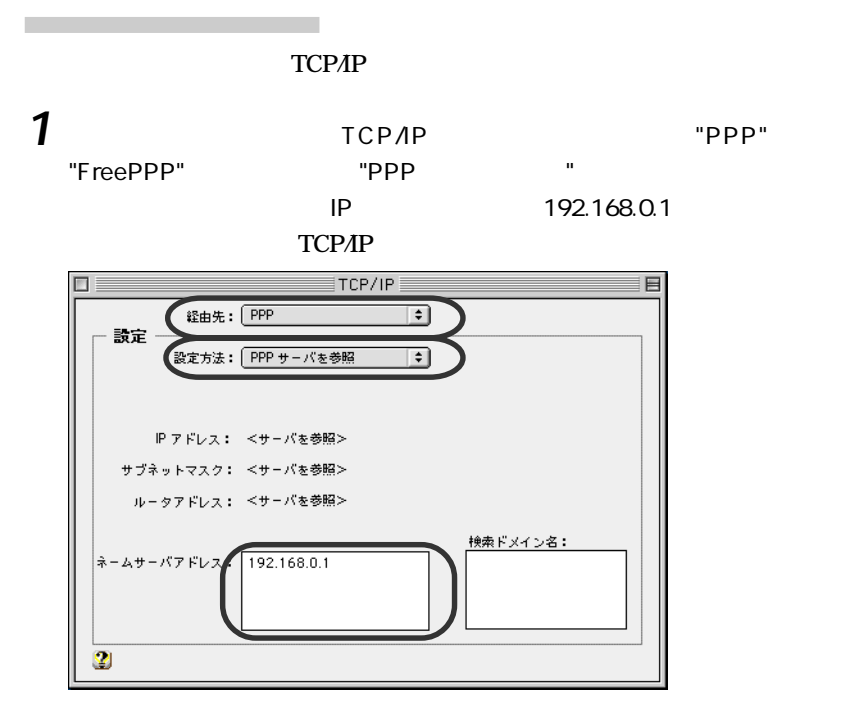

OpenTransport/PPP

**2** コントロールパネルの[モデム]を開き、[経由先]に接続したポート、[モ "RTA50i 64k" พ.ศ. 2012 - " การเปิด " ครับ " ครับ " ครับ " ครับ " ครับ " ครับ " เหตุ " ครับ " เพื่อเป็น " ครับ

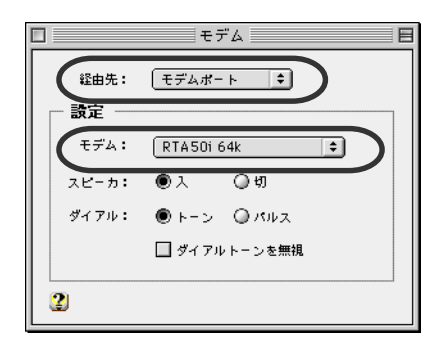

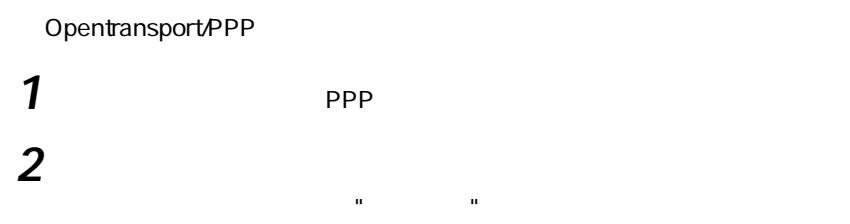

ダイヤルアップ接続の設定

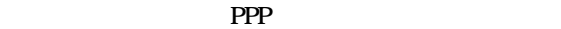

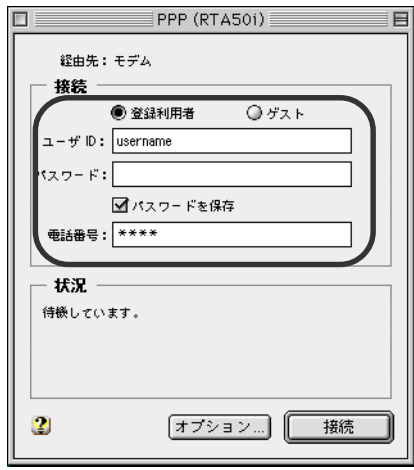

FreePPP

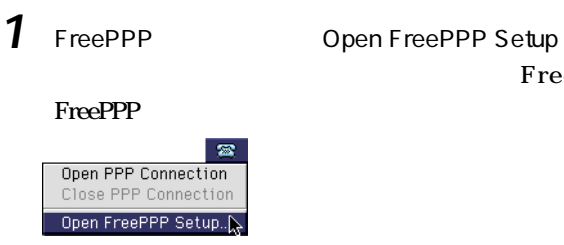

FreePPP2.6

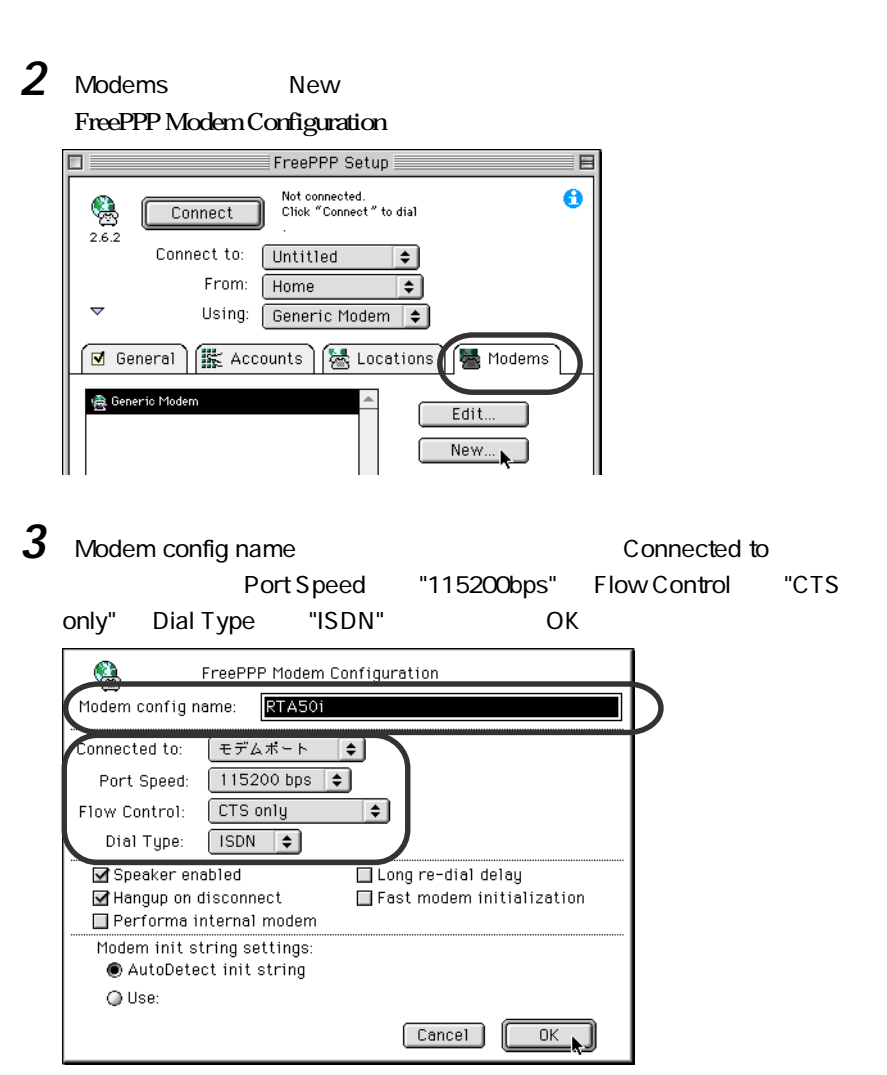

**4** Accounts New

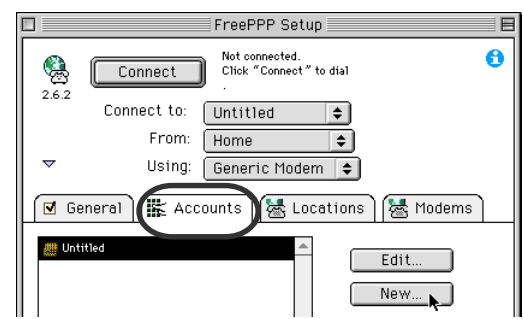

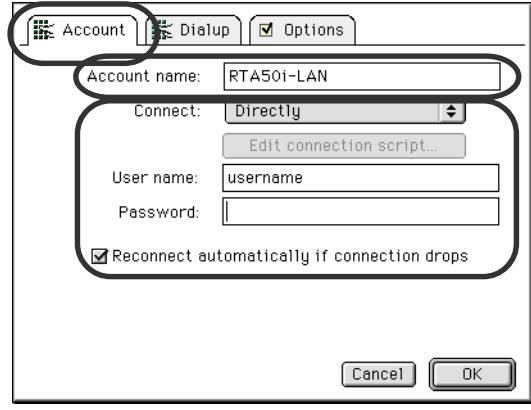

**6** Dialup Phone Number " " OK

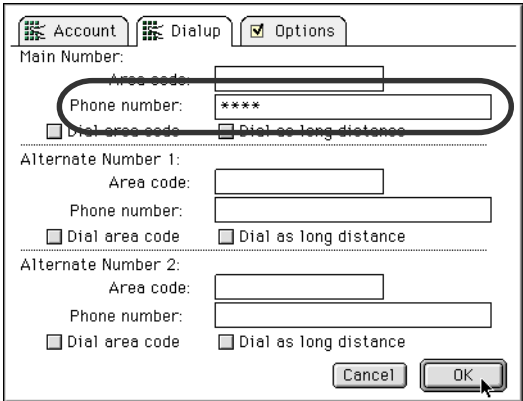

7 TreePPP Setup

### LAN

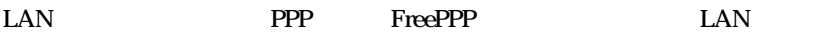

Opentransport/PPP

**1**  $\rho$  **PPP** 

## 2

LAN LAN

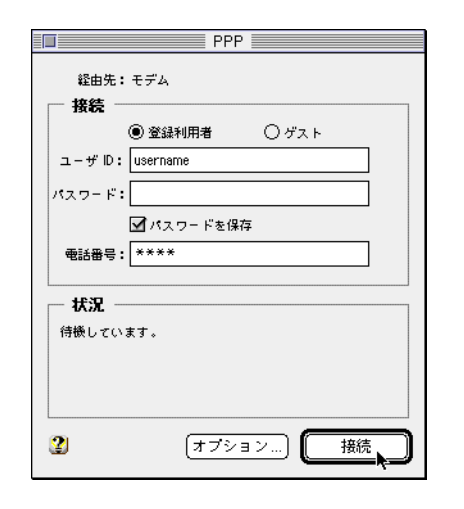

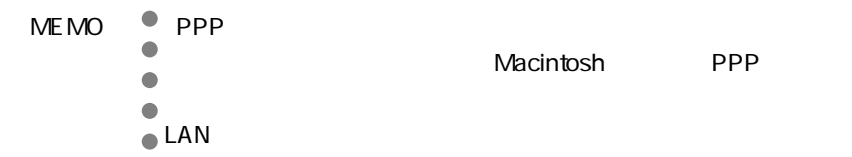

FreePPP

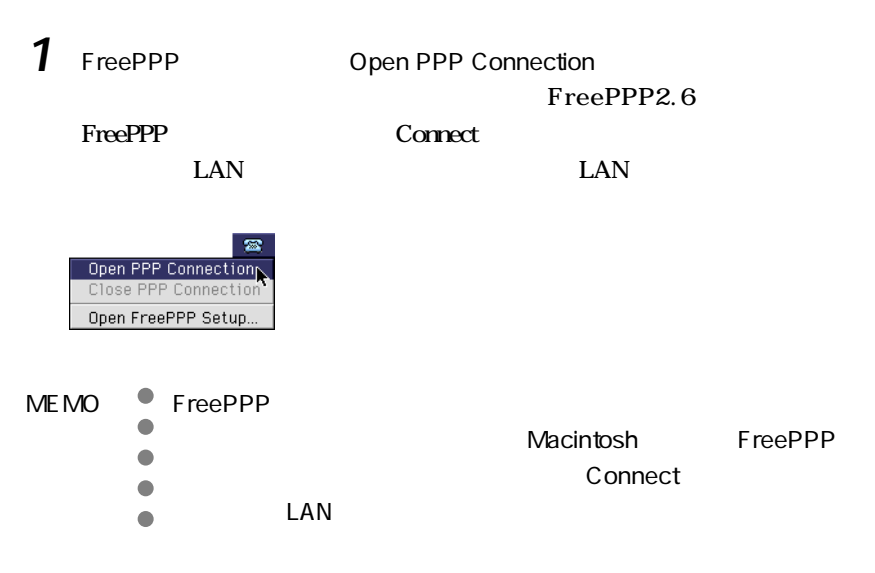

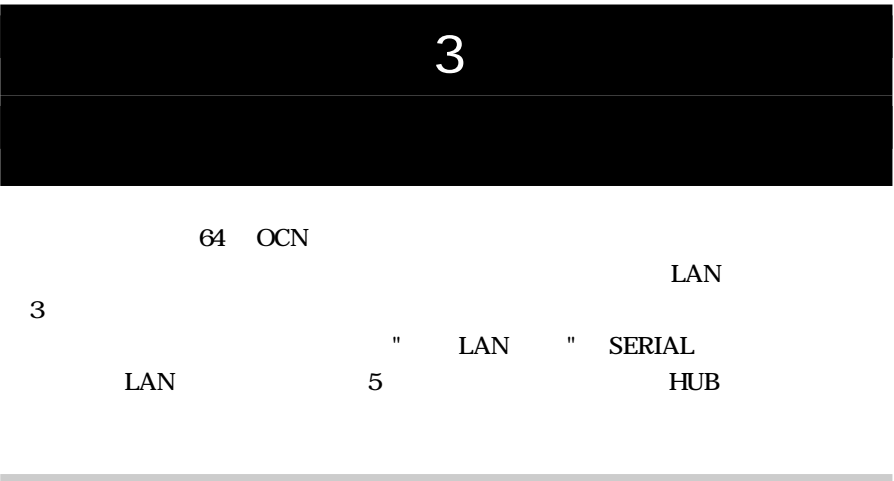

64 OCN ODN DION

RTA<sub>50i</sub> YAMAHA T98-5073-0 U98-0062-0 N98-0030-0

DNS IP 192.168.0.112 ・ネットマスク(例:225.225.225.240)

いずれかのプロバイダに"専用線接続"の契約でお申し込みください。契約時

揃っていますか?

必要な契約

10BASE-T

 $LAN$  1 HUB<sub>5</sub>  $\mathsf{LAN}$ 必要なソフトウェア

必要なハードウェア

OS CD-ROM CD-ROM WWW CD-ROM

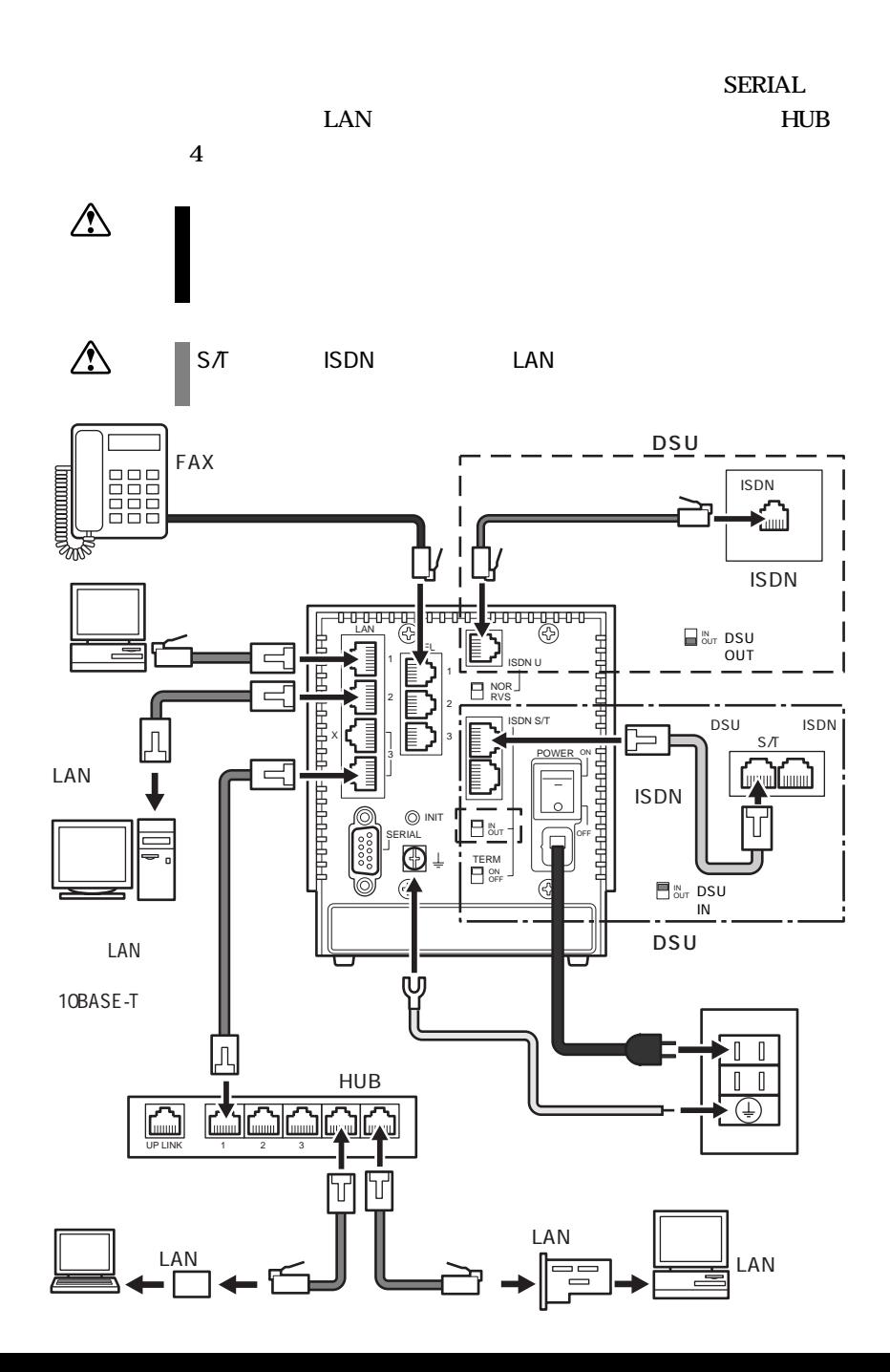

ハードウェアをセットアップしよう
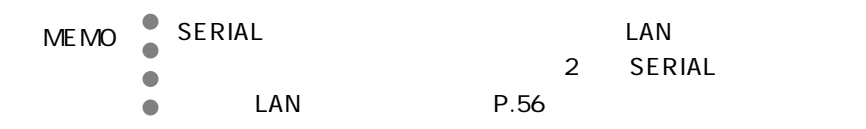

POWER

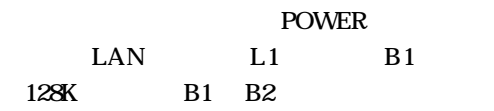

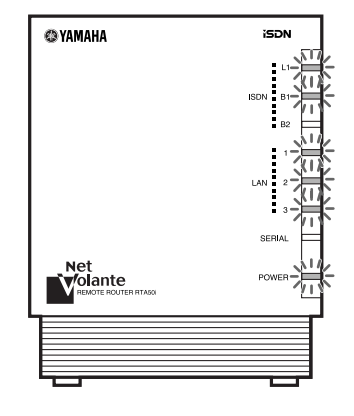

POWER

POWER **FOWER** 

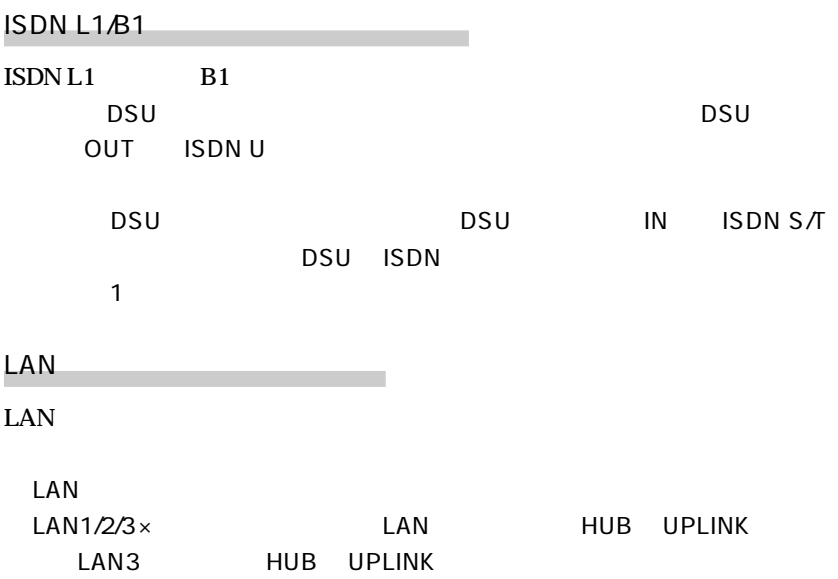

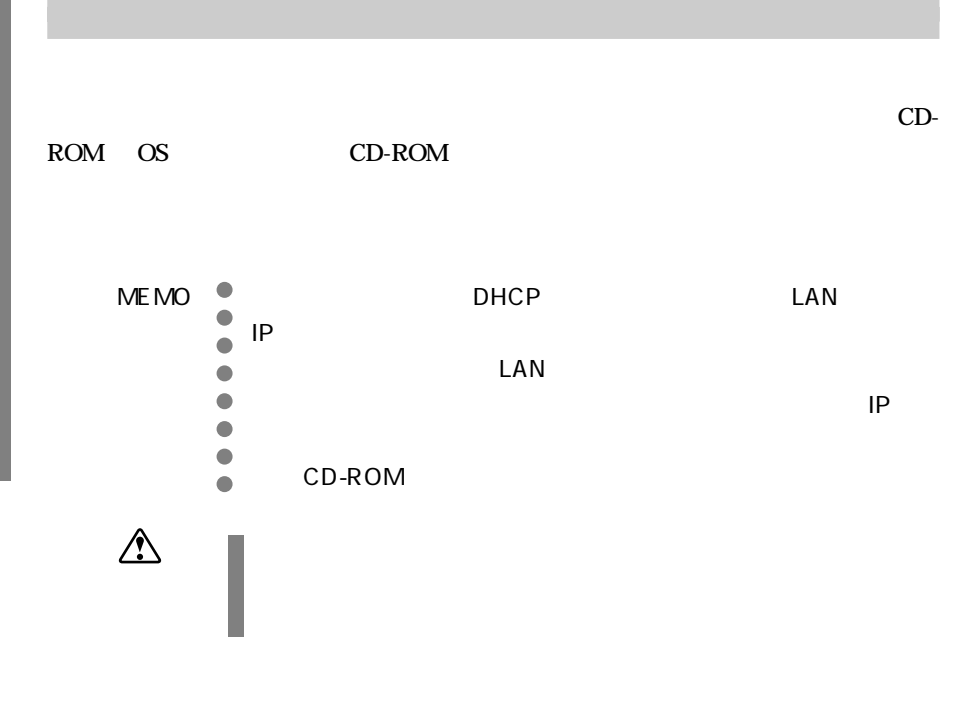

Windows95

Windows95

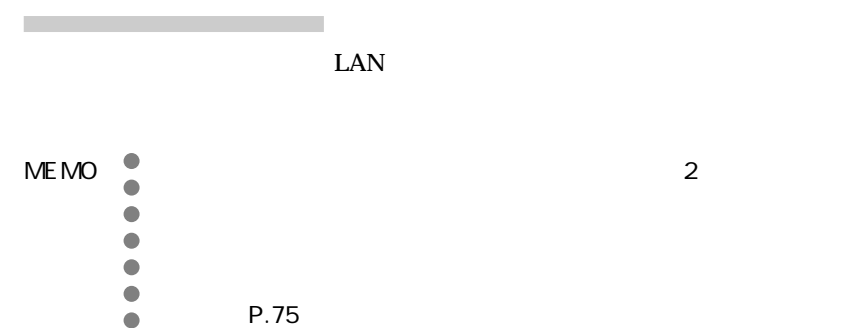

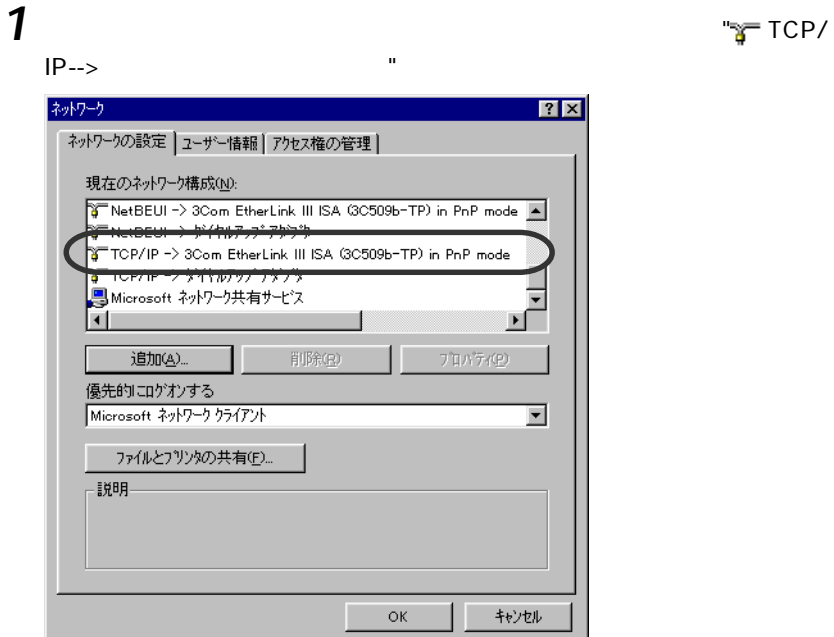

Microsoft

TCP/IP

**2** <del>T</del> TCP/IP -->

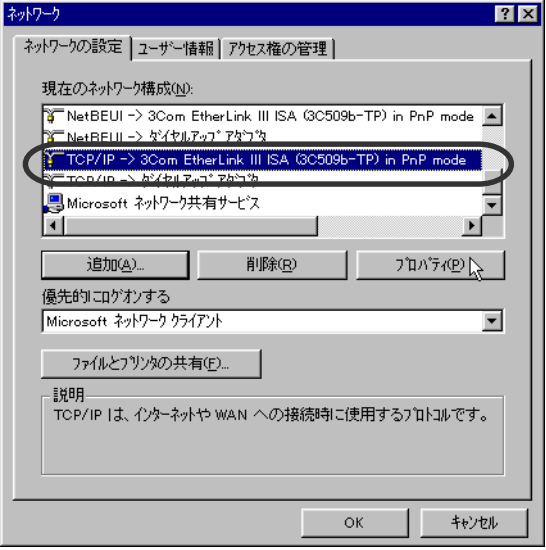

**3** [ゲートウェイ]タブの一覧に登録されているアドレスをすべて削除します。

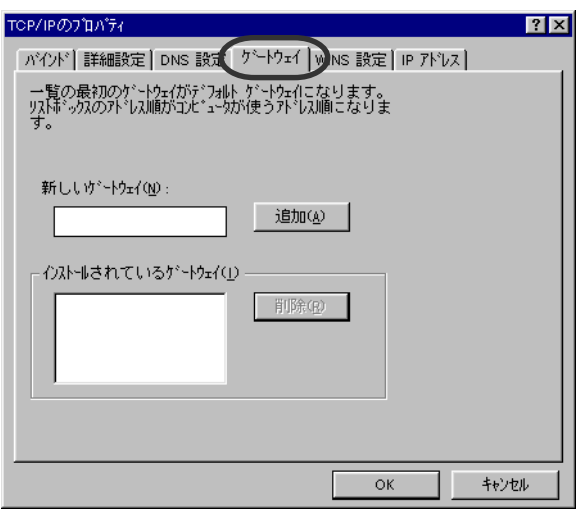

**4** IP IP OK

TOP/IPのプロパティ  $7x$ | バインド| 詳細設定 | DNS 設定 | ケートウェイ | WINS 設定 | IP アドレス | IP フドレスは DHCP サーバーによって自動的にこの<br>コンビュータに割り当てられます。 ネットワークが自動的に<br>IP フドリスを割り当てない場合は、ネットワーク管理者が<br>フドリスを割り当てます。 この場合はフドレスを入力<br>してください。 C IP 水 以を自動的に取得(0) -C IP アドレスを指定(<u>s</u>) ⊤Ţ IP 外认(D): ٦  $\sqrt{1-\frac{1}{2}}$ サプネット マスク(L):  $OK$ キャンセル

 $5$  ок

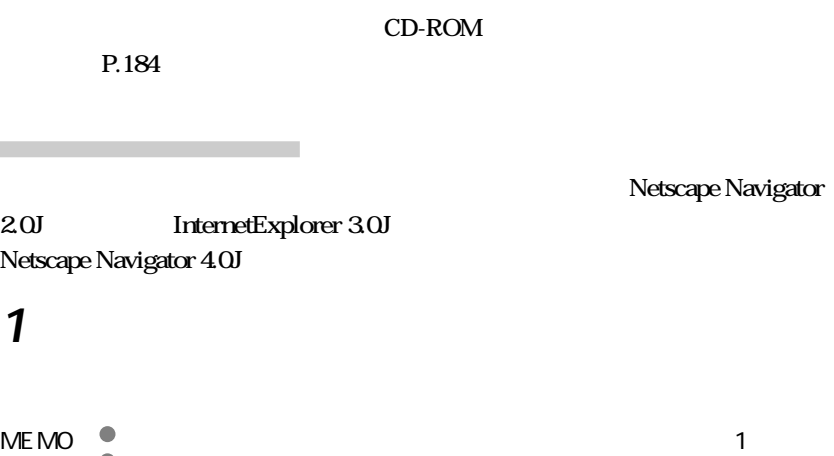

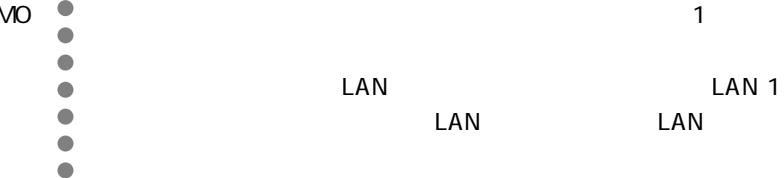

**2** ブラウザを開き、ファイルメニューの[ページを開く]を選択します。

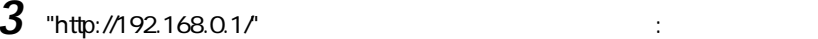

<span id="page-76-0"></span>ブラウザのインストール

#### RTA50i

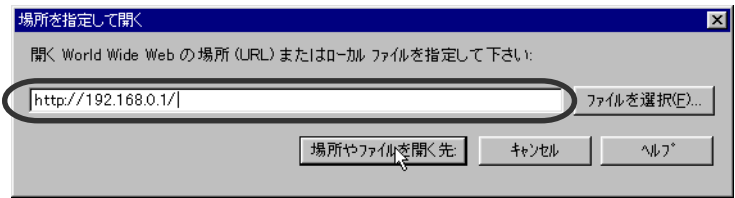

**SYAMAHA** RTA50i かんたん設定ページへ行く前に アクセスするためのパスワードを設定します。半角で8文字以内で入力してくださ<br>い。 パスワード \*\*\*\*\*\*\*\* 確認のため、同じものをもう一度プカレでください。 パスワード \*\*\*\*\*\*\*\* 注意: このパスワードは、今後かんたん設定ページにアクセスする際に必要と<br>なりますので、忘れないように注意してください。アクセス時には「ユーザ<br>名川さらかを入力してください。<br>ードのみを入力してください。 次のページに進みます。  $\frac{1}{\sqrt{1-\frac{1}{2}}\sqrt{2}}$ 下针或小,完了。 ď

MEMO aaa パスワードは、必ず設定してください。また、設定したパスワー

**5** 「ユーザ名とパスワードの入力」ウィンドウが表示されたら、パスワード

 $\mathsf{OK}$ 

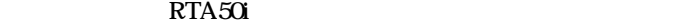

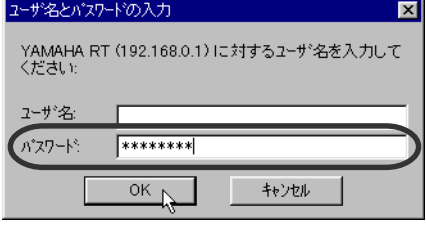

**4** 8 2 OK

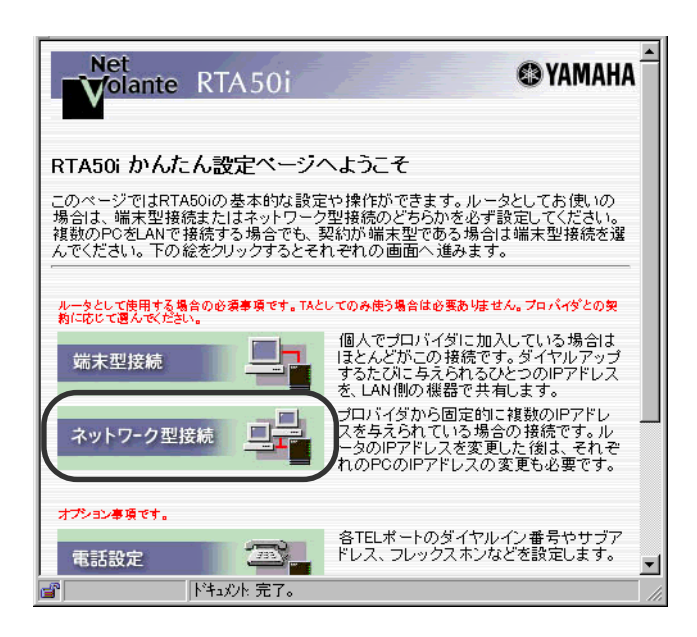

[ネットワーク型接続]を押します。

**7** [IPアドレス]にプロバイダから割り当てられたIPアドレスの中からルー  $IP$   $\Box$ 

 $\mathsf{DNS}$  is the internal property in the internal property in  $\mathsf{IP}$ 

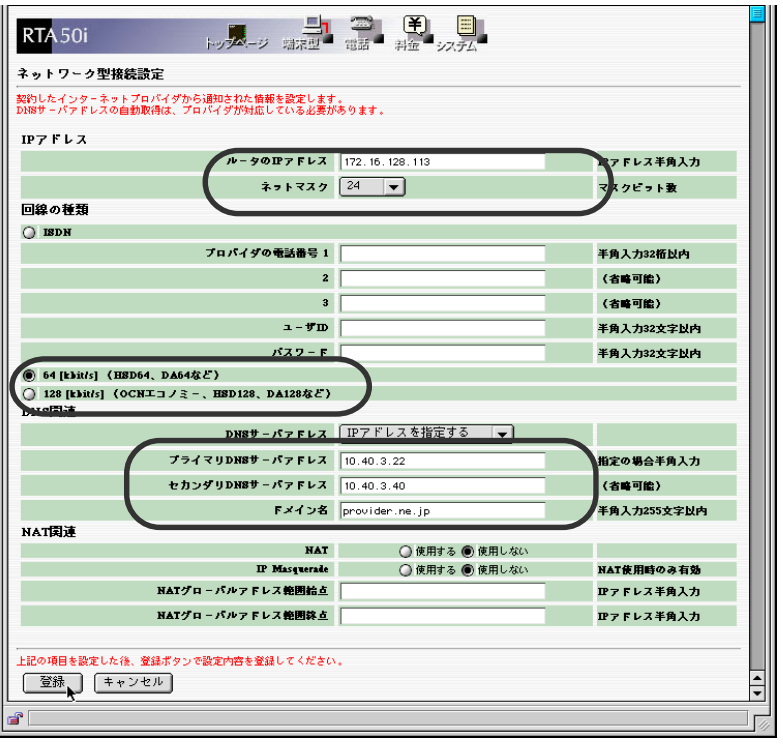

**8** パソコンを再起動します。

 $\text{LAN}$ 

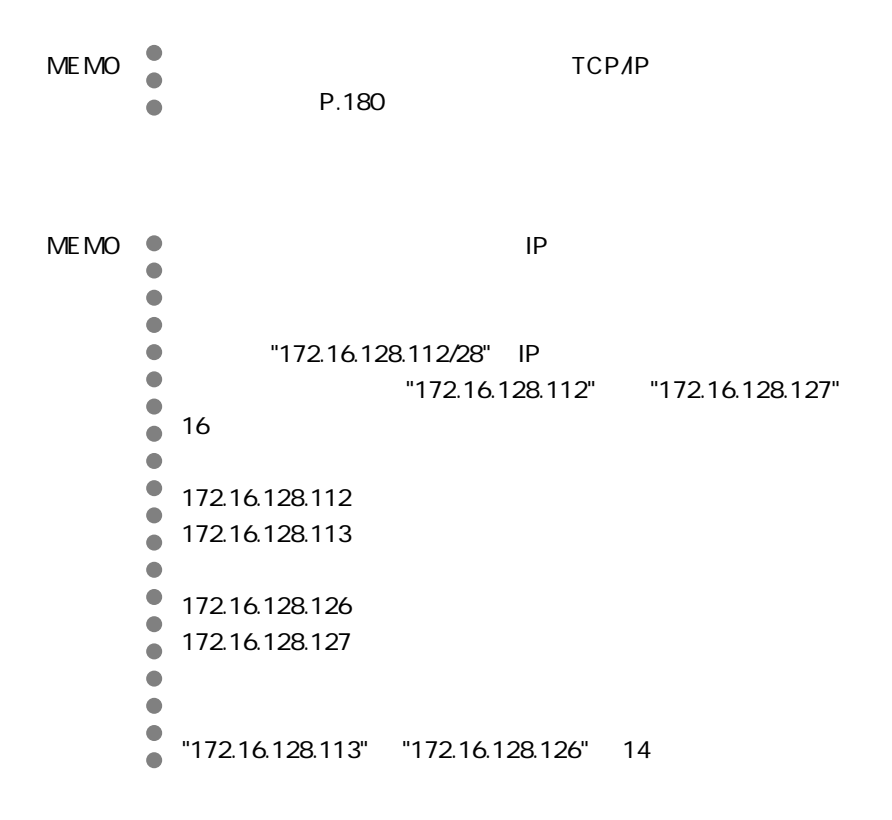

#### Macintosh

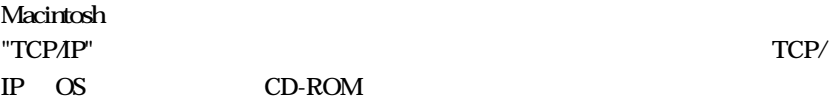

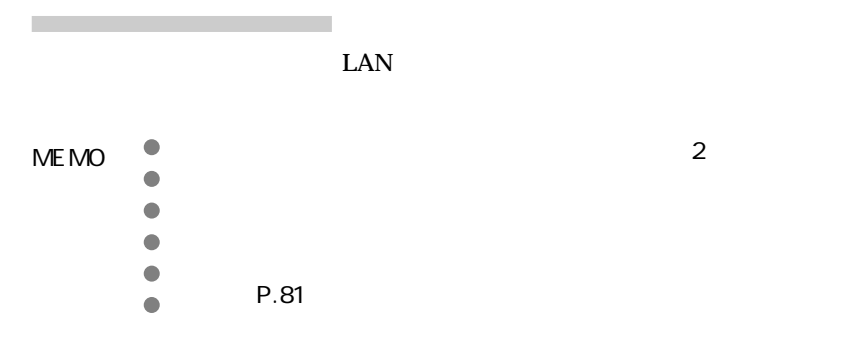

**1**  $T$  TCP/IP  $T$  is thernet" "DHCP "

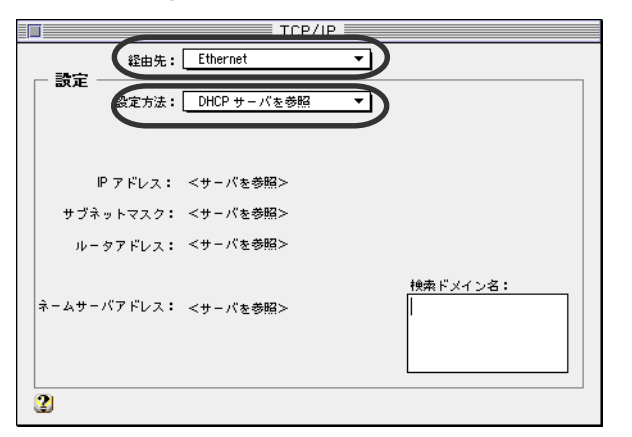

 $2$   $TCPAP$ 

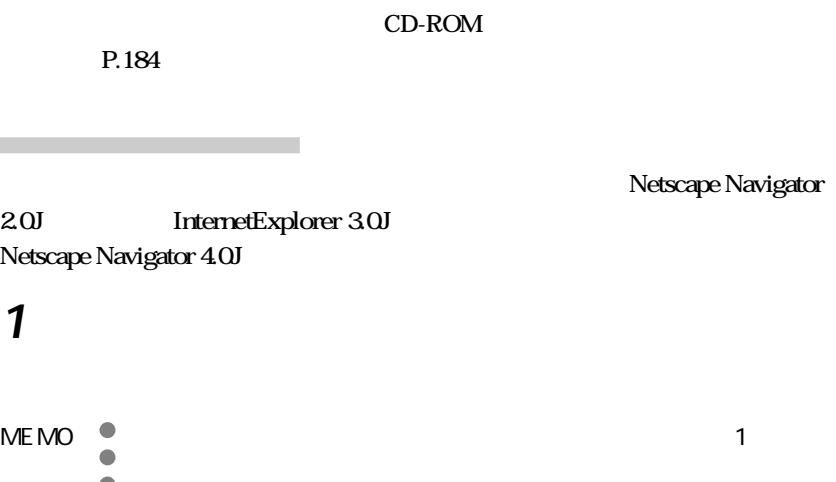

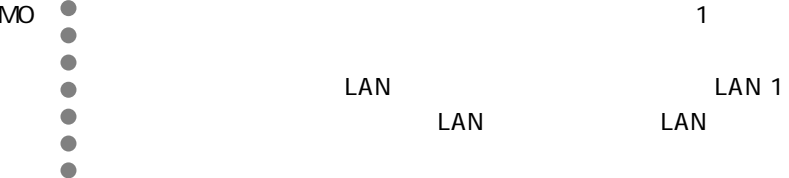

2  $\overline{\phantom{a}}$ 

#### 3 "http://192.168.0.1/" RTA50i

<span id="page-82-0"></span>ブラウザのインストール

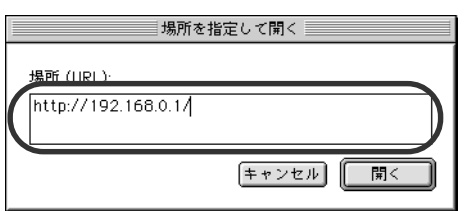

**4** 8 2 OK

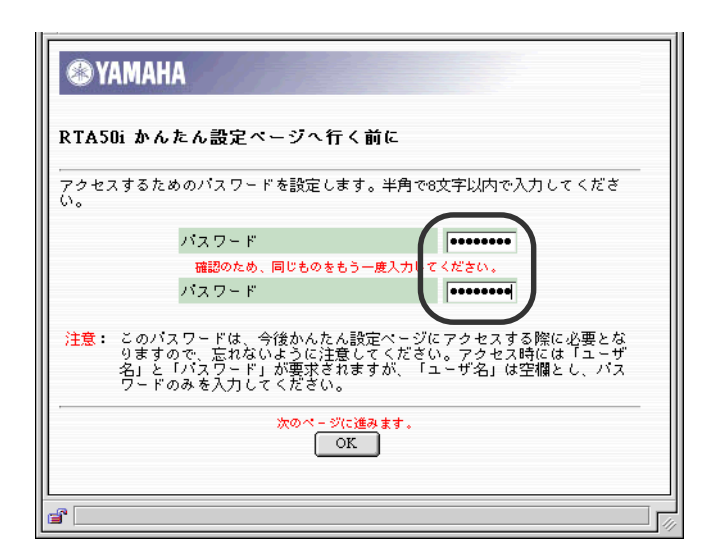

MEMO<sup><sup>®</sup></sup> aaa パスワードは、必ず設定してください。また、設定したパスワー

**5** 「名前とパスワードを入力して下さい」ウィンドウが表示されたら、パス

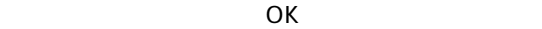

RTA50i

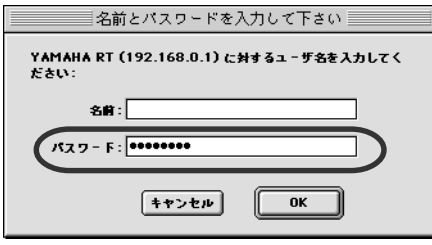

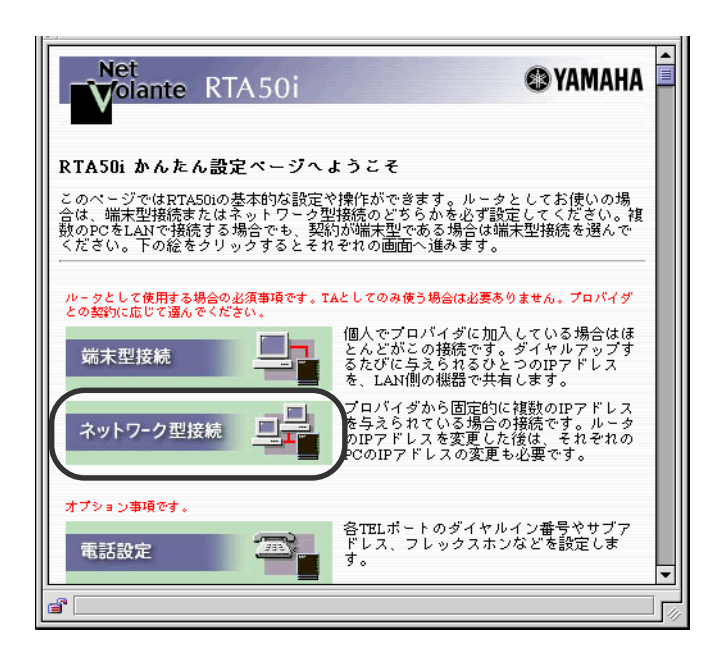

[ネットワーク型接続]を押します。

**7** IP

 $IP$   $\Box$  $\mathsf{DNS}$  is the internal property in the internal property in  $\mathsf{IP}$ 

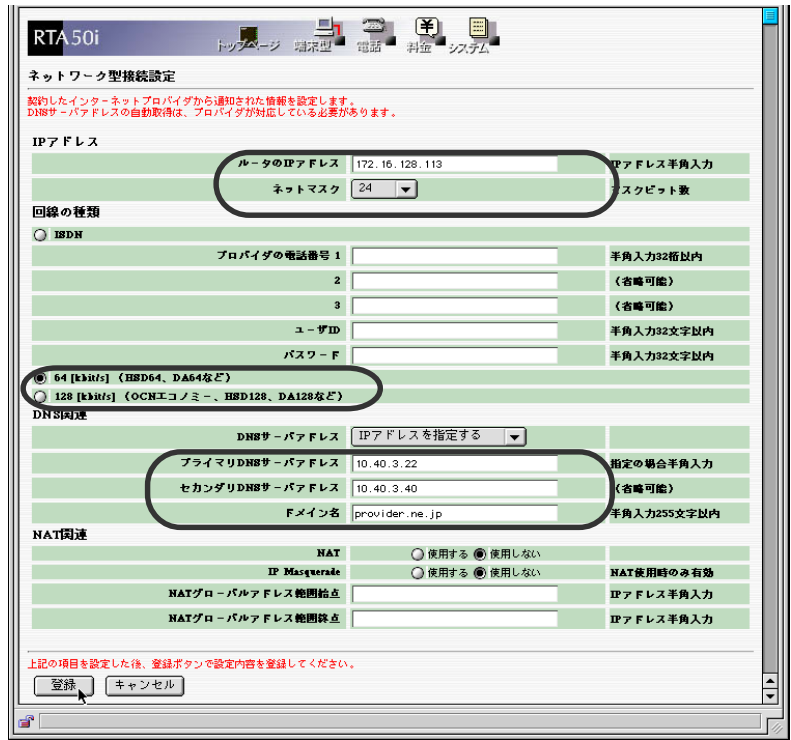

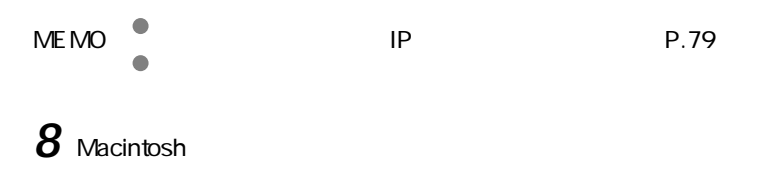

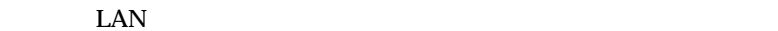

**1** URL  $\alpha$ メールソフトの場合 1  $\sim$  1  $\sim$ MEMO aaaa インターネットへは常に接続されていますが、そのときのイン WWW

ブラウザソフトの場合

インターネットに接続する

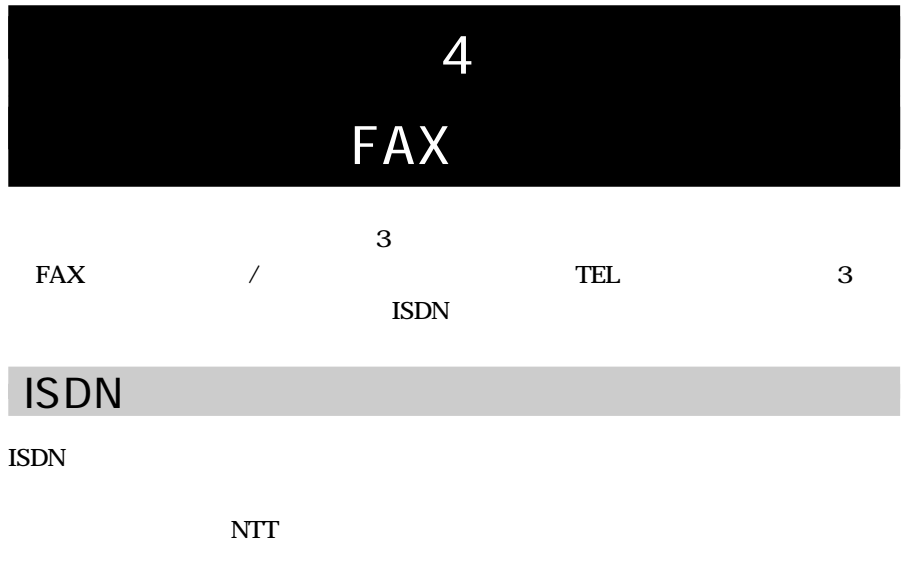

 $\mathsf{ISDN}$ 

 $\overline{2}$ 

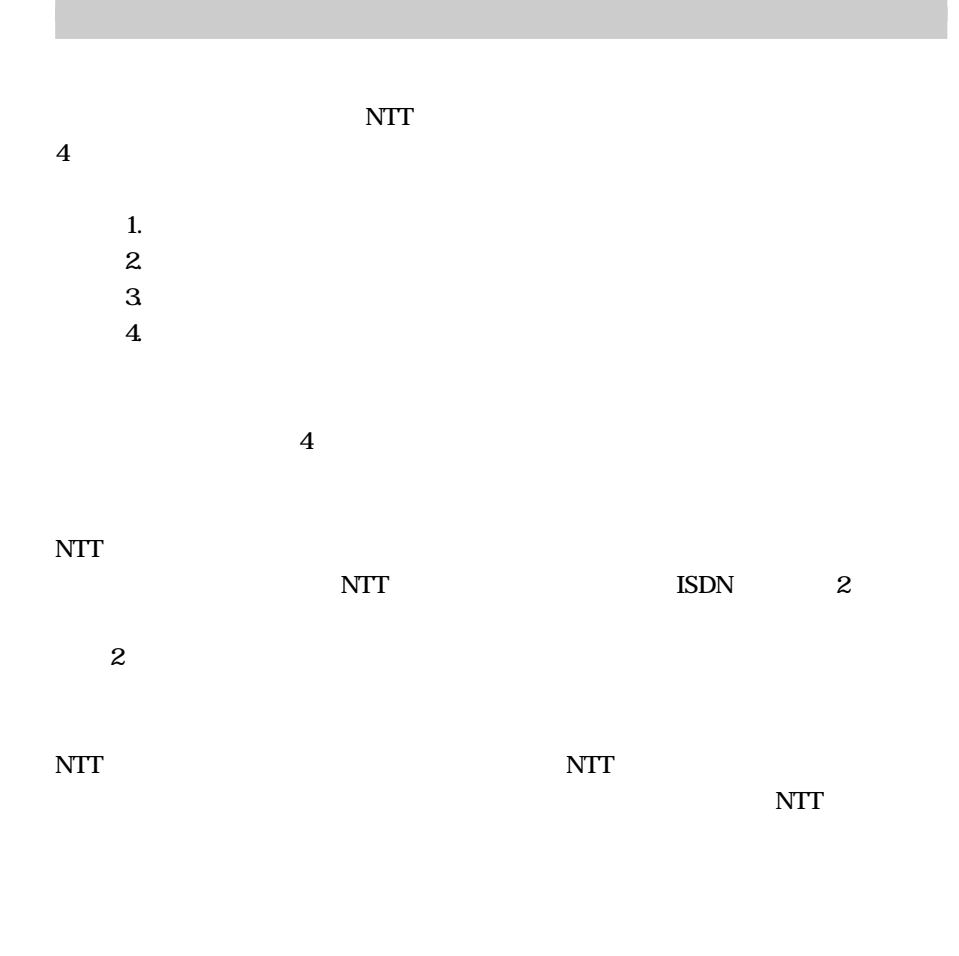

**P.111** 

P.108

 $P.138$ 

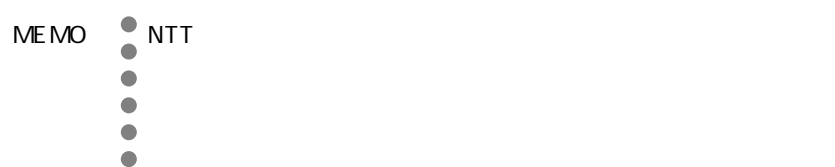

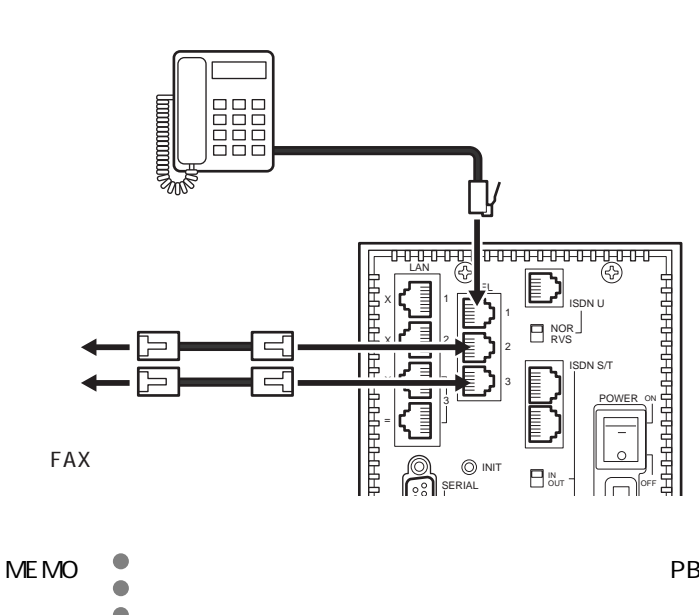

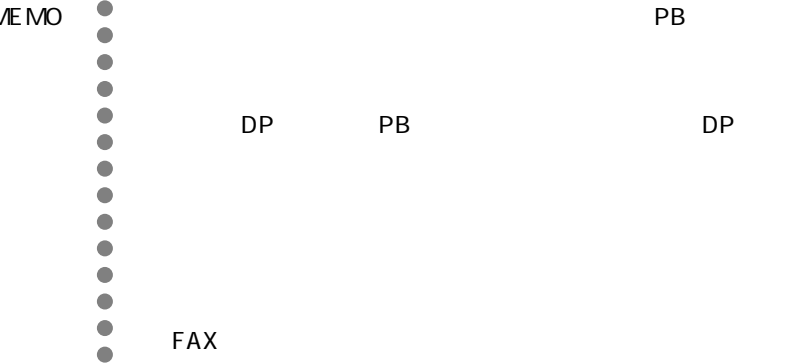

 $FAX$ 

アナログ機器を接続しよう

### <span id="page-90-0"></span>PB

 $\text{ISDN}$ 

 $DP$ ep PB DP PB DP DP

 $TEL$ 

 $PB$ 

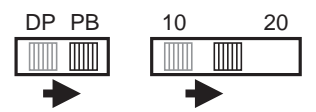

**POWER** 

ISDN L1

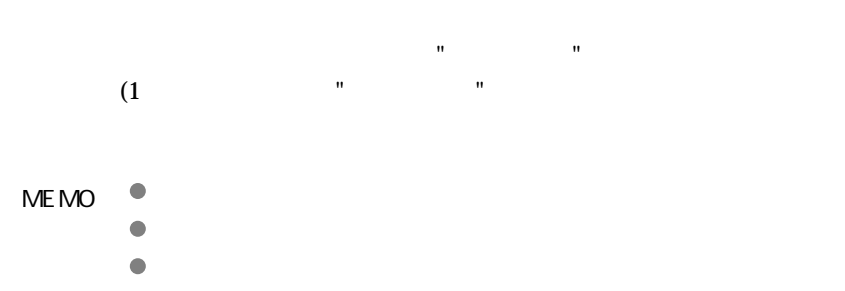

 $\mathbf{z}$ 

**2** 相手の電話番号をダイヤルします。

**1** 受話器を取ります。

電話をかける・うける

MEMO aaaa ダイヤルの設定は、トーン(プッシュ)、パルス(ダイヤル)の

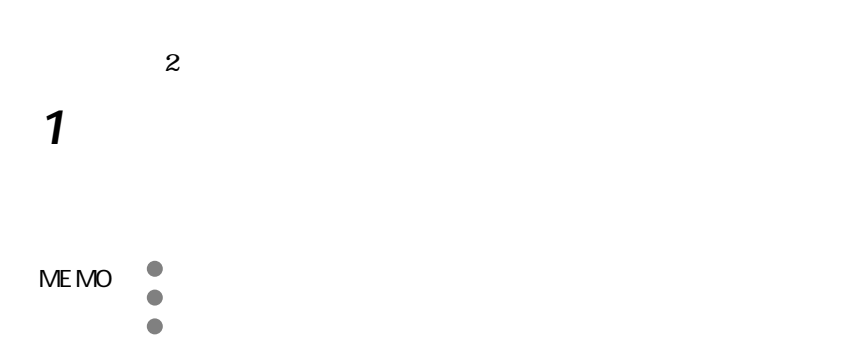

TEL  $\overline{\text{TEL}}$ 

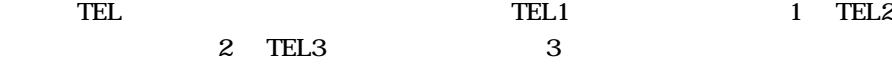

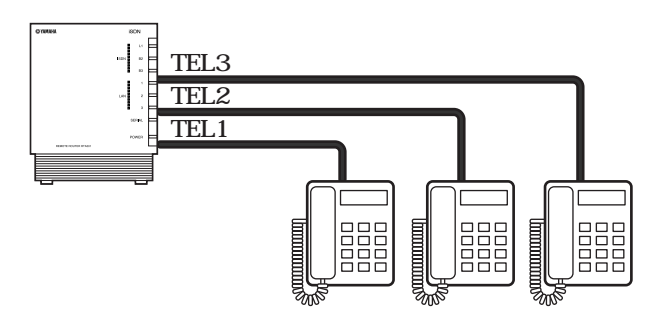

内線電話をかける・転送する

**1** 受話器を取ります。

**2**[\*]に続けて内線番号をダイヤルします。

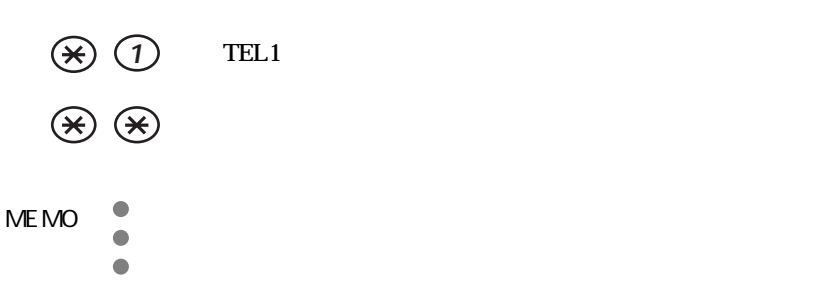

**1** and <u>1</u> **2**[\*]に続けて内線番号をダイヤルします。 **3** (TEL3 ポートへ転送する場合の例) **3** 内線の相手が出たら外線の転送を伝え、フッキングします。 **4** " マッツー" MEMO a<br>aastas in the form of the form of the form of the form of the form of the form of the form of the form of the<br>astas in the form of the form of the form of the form of the form of the form of the form of the form of the f

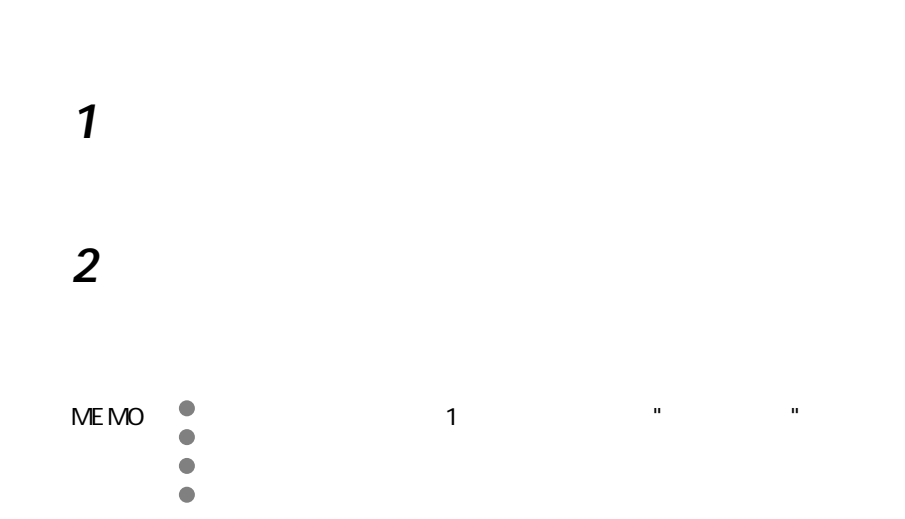

他の電話機にかかった外線を受ける

" (" Constantino" ) (" Constantino" ) (" Constantino" ) (" Constantino" ) (" Constantino" ) (" Constantino" ) (" Constantino" ) (" Constantino" ) (" Constantino" ) (" Constantino" ) (" Constantino" ) (" Constantino" ) (" C

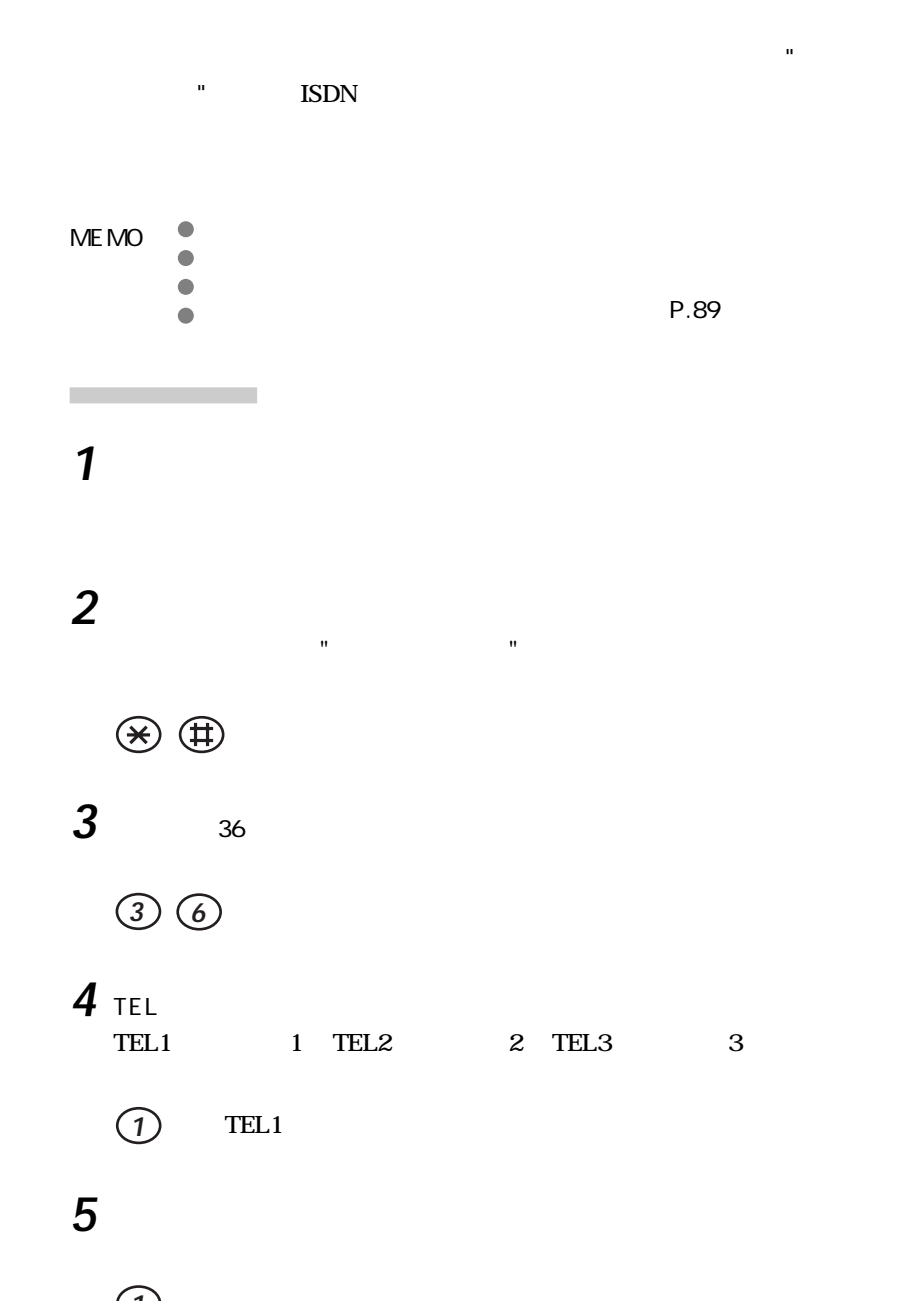

通話中には、 通話中には

**1**

 $\begin{picture}(20,20) \put(0,0){\line(1,0){10}} \put(15,0){\line(1,0){10}} \put(15,0){\line(1,0){10}} \put(15,0){\line(1,0){10}} \put(15,0){\line(1,0){10}} \put(15,0){\line(1,0){10}} \put(15,0){\line(1,0){10}} \put(15,0){\line(1,0){10}} \put(15,0){\line(1,0){10}} \put(15,0){\line(1,0){10}} \put(15,0){\line(1,0){10}} \put(15,0){\line(1$ 

**7** 受話器を置きます。

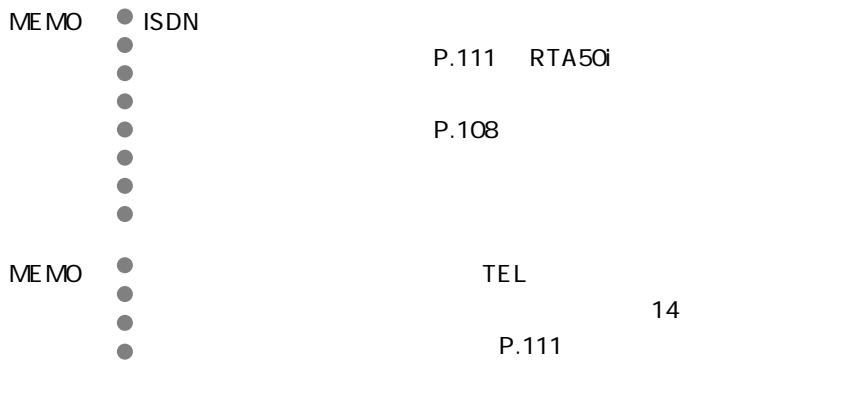

 $\mathbf{u}$   $\mathbf{u}$ たり、これは、" ピー、" ピー、" ピー、" と聞こえますので、" と聞こえますので、" ピー、" と聞こえますので、" と聞こえますので、" と聞こえますので、" と聞こえますので、" と聞こえますので、" と聞こえますので、"

**1**  $^{\prime}$   $^{\prime}$ 

**2** 通話の相手を切り替えるときは、フッキングします。

操作手順

3 a  $\overline{\mathbf{3}}$ 

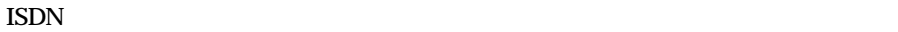

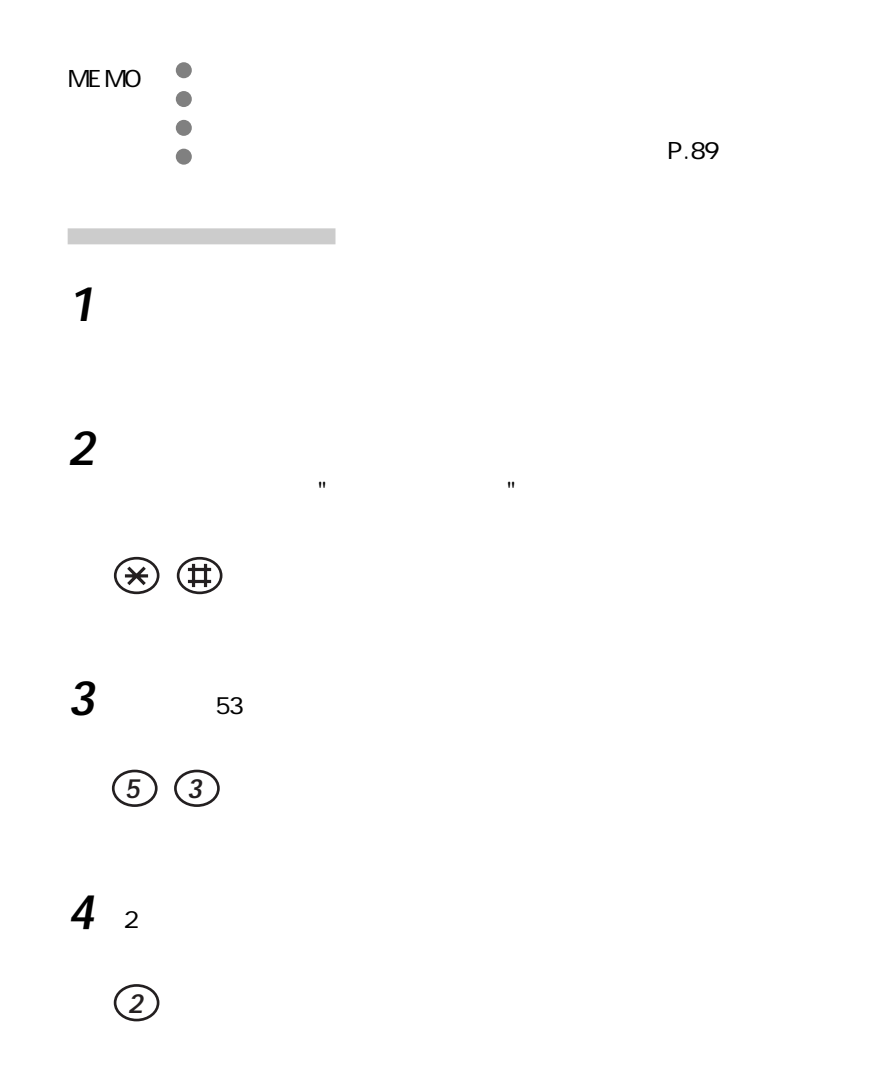

通話中に対しては、 " 認証" といい、 " 認証" といい、 " 異似通信中転送 " 異似通信中転送 " 異似通信中転送 " 異似通信中転送 " といい、 " 異似通信中転送 " といい

 $\mathbb{R}^n$  and  $\mathbb{R}^n$  and  $\mathbb{R}^n$  and  $\mathbb{R}^n$  and  $\mathbb{R}^n$  and  $\mathbb{R}^n$ 

5<br> $\frac{5}{1}$ 

 $\mathbf{u} = \mathbf{u}$ たり、正常に変更されなかったときは、" ピー、ピー " と聞こえますので、

 $\begin{picture}(20,20) \put(0,0){\line(1,0){10}} \put(15,0){\line(1,0){10}} \put(15,0){\line(1,0){10}} \put(15,0){\line(1,0){10}} \put(15,0){\line(1,0){10}} \put(15,0){\line(1,0){10}} \put(15,0){\line(1,0){10}} \put(15,0){\line(1,0){10}} \put(15,0){\line(1,0){10}} \put(15,0){\line(1,0){10}} \put(15,0){\line(1,0){10}} \put(15,0){\line(1$ 

**6** 受話器を置きます。

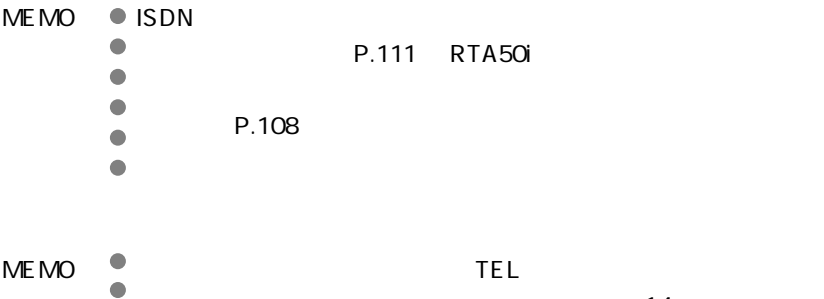

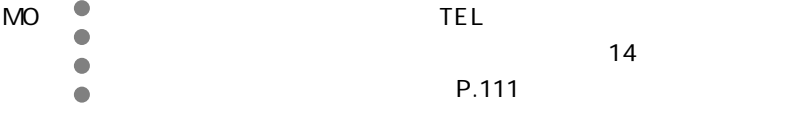

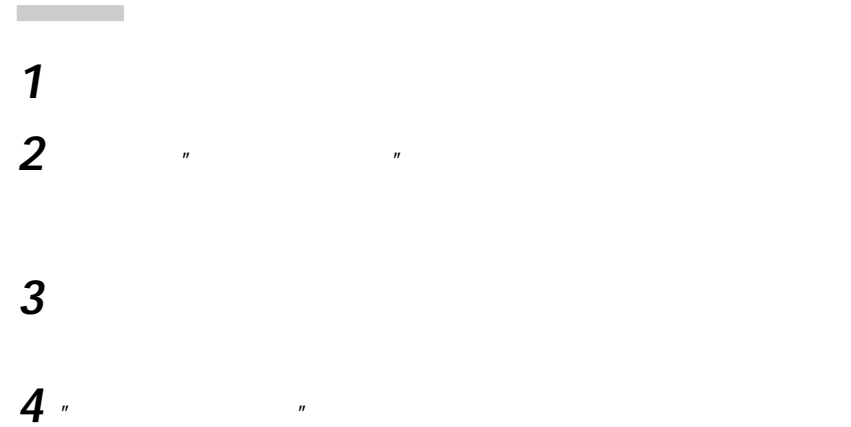

98

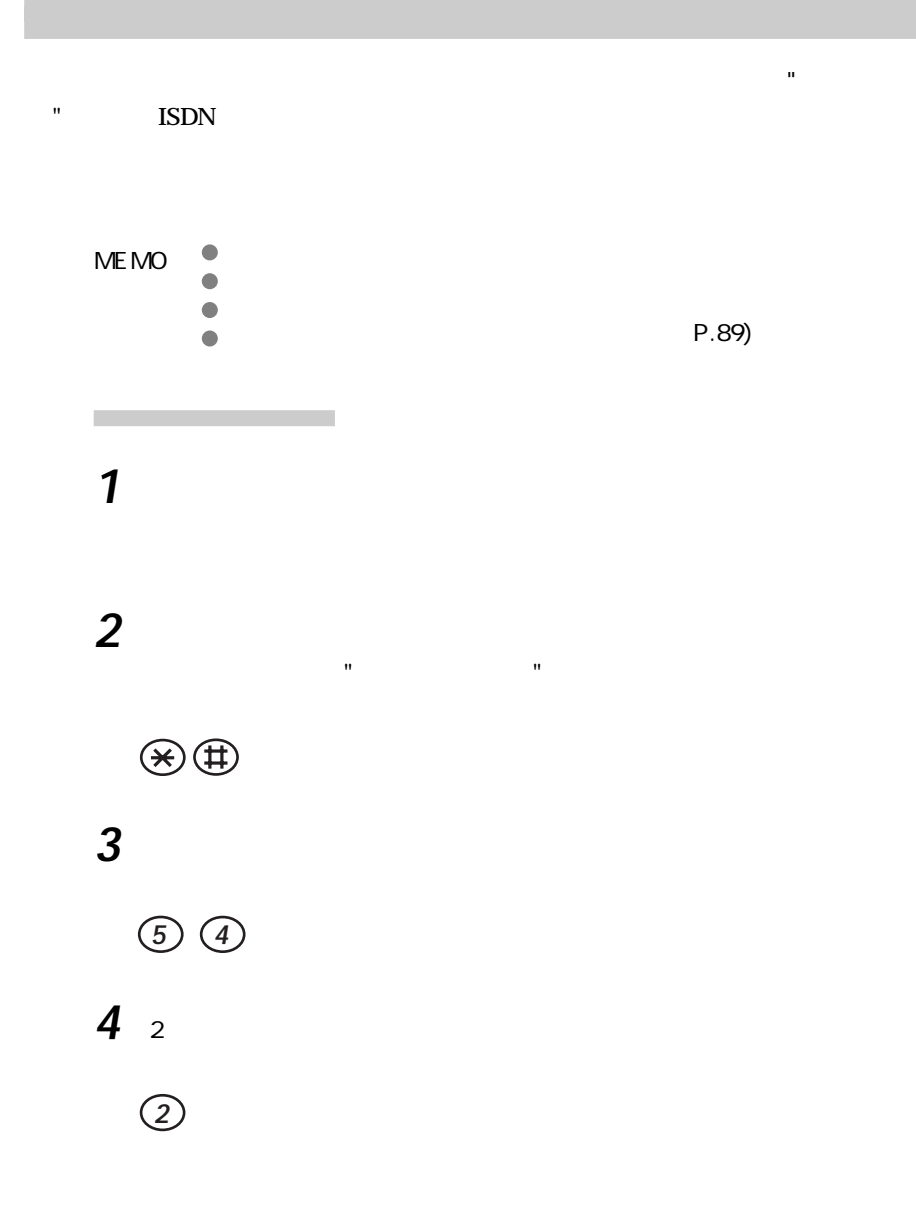

**5**[#]を押します。  $\mathbf{u} = \mathbf{u}$ たり、正常に変更されなかったときは、" ピー、ピー " と聞こえますので、  $\bigoplus$ **6** 受話器を置きます。 MEMO OISDN

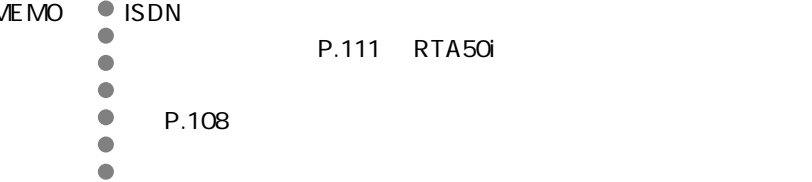

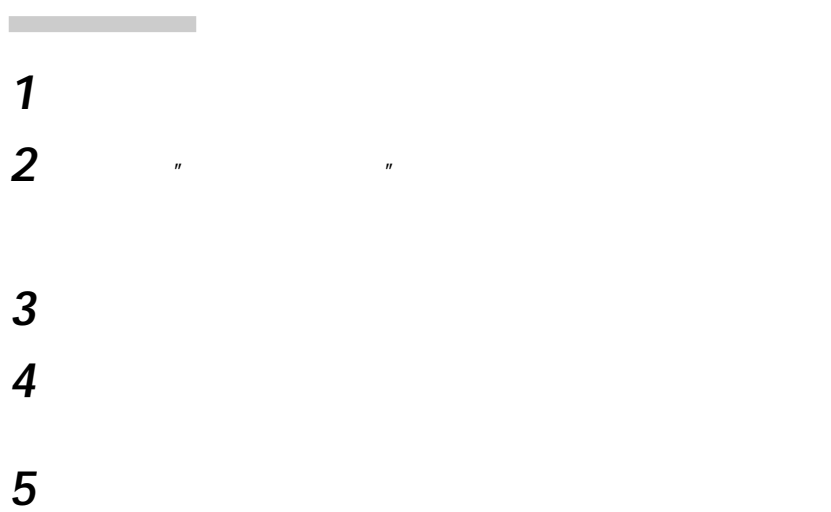

## **6** 通話中の相手と、保留中の相手の三者で通話可能になります。

MEMO aaaaaaaaaaa 三者通話を解除するには、フッキングします。三者通話になる前

 $\mathbf{v}$ 

**7** お話がすんだら、受話器を置きます。

 $\blacksquare$   $\blacksquare$   $\blacksquare$   $\blacksquare$  ISDN

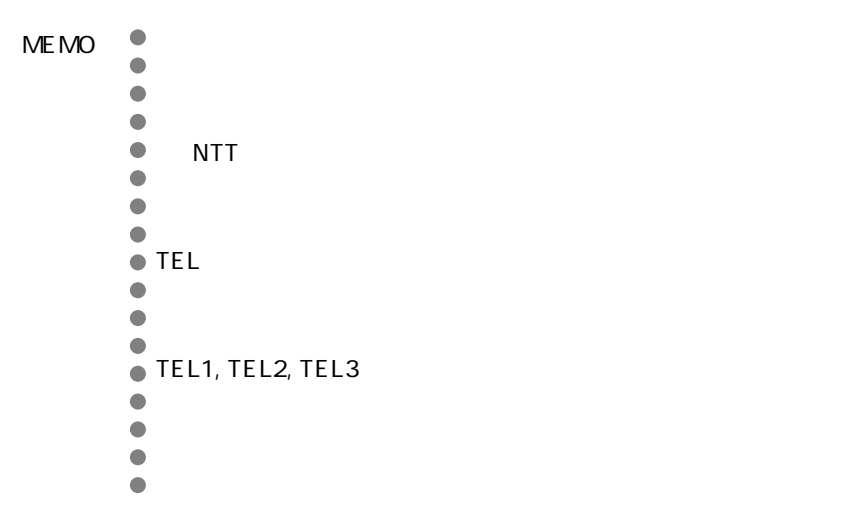

外線の着信を転送する

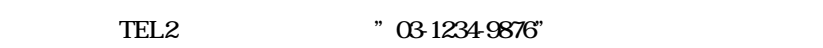

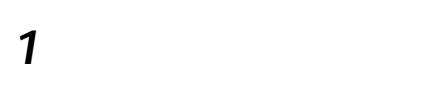

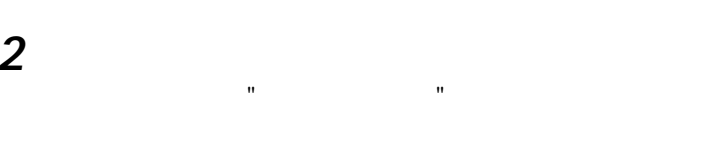

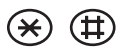

擬似着信転送の設定

3 a to the set of  $\sim$ 

**5 5**

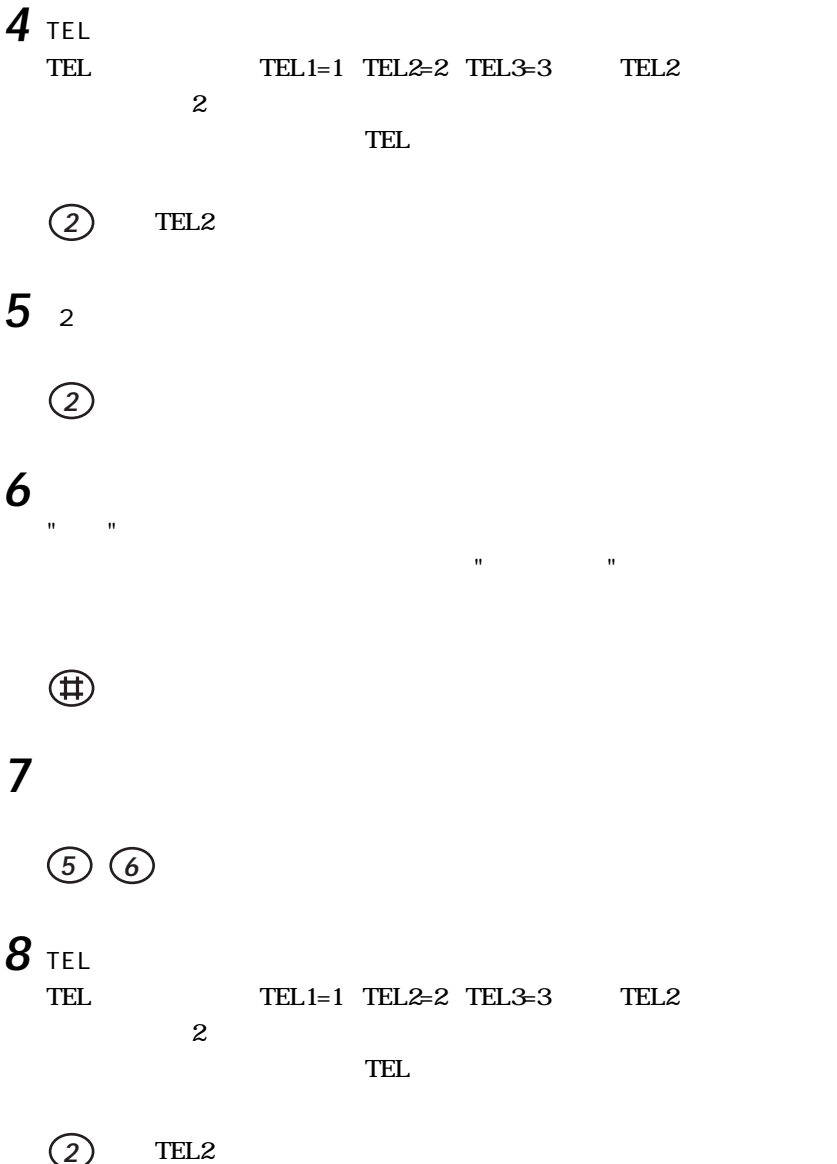

**9** 転送する電話番号を設定します。

# **0 3 1 2 3 4 9 8 7 6 10**  $\mathbf{u} = \mathbf{u}$ たり、正常に変更されなかったときは、" ピー、ピー " と聞こえますので、  $\bigoplus$ **11 5 8 12** TEL TEL TEL1=1 TEL2=2 TEL3=3 TEL2  $\overline{2}$  $TEL$

**2** TEL2

**2** (コール数2回の場合の例)

**13**  $0<sub>0</sub>$ 

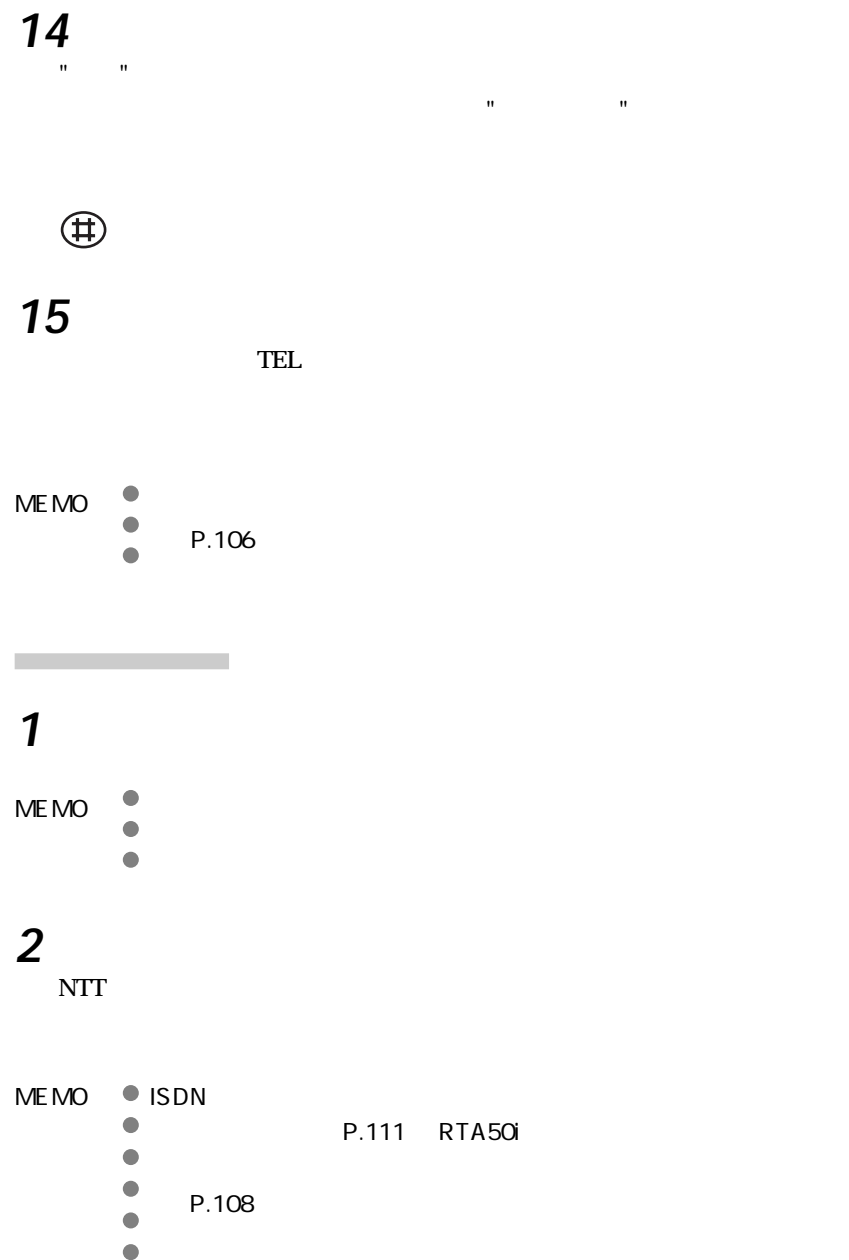

<span id="page-107-0"></span>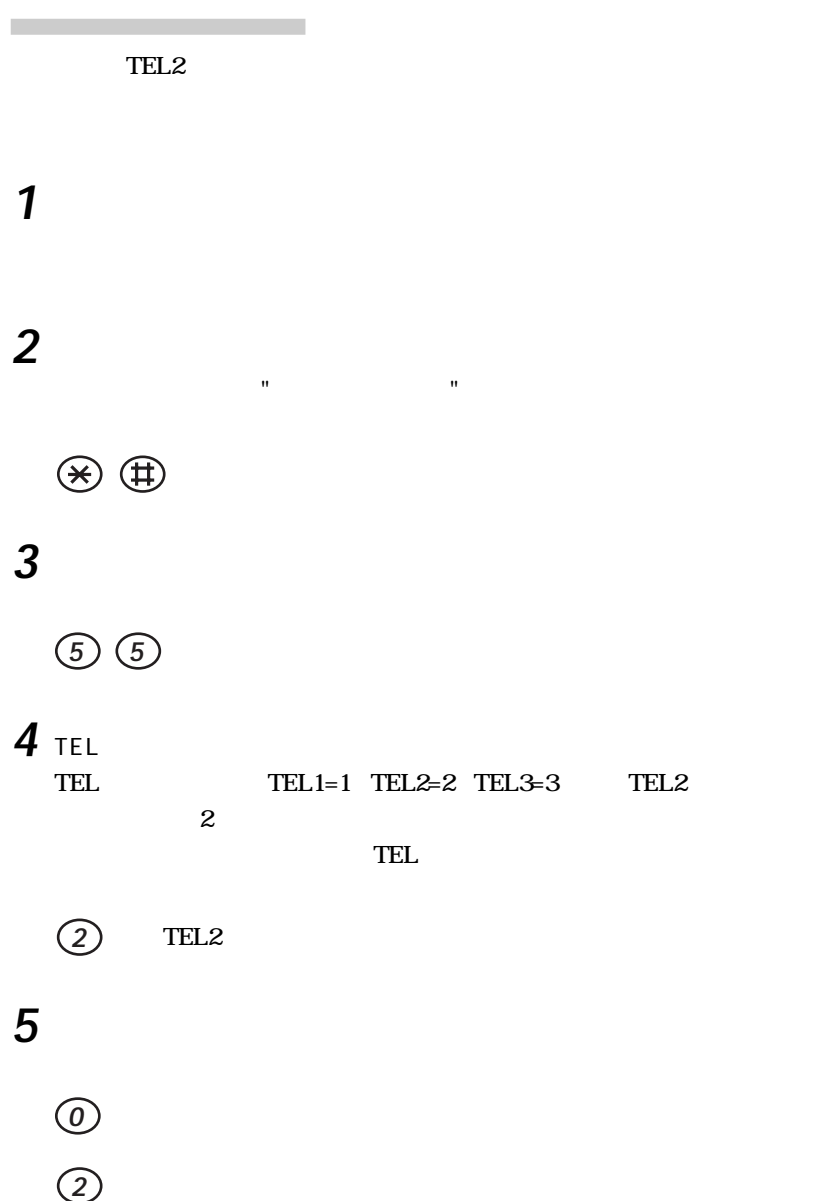
# 6  $\mathbf{u} = \mathbf{u}$ たり、正常に変更されなかったときは、" ピー、ピー " と聞こえますので、  $\bigoplus$ **7** 受話器を置きます。

# $\rm LAN$ **1** パソコンを起動します。 **2**  $\blacksquare$  $3$  "http://192.168.0.1/"  $IP$  192.168.0.1  $IP$

かんだ。

RTA50i

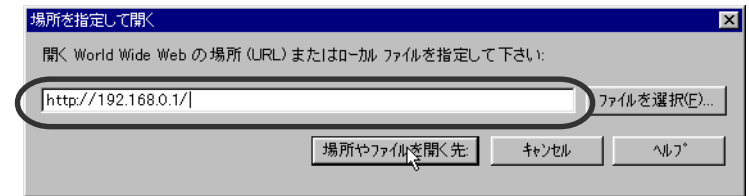

**4**「ユーザ名とパスワードの入力」ウィンドウが表示されたら、パスワード

 $\mathsf{OK}$ RTA50i

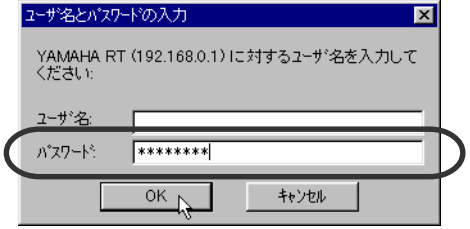

108

# $5<sub>1</sub>$

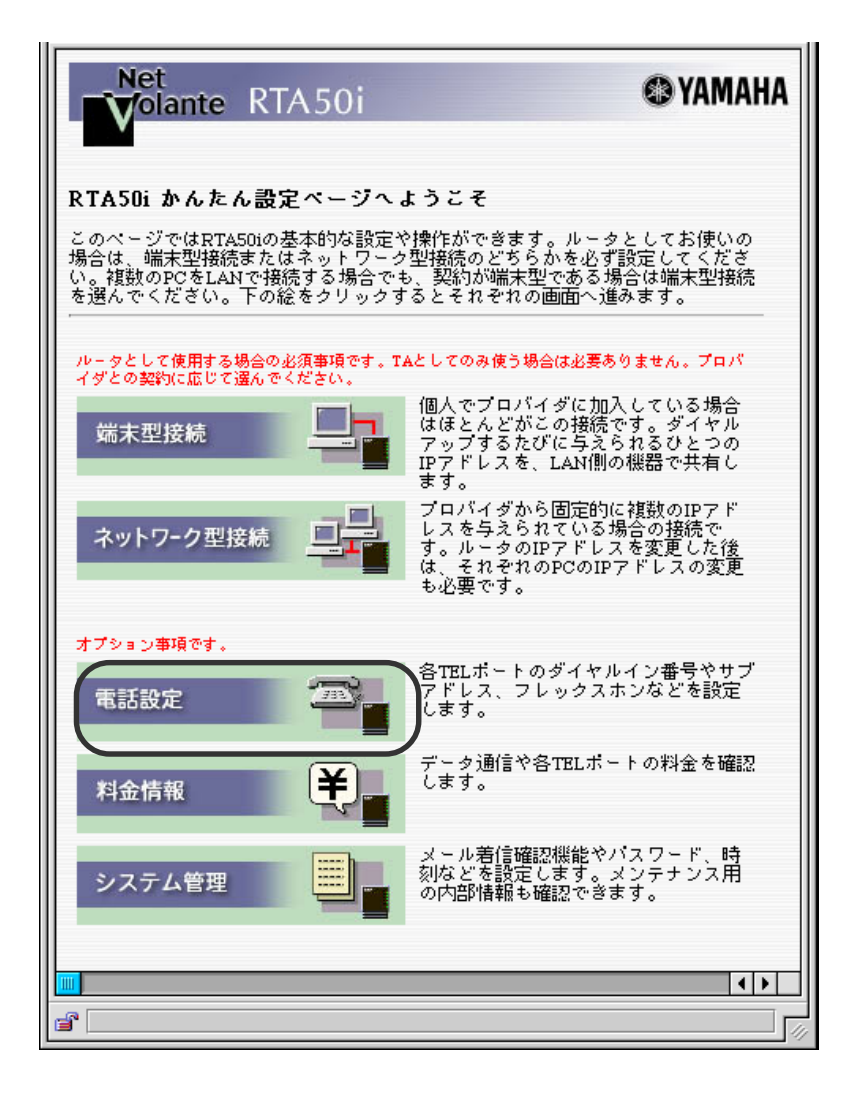

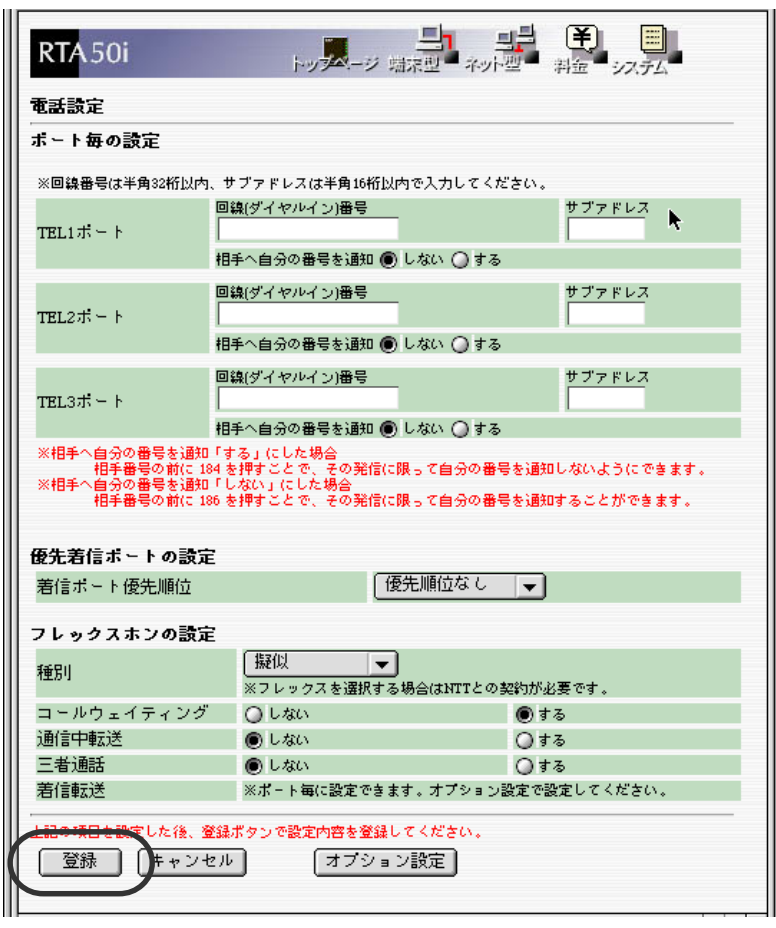

 $[ \qquad \qquad \begin{array}{ccc} \text{I} & \text{I} & \text{I} \end{array}$ 

**6** 画面入力が終わったら[登録]ボタンを押します。

**7** 画面入力が終わったら[登録]ボタンを押します。

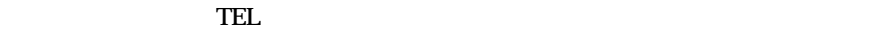

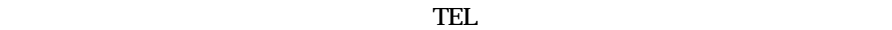

<span id="page-112-0"></span> $\mathbb{R}$ 

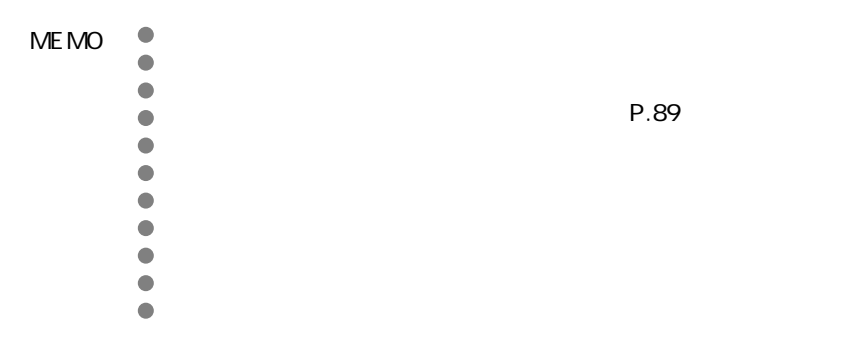

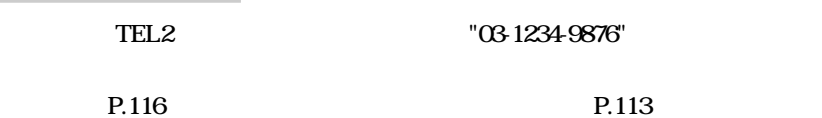

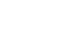

<sub>の</sub>のことには、 " ツッコー" のうきょうきょう のうきょうきょうきょう

**1** 受話器をあげます。

2

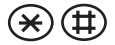

電話機から設定する

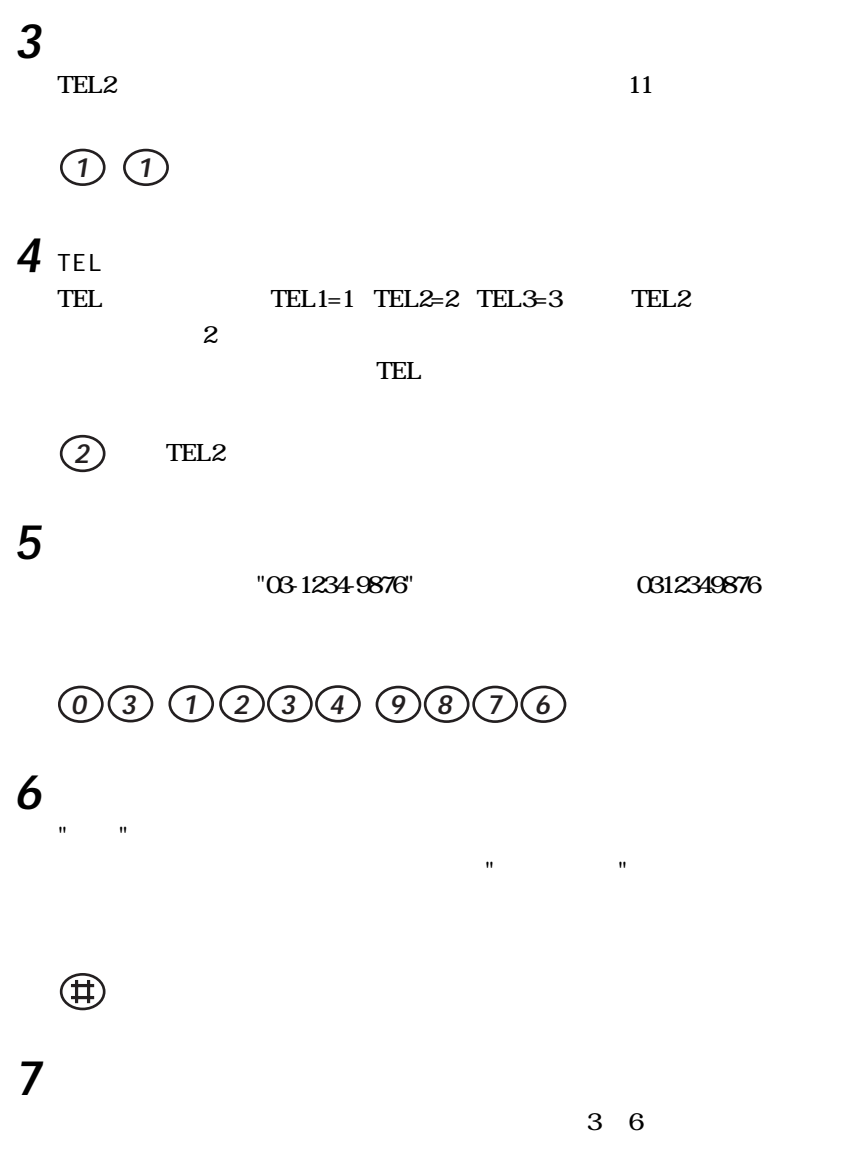

<span id="page-114-0"></span>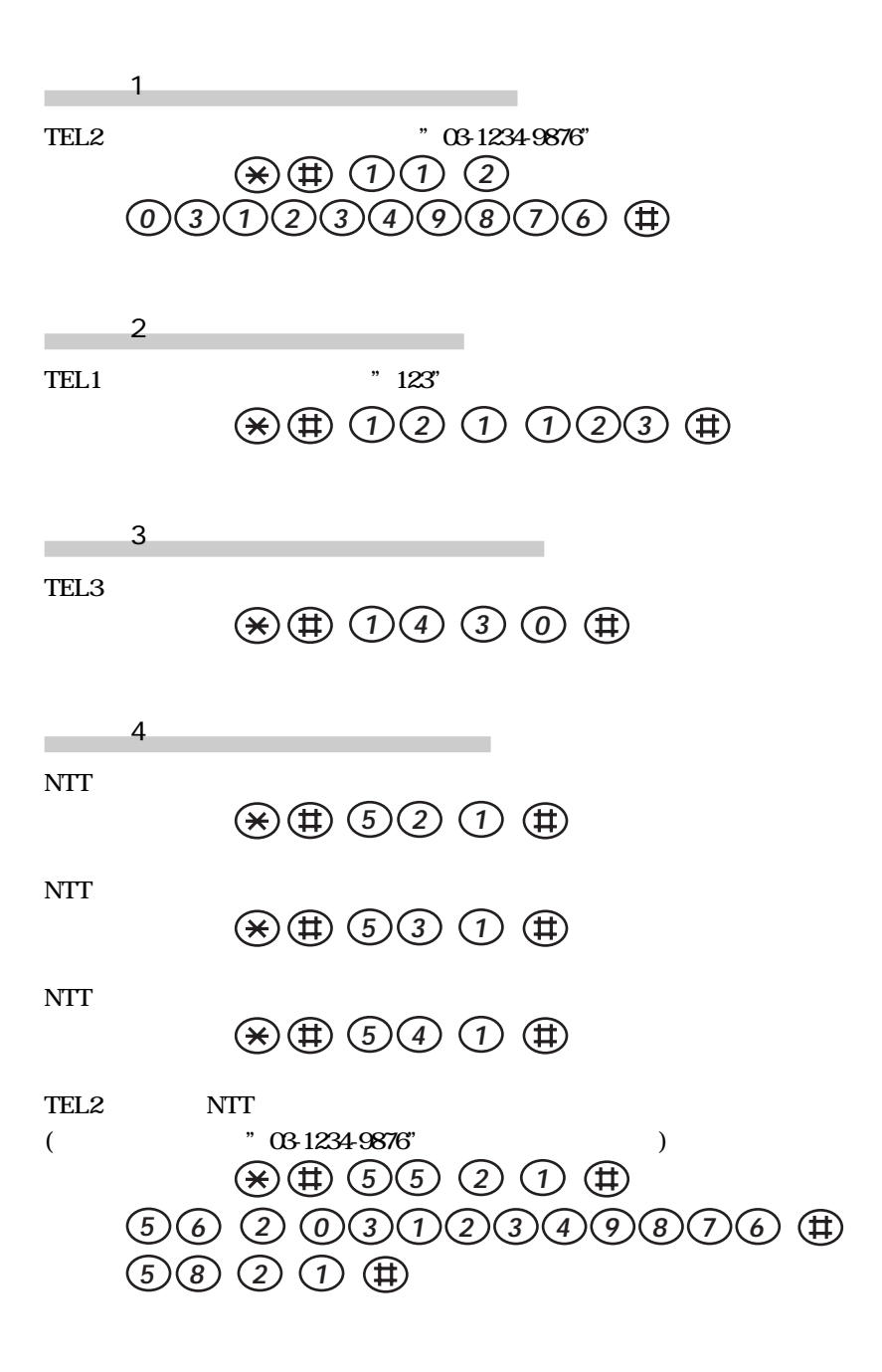

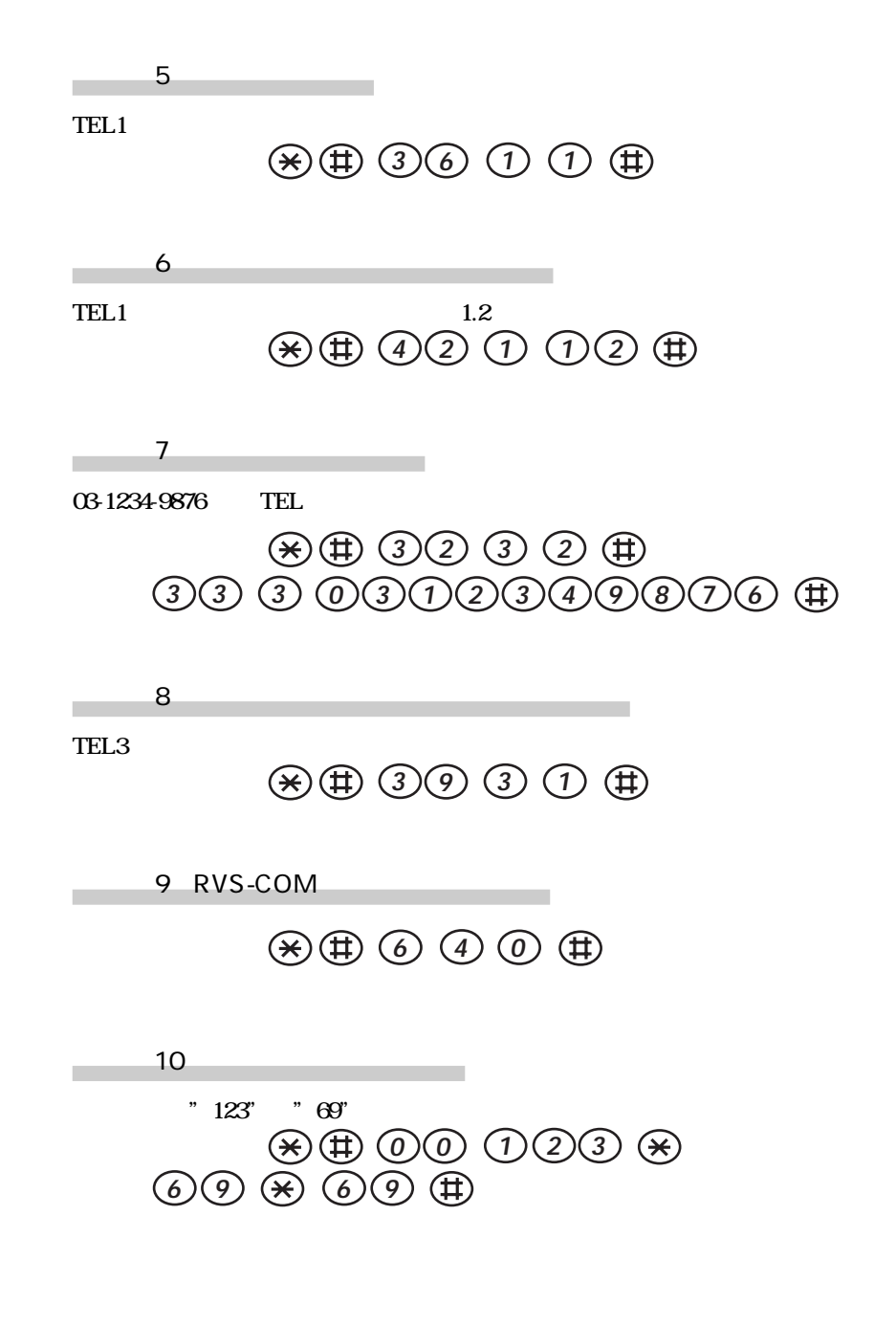

114

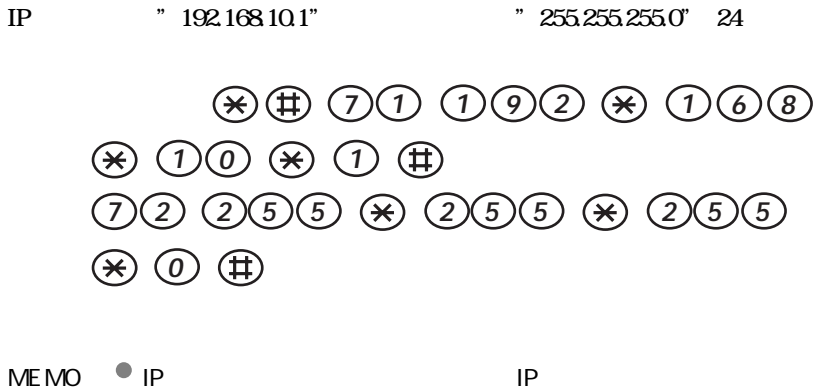

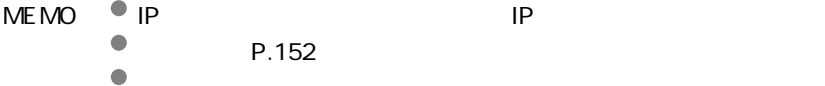

<span id="page-117-0"></span>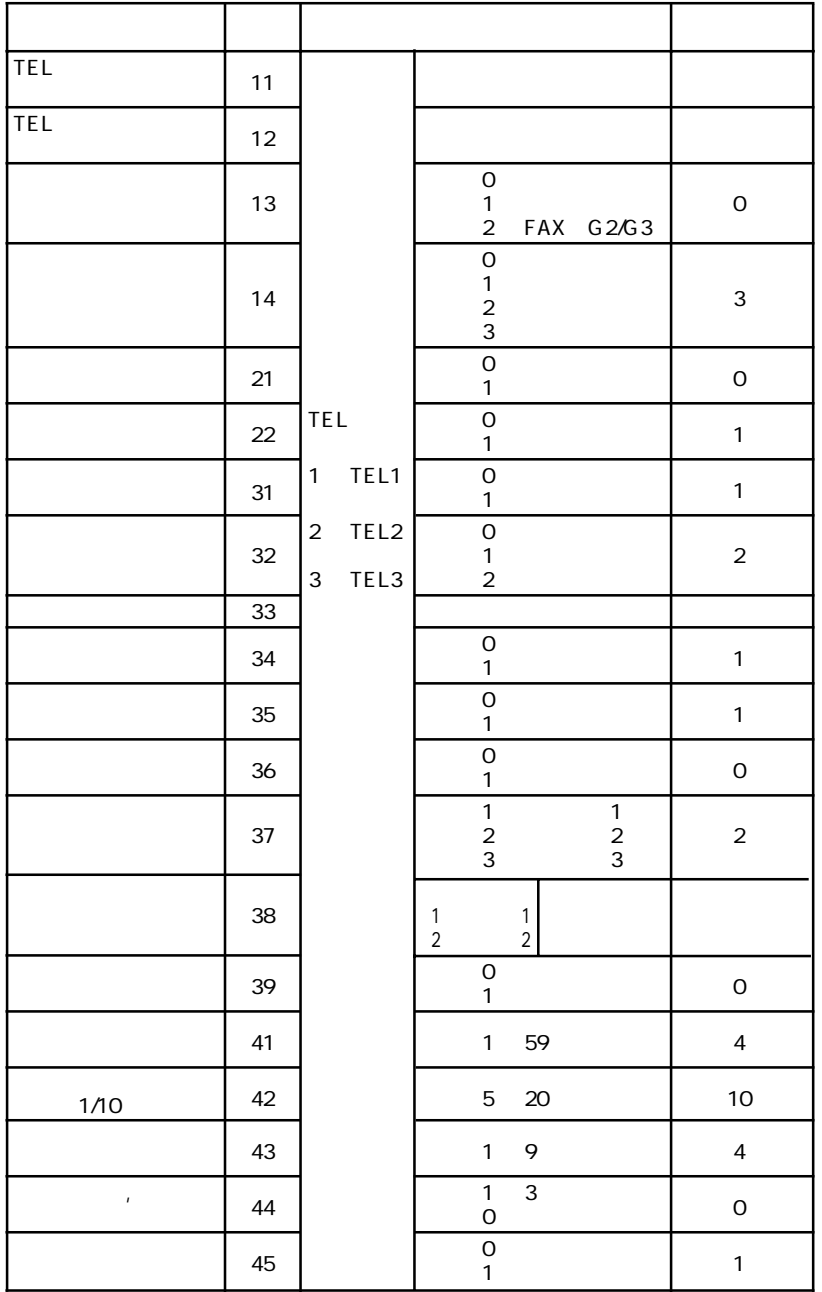

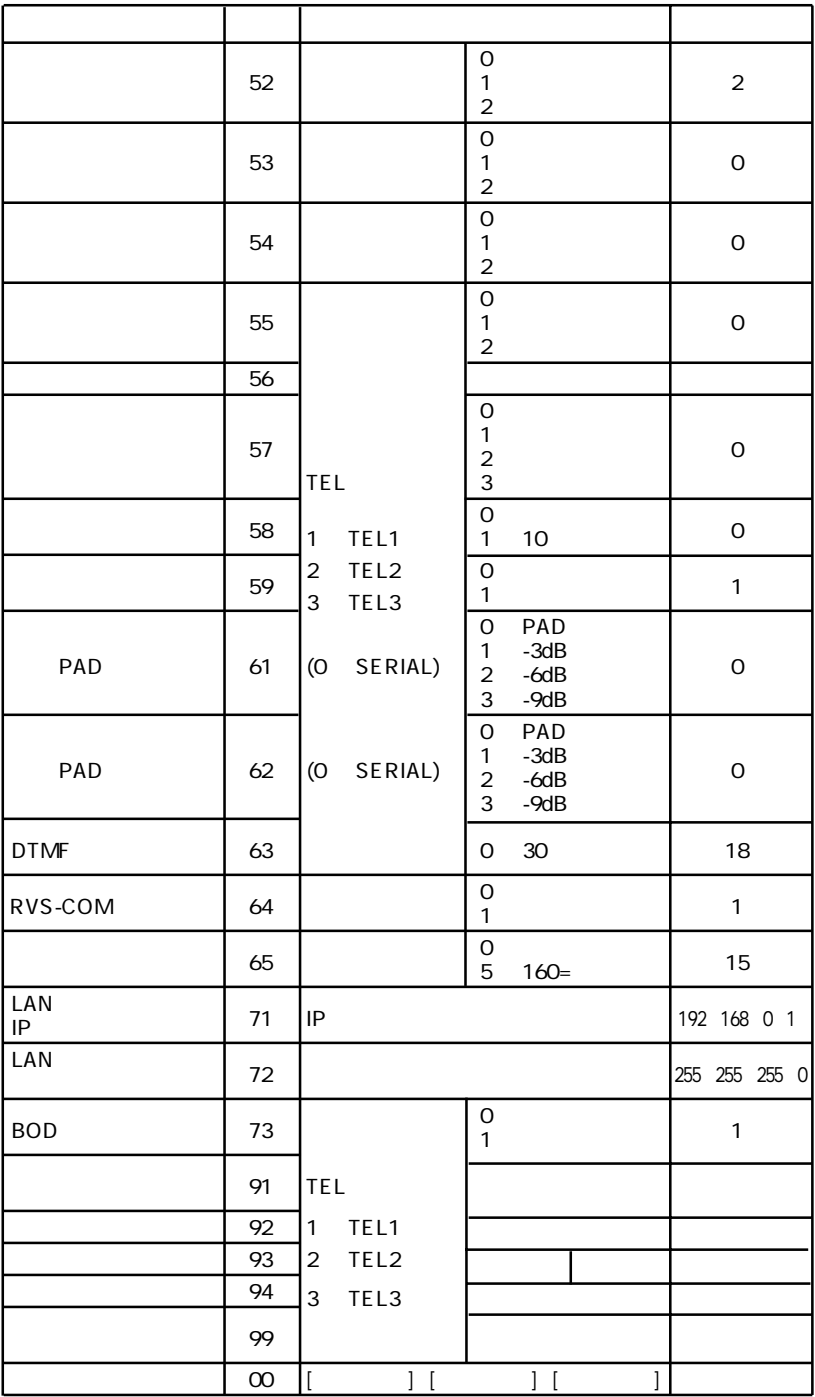

<span id="page-119-0"></span>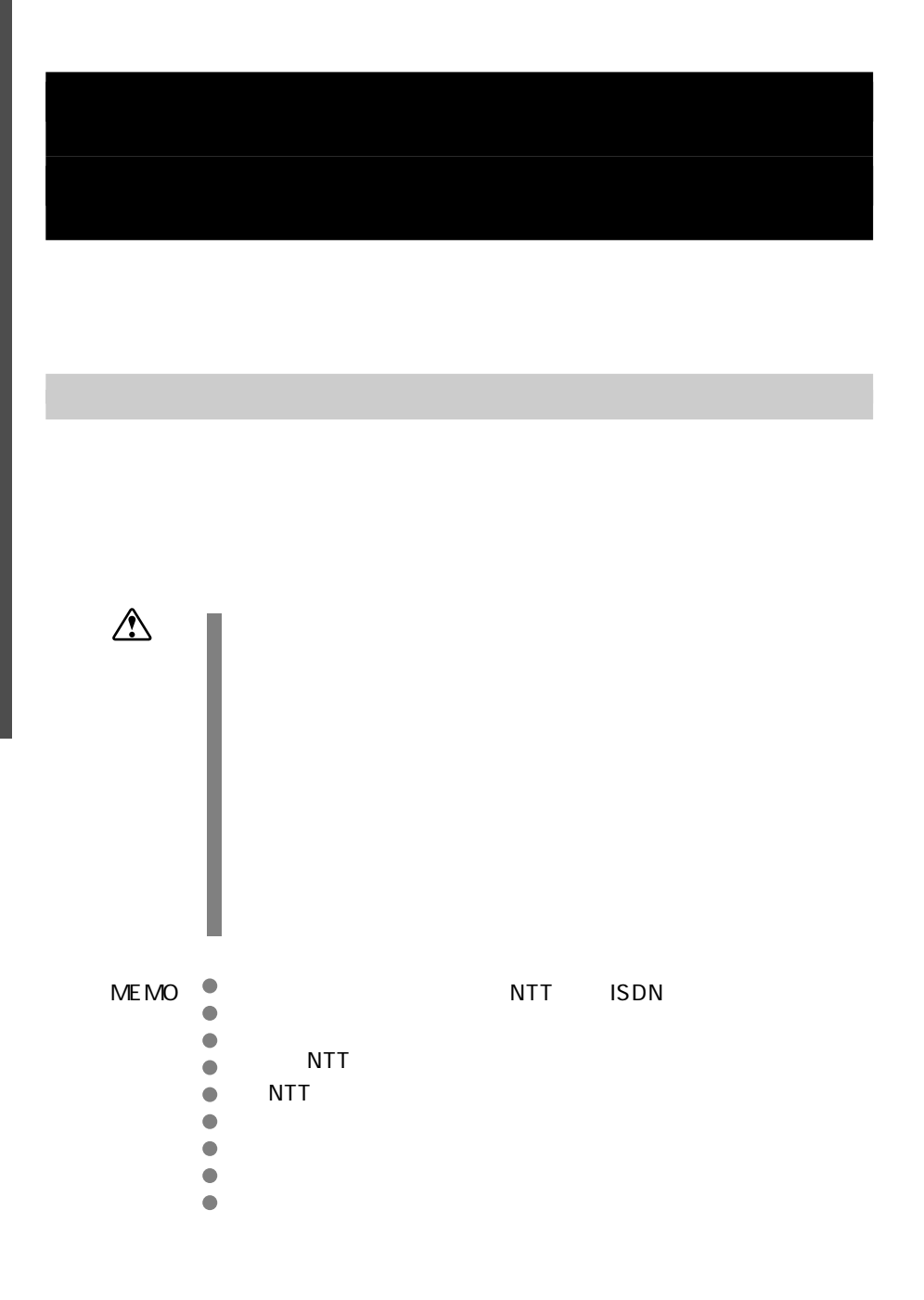

118

<span id="page-120-0"></span>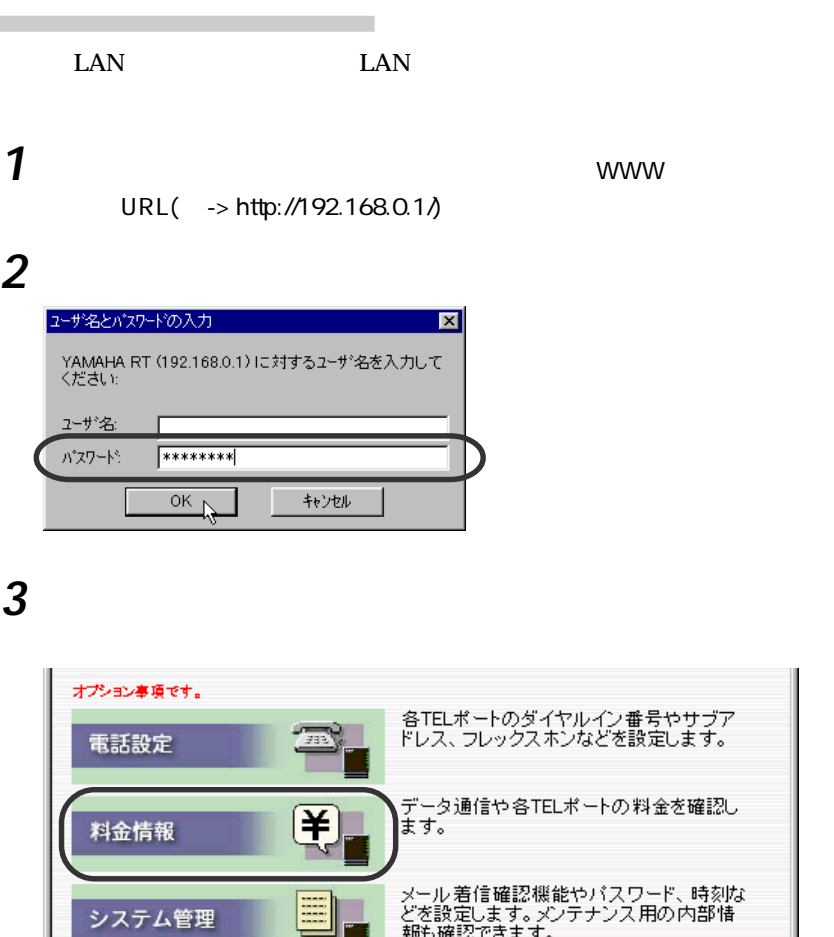

ドキュメント完了。

ď

**EXECTED** 

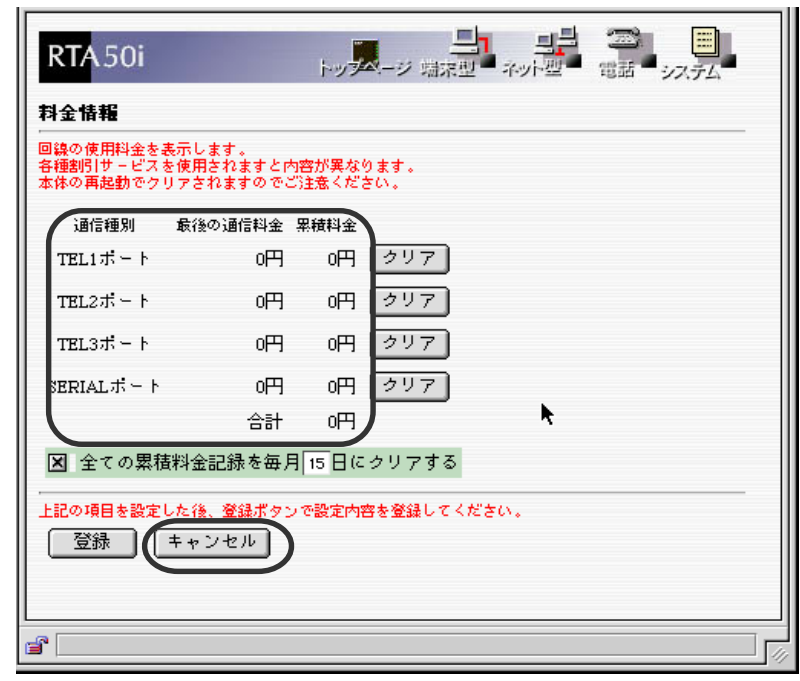

**4** 確認が終わったら「キャンセル」ボタンを押します。

MEMO<sup>O</sup>

aa Show account show account and  $\bullet$ 

 $\mathbb{R}^n$ 

かんたん設定ページから設定する

**1** P.119

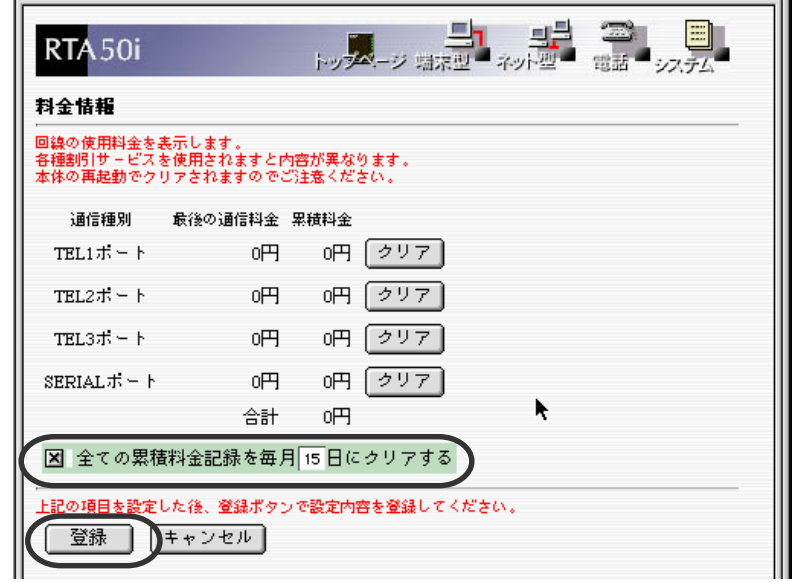

### **2**「全ての累積料金記録を毎月□日にクリアする」をチェック、更に何日に

MEMO<sup><sup>®</sup></sup> elear account<br>
show account<br>
0 0<br>
show account clear account show account  $0$  0 show account

かんたん設定ページから見る LAN LAN **1** www.  $URL( -> http://192.168.0.1/)$ 2 and 2 and 2 and 2 and 2 and 2 and 2 and 2 and 2 and 2 and 2 and 2 and 2 and 2 and 2 and 2 and 2 and 2 and 2 and 2 and 2 and 2 and 2 and 2 and 2 and 2 and 2 and 2 and 2 and 2 and 2 and 2 and 2 and 2 and 2 and 2 and 2 and ユーザ名とパスワードの入力  $\overline{\mathbf{x}}$ 

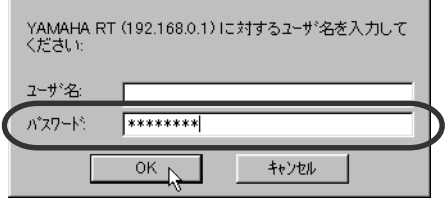

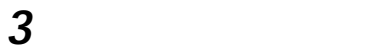

通信:<br>通信:

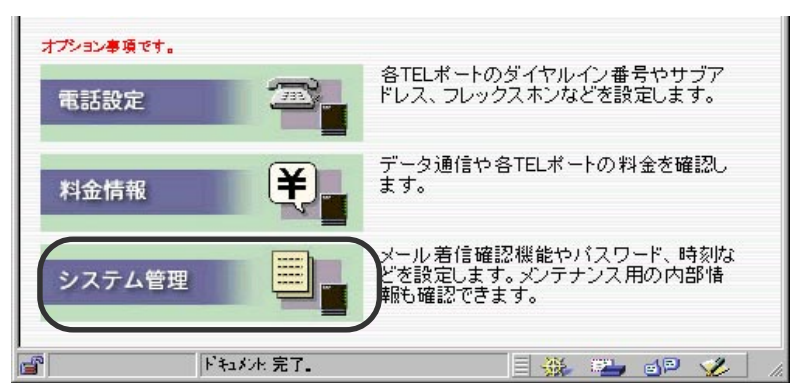

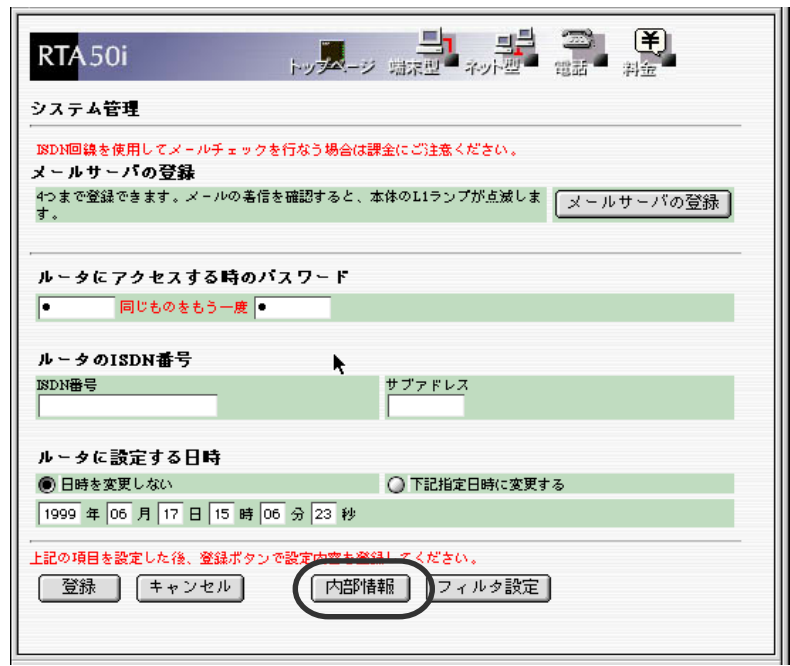

5 Syslog

**4**「内部情報」を押します。

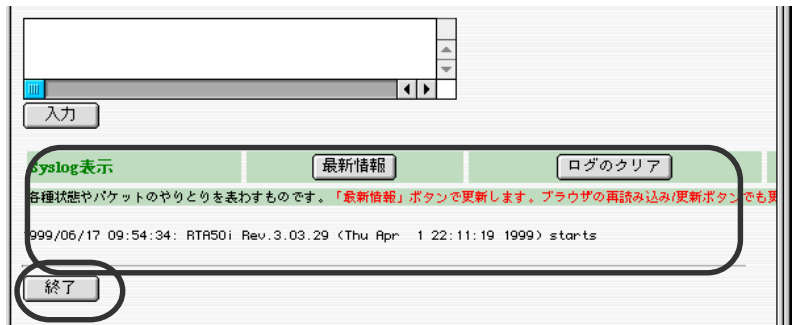

### **6** 確認が終わったら「終了」ボタンを押します。

 $MEMO$   $\bullet$ a The Show log<br>コマンドを使用します。<br>コマンドを使用している場合には、まずにはなります。

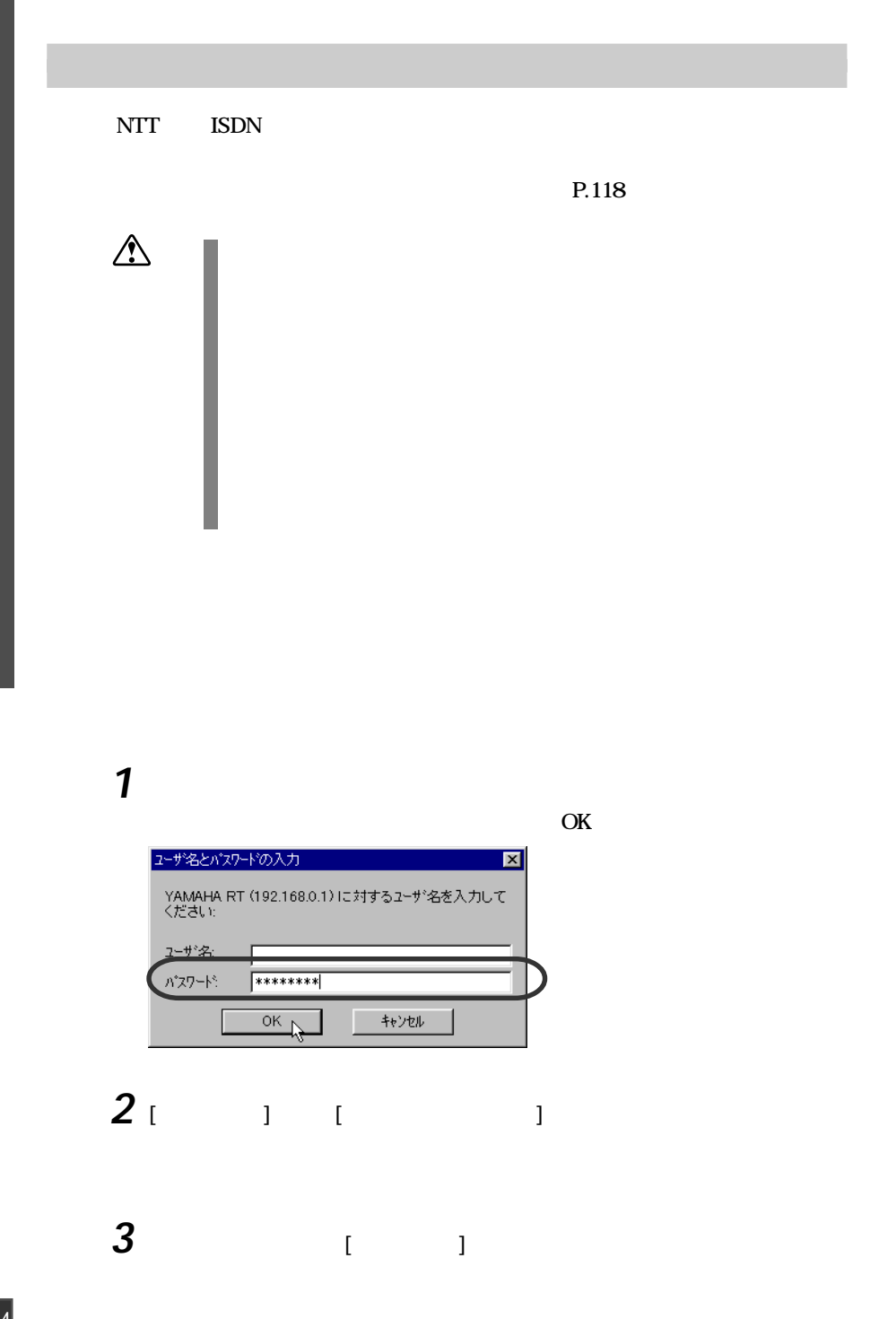

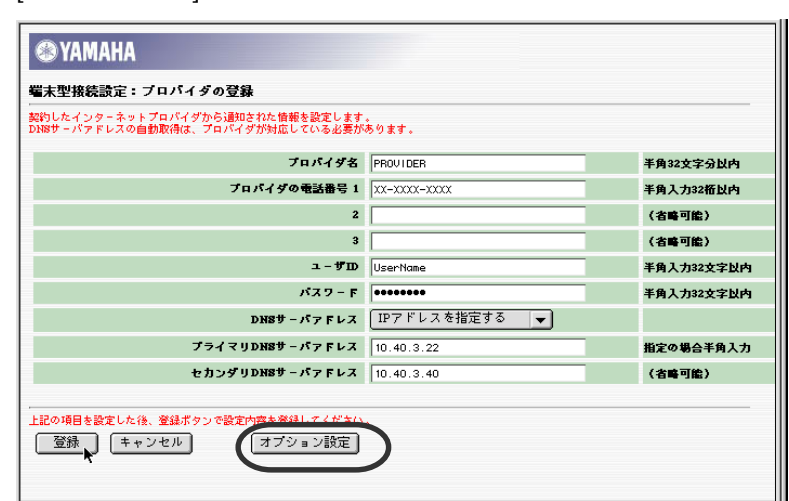

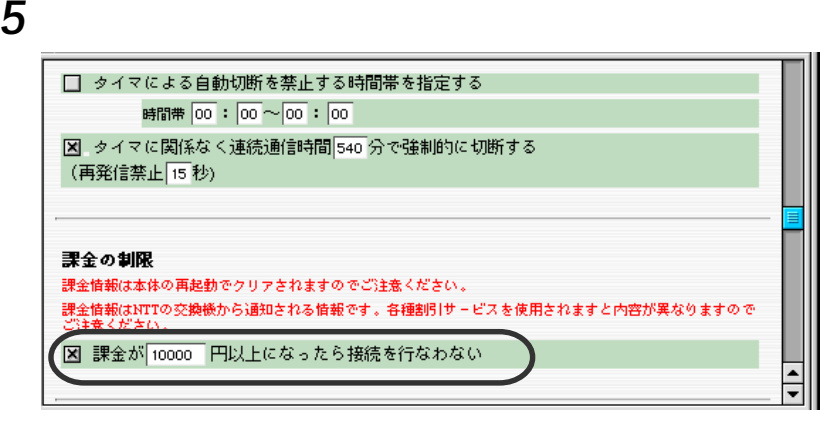

**6** 画面下にある[登録]ボタンを押します。

 $4<sub>1</sub>$  1

1  $\blacksquare$ 

### $\overline{\text{OK}}$

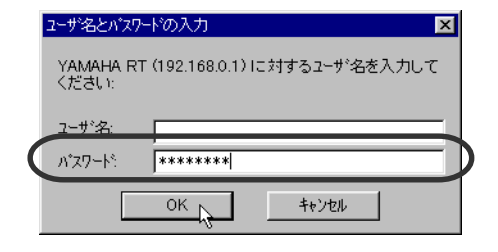

**2**「端末型接続」または「ネットワーク型接続」を押します。

**3** T

**4** 「オプション設定」ボタンを押します。

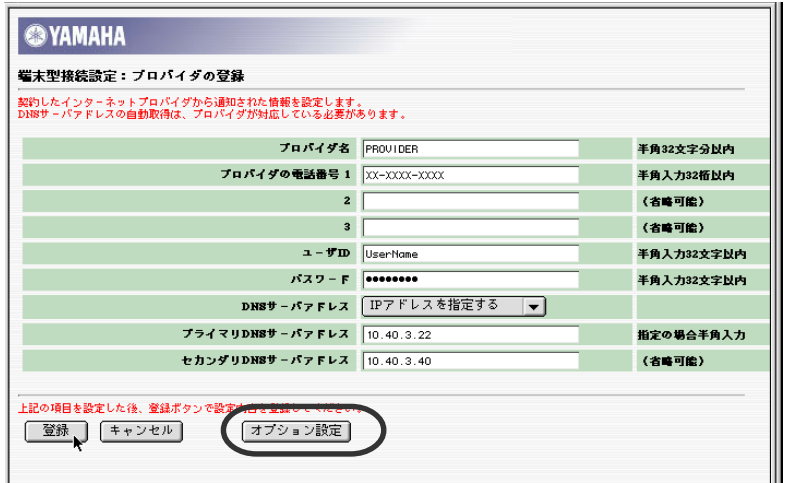

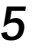

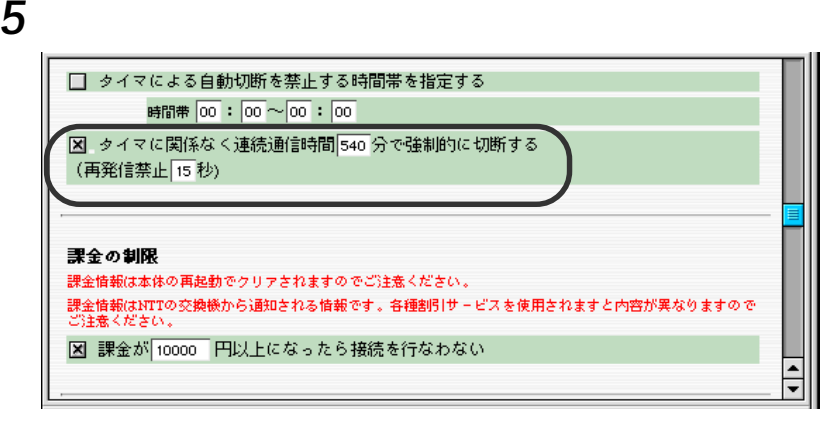

 $\blacksquare$ 

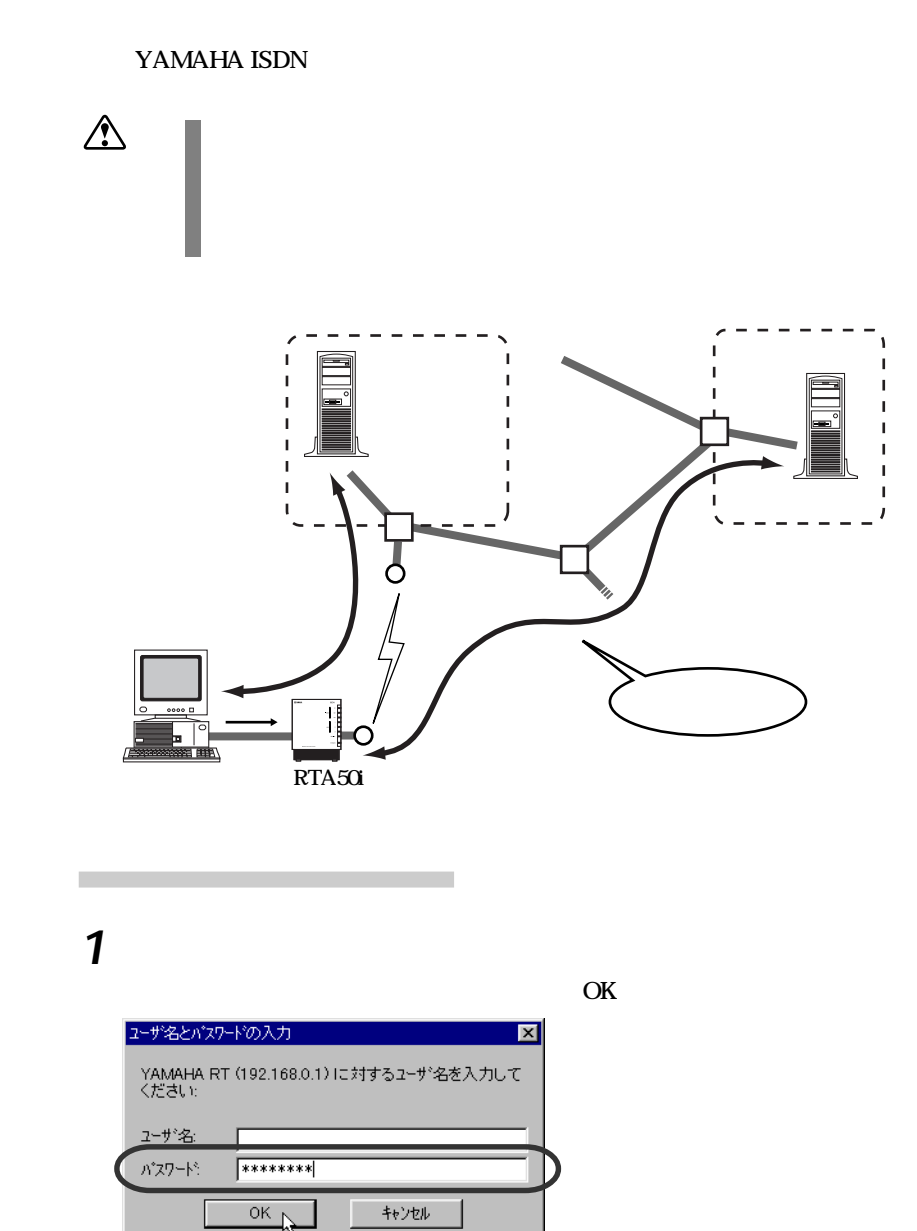

 $\mathcal{A}(\mathcal{A})$ 

 $\rm L1$ 

**2**「かんたん設定ページ」が表示されたら、[システム管理]を押します。

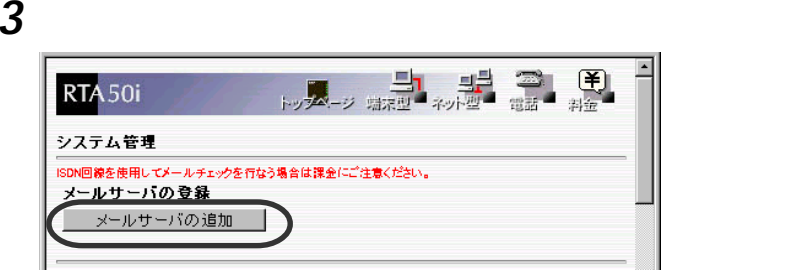

**4** IP

 $IP$ 

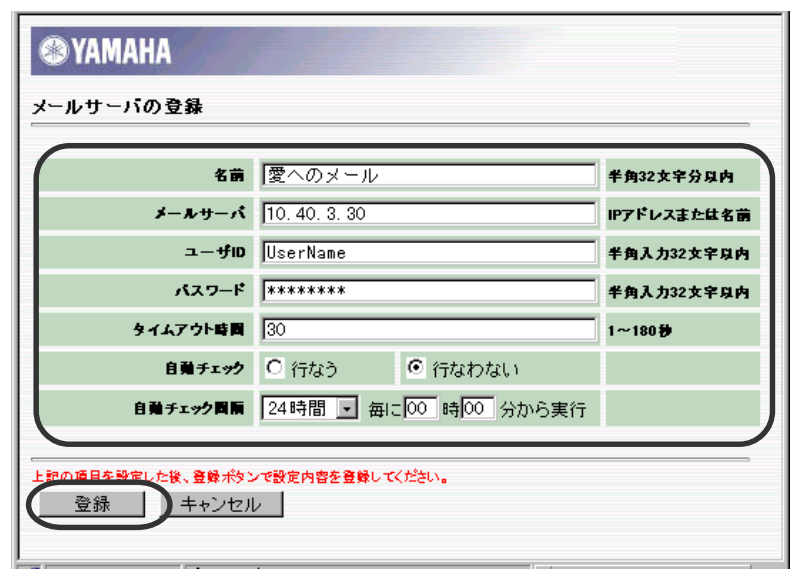

 $MEMO$   $\bullet$ 

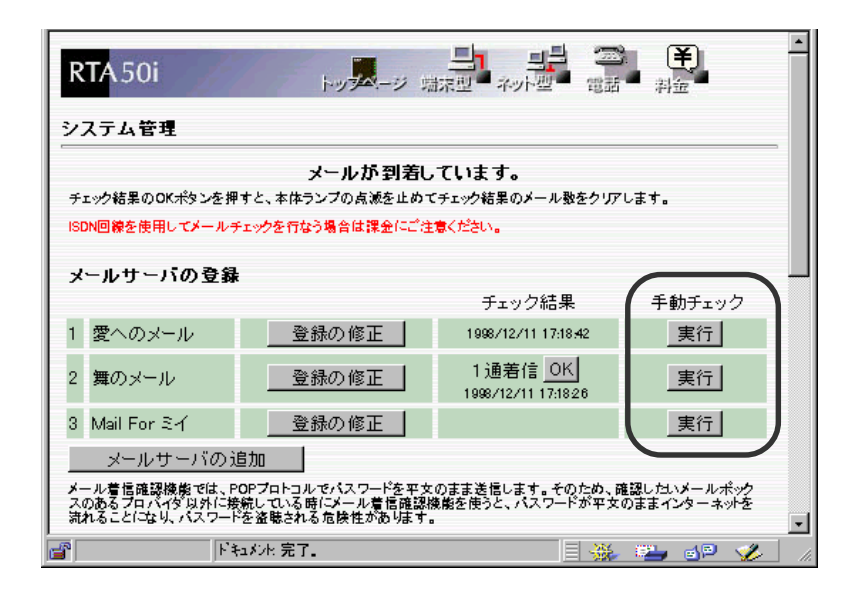

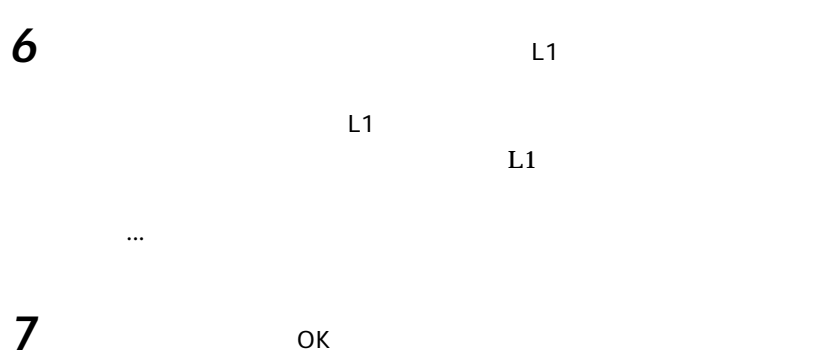

**5** 手動チェックする場合には、登録したメールサーバの名称に対応する「手

**1** and  $\alpha$ 

TELNET SERIAL

SERIAL at&r at&r at&r at the state of  $\alpha$ 

コンソールからの設定

**2** The contract administrator administrator administrator  $\alpha$ 

**3** mail-check server save

 $D|E|E|E|$ lat&r 0K Password: RTA50i Rev. 3.02.20 (Fri Dec 11 16:31:03 1998) Copyright (c) 1994-1998 Yamaha Corporation. 00:a0:de:00:00:ee Memory 4Mbytes, 1LAN, 1BRI  $\frac{1}{2}$  administrator Password: # mail-check server 1 10.40.3.30 pop3 XXXXXXXX YYYYYYYY PROVIDER-1 # save # save<br>セーブ中. . .<br>セーブ終了

4 mail-check go 1 mail-check go 1  $5\,$  show mail-check status # mail-check go 1 # show\_mail-check status 1 "サーバ[1] : PROVIDER-1<br>"サーバ[1] : PROVIDER-1<br>|未読メール数: 1通<br>|チェックした時刻: 1998/12/10 17:42:42| # # SCROLL CAPS NUM キャプチャ | 印刷エコ-接続 0:03:29 VT100 9600 8-N-1

## RVS-COM

RVS-COM RVS Windows 95 / 98 / NT4.0 RVS-COM SERIAL FAX RVS-COM RVS-COM

RVS-COM

RTA50i

パソコンの設定について

**RVS-COM YAMAHA ISDN** 

**RVS-COM** 

 [URL http://www.rtpro.yamaha.co.jp/RTA50i/index.html](http://www.rtpro.yamaha.co.jp/RTA50i/index.html)

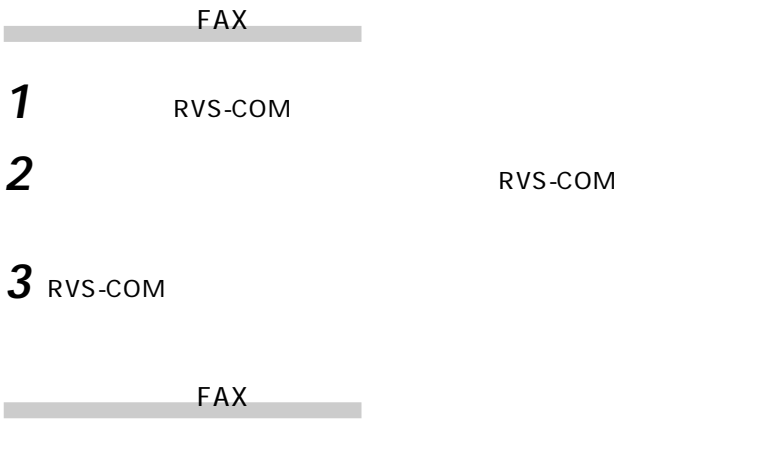

**1** RVS-COM FAX

**2** アナログの着信があると接続してあるアナログ機器の呼出音が鳴ります。

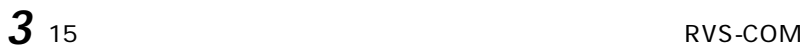

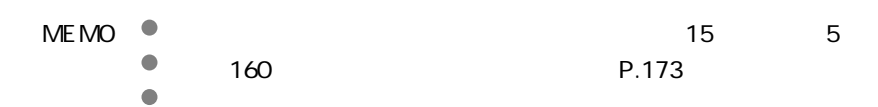

 $\mathcal{V}$ 

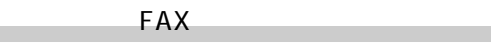

**1** アナログポートに接続したアナログ電話機の受話器をあげます。

2

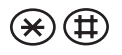

**3** 

**6 4 0**

**4** 

RVS-COM

 $\bigoplus$ 

**5** 受話器を置きます。

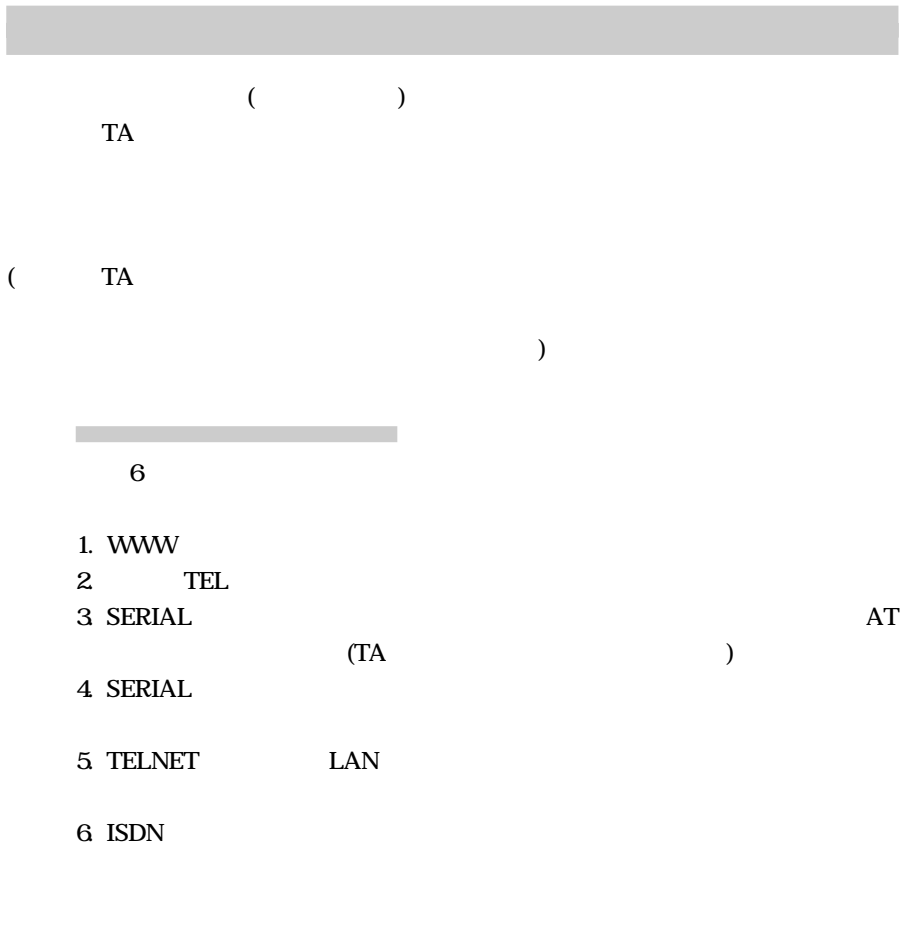

1.  $\sim$   $\sim$   $\sim$   $\sim$   $\sim$ 

www.com www.com www.com www.com www.com www.com www.com www.com www.com www.com w

3. AT TA AT AT AT SERIAL  $\blacksquare$ Windows95 Macintosh OS

 $FAQ$ 

### [URL http://www.rtpro.yamaha.co.jp/RTA50i/index.html](http://www.rtpro.yamaha.co.jp/RTA50i/index.html)

P.138

 $4-6.$ 

2.  $\blacksquare$ 

**SERIAL P.138** 

**TELNET TELNET TELNET** P.144

● ISDN 回線経由で設定する: [「ISDN 回線を介して本機を設定する」](#page-147-0) P.146

135

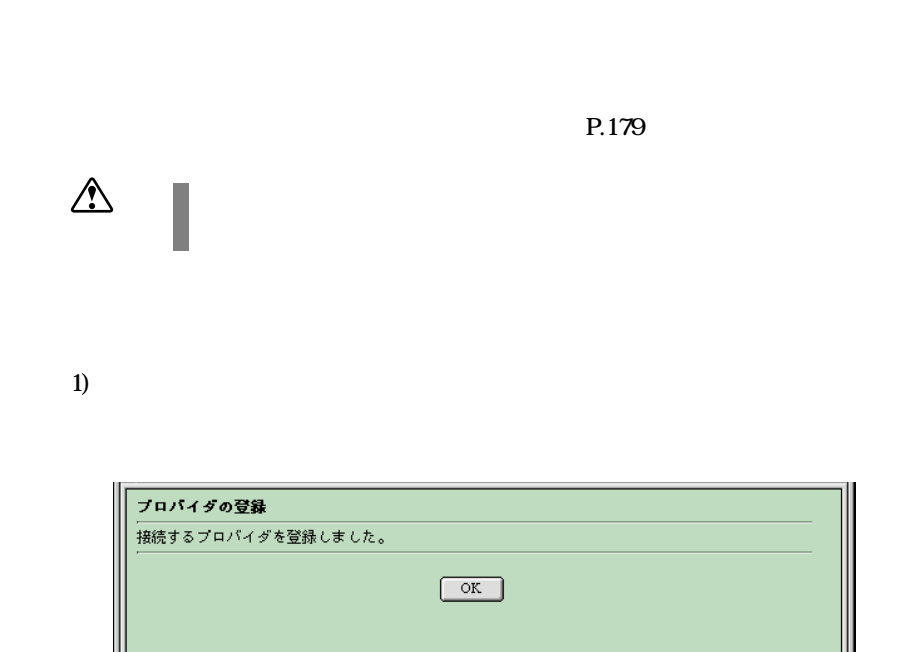

 $2)$ 

(default)

 $AT$ 

 $3)$  AT  $\overline{a}$  AT AT&W

 $\mathcal{L}_{\mathcal{L}}$ 

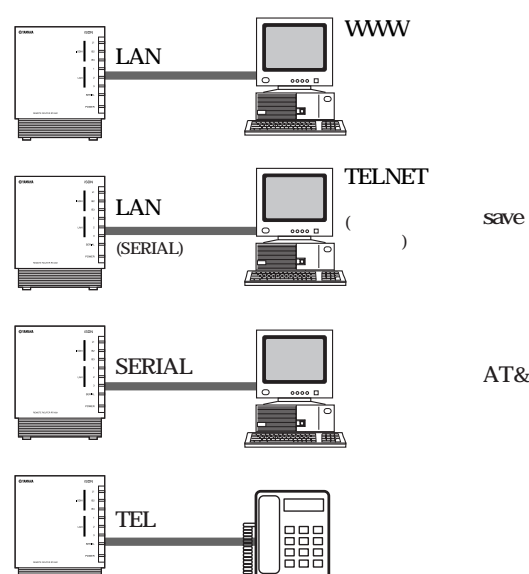

AT&W

<span id="page-139-0"></span>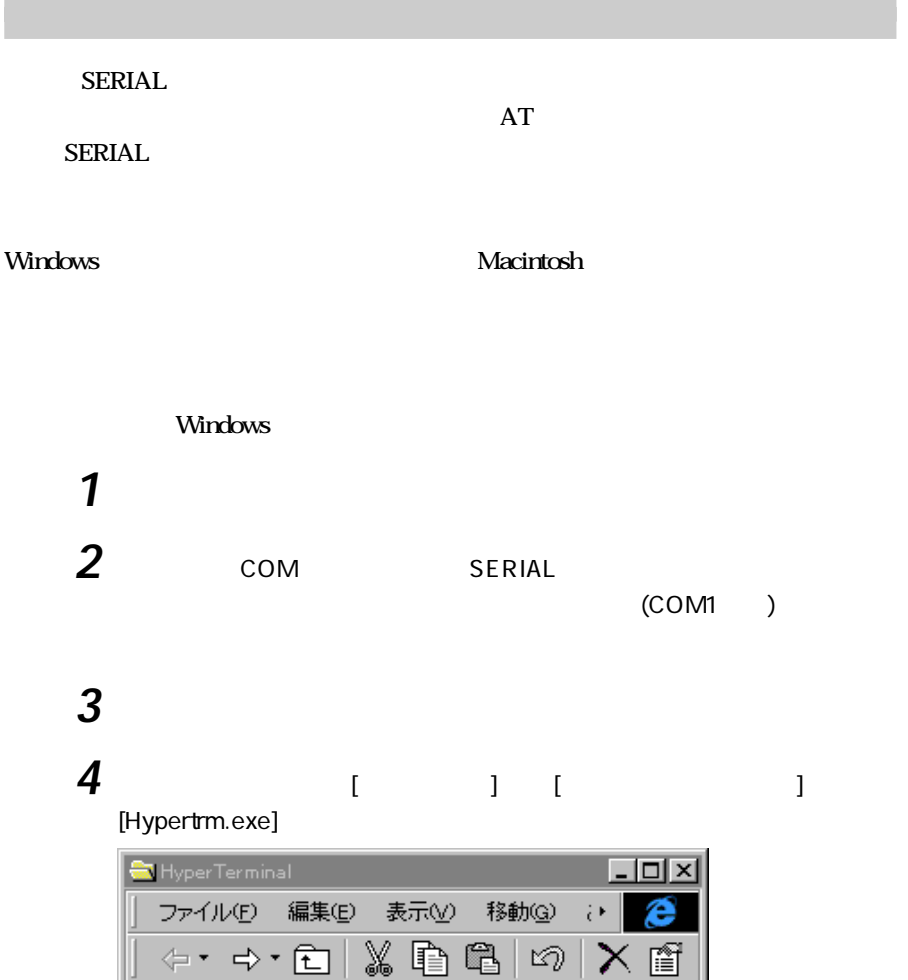

b 鹦

Htrn\_jis.dll

4個のオブジェクト | 易マイコンピュータ

 $\mathbb{Z}_2$ 

umumi

hypertrm.dll Hypertrm.exe

 $\mathcal{P}_{\mathcal{R},\mathcal{S}}$ 

mmmm

hticons.dll

138

 $^{[OK]}$ 

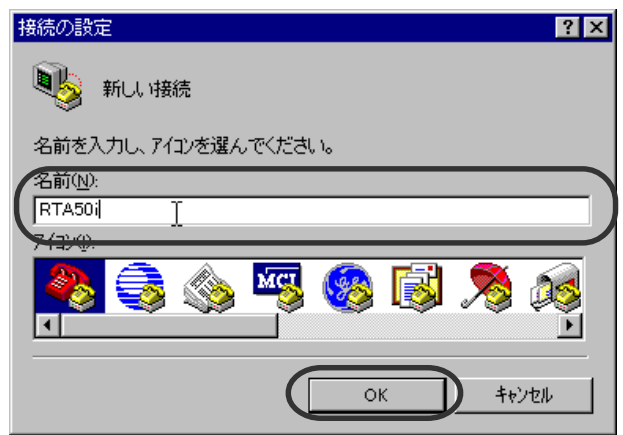

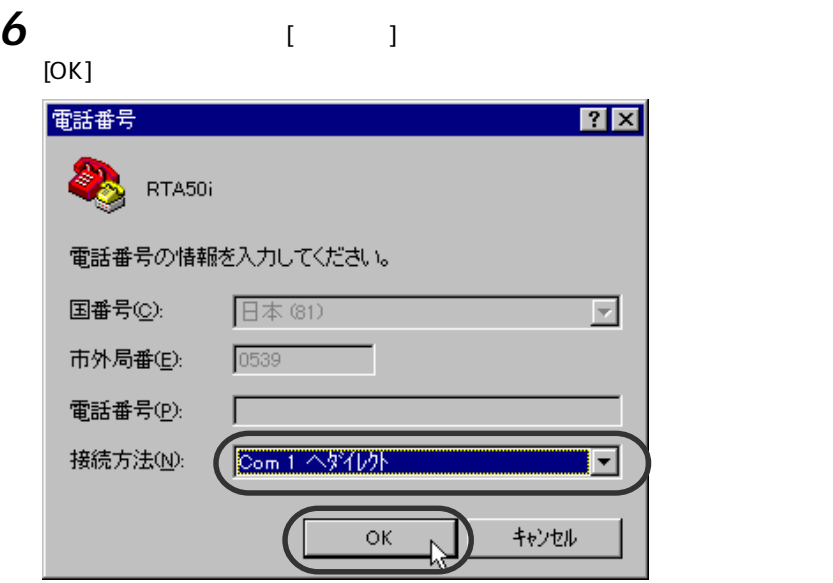

**7** [  $\begin{array}{ccc} 1 & 1 & 115200 \end{array}$  [  $\begin{array}{ccc} 1 & 11 & 115200 \end{array}$  [  $\begin{array}{ccc} 1 & 8 \end{array}$  $\begin{bmatrix} 1 & 1 \end{bmatrix}$  "  $\begin{bmatrix} 1 & 1 \end{bmatrix}$  "  $\begin{bmatrix} 1 & 1 \end{bmatrix}$  "  $\mathbb{C}$  (OK]

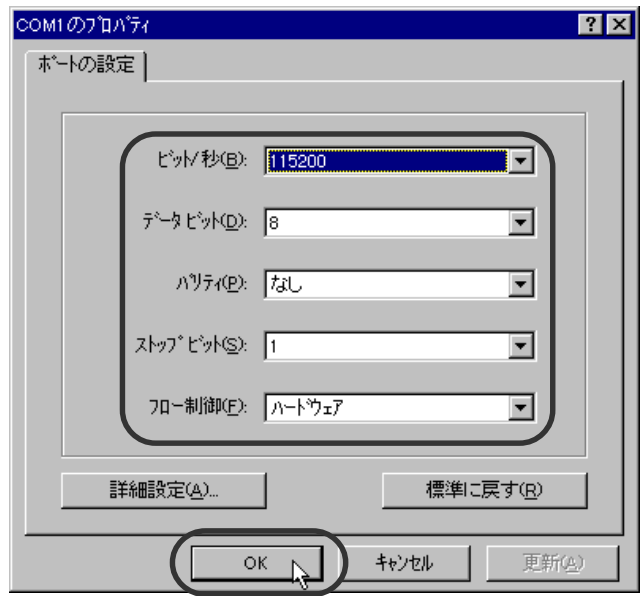

8 SERIAL

**9** at OK MEMO OK ● OK<br>● serial default console<br>● console serial default The console

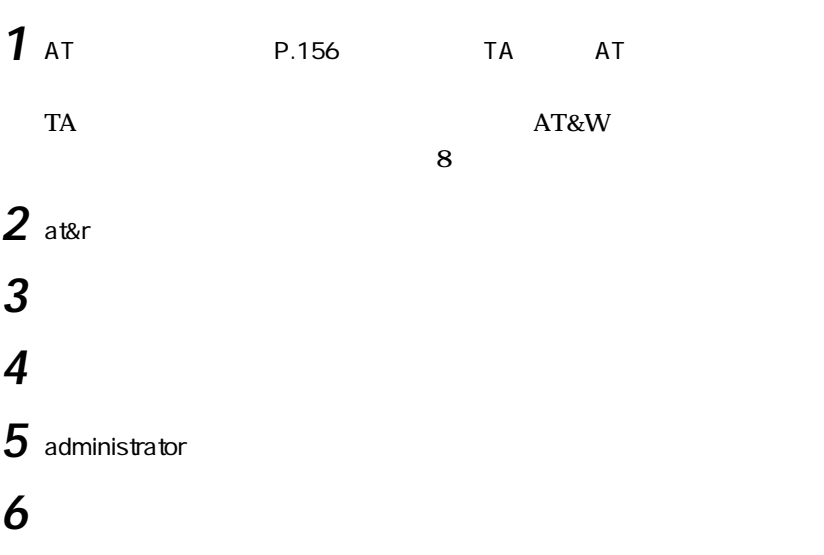

ハイパーターミナルからの設定と操作

save save

serial ta

 $\overline{7}$  quit  $_{\mathrm{AT}}$ 

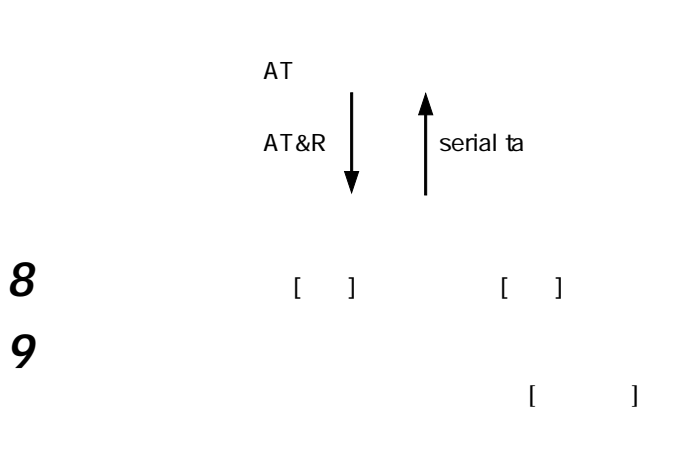

## **TELNET**

### TELNET  $\blacksquare$

**TELNET TELNET** 

**TELNET SERIAL TELNET** 

コンソールからの設定

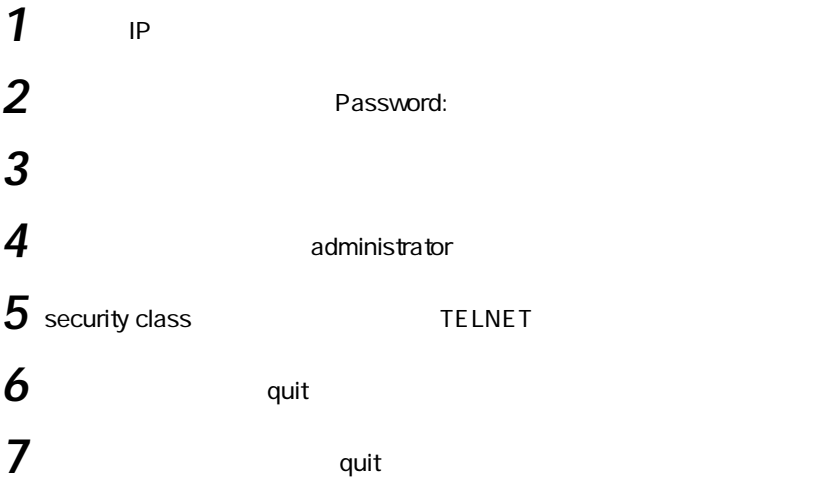
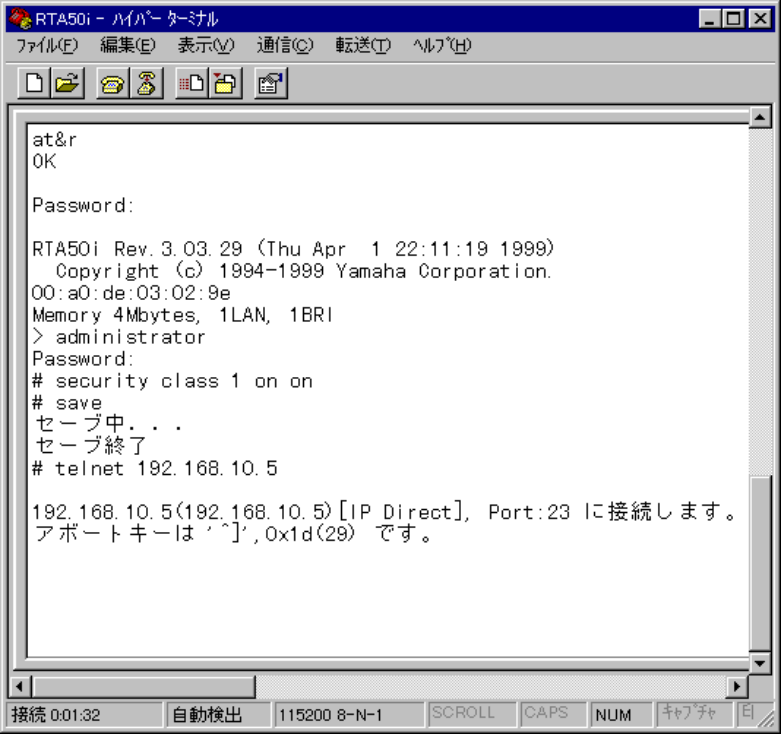

 $MEMO$   $^{\circ}$ a 180 % de entre entre entre entre entre entre entre entre entre entre entre entre entre entre entre entre entre entre entre entre entre entre entre entre entre entre entre entre entre entre entre entre entre entre entre

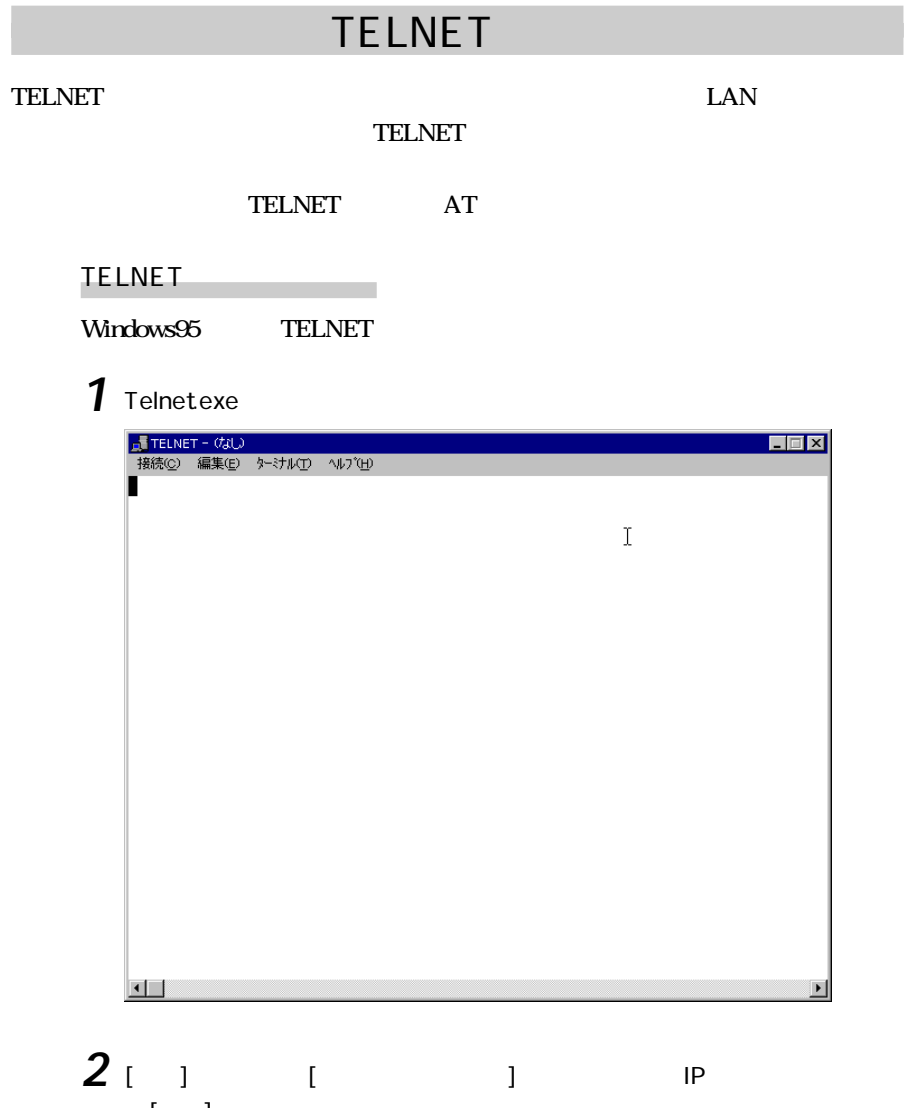

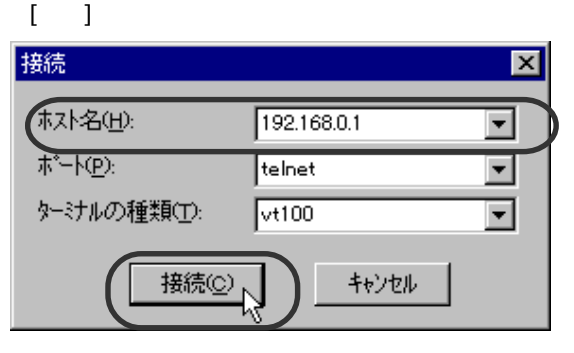

## 3 Password:

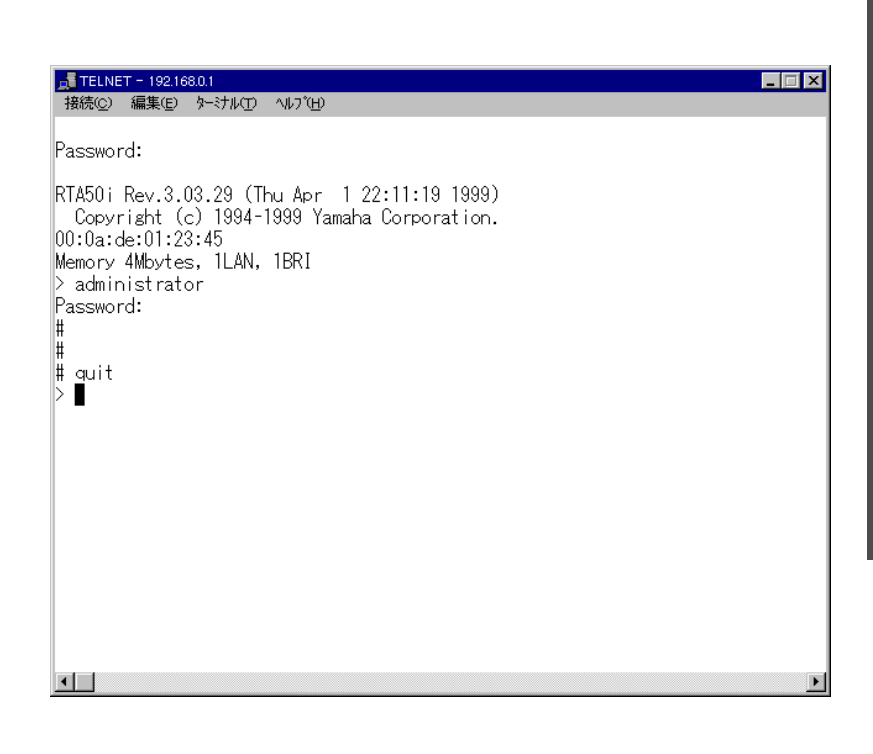

 $>$ 

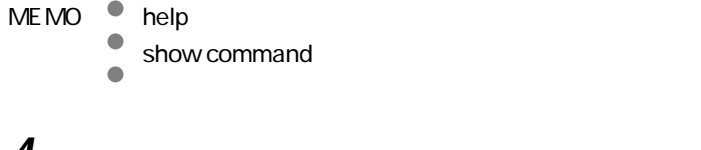

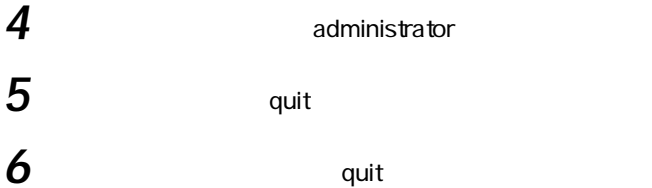

# <span id="page-147-0"></span>**ISDN** RT SEDN ISDN  $RTA50i$ <u>ISDN</u>  $\text{ISDN}$ MEMO<sup>9</sup> aaaaaaaaaaa リモートセットアップされる側はパスワードが設定されています remote setup accept P.170

YAMAHA

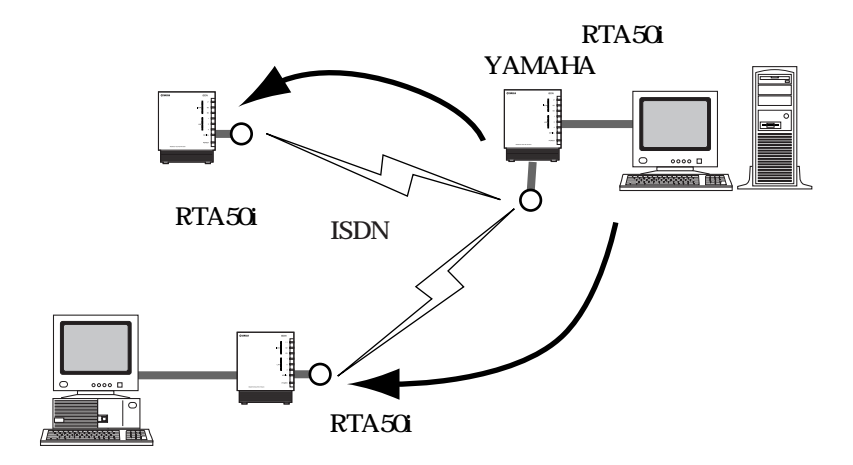

JE TELNET - 192.168.0.1  $\blacksquare$   $\blacksquare$   $\times$ 接続(C) 編集(E) ターミナル(T) ヘルプ(H) Password: RTA50i Rev.3.03.29 (Thu Apr 1 22:11:19 1999) Copyright (c) 1994-1999 Yamaha Corporation. 00:a0:de:01:23:45 Memory 4Mbytes, 1LAN, 1BRI > administrator Password: # remote setup 03-123-4567 Password: RTA50i Rev.3.03.29 (Thu Apr 1 22:11:19 1999) Copyright (c) 1994-1999 Yamaha Corporation. 00:a0:de:01:23:99 Memory 4Mbytes, 1LAN, 1BRI  $\triangleright$   $\blacksquare$ ਚ∎

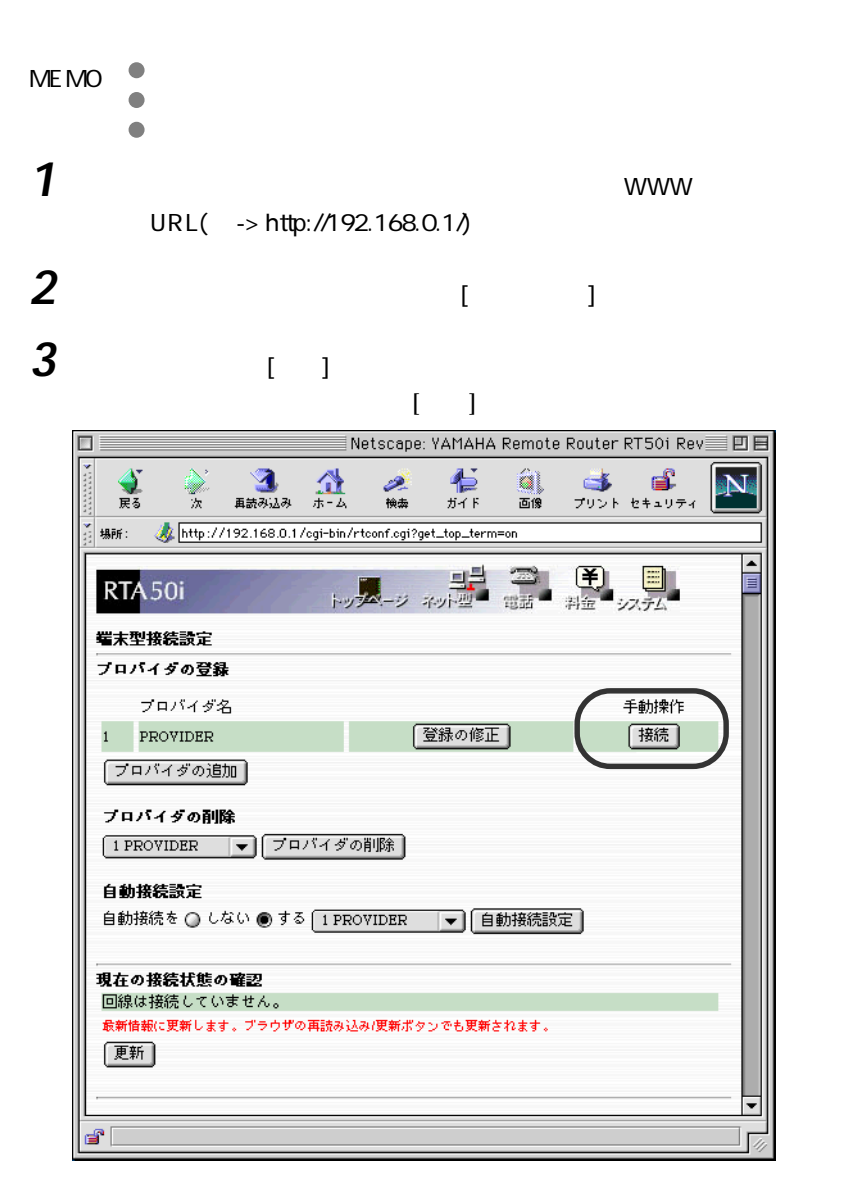

 $\mathcal{F}(\mathcal{F})$ 

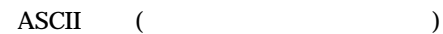

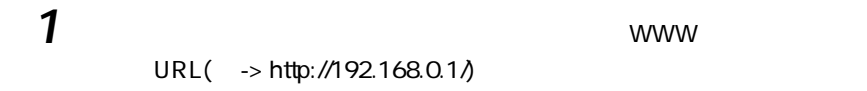

パスワードを設定したります。

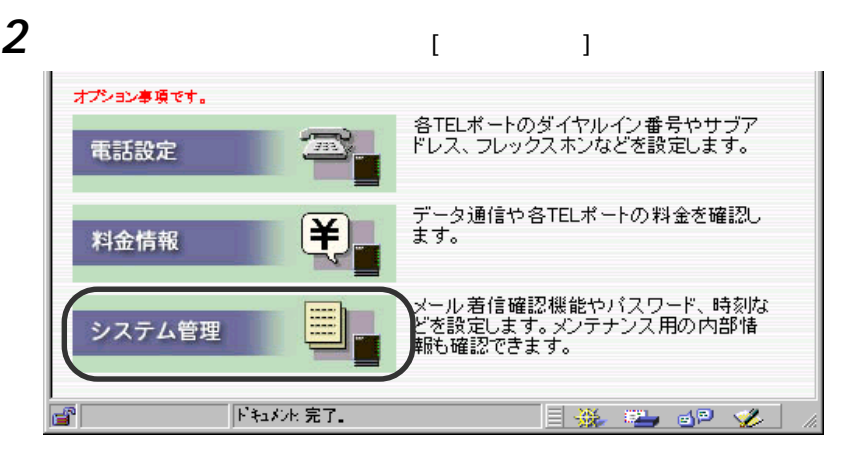

 $\overline{8}$ 

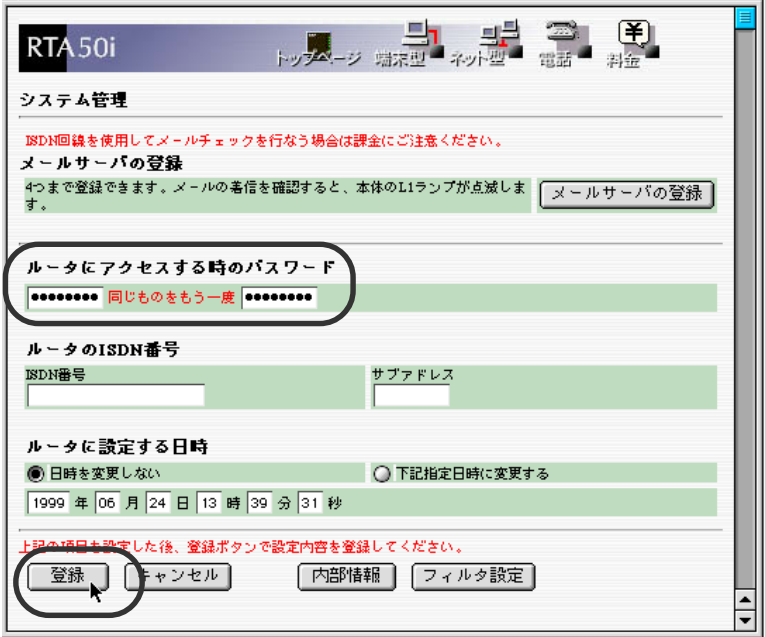

 $\star$  2

**4** ページ画面下の「登録」ボタンを押します。

**TELNET** 

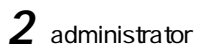

**1** コンソールにアクセスします。

3 login password

## 4 Old\_Password:

New\_Password:

## 5 save

### $\mathbf{q}$ uit $\mathbf{q}$

 $\boldsymbol{\mathsf{quit}}$ 

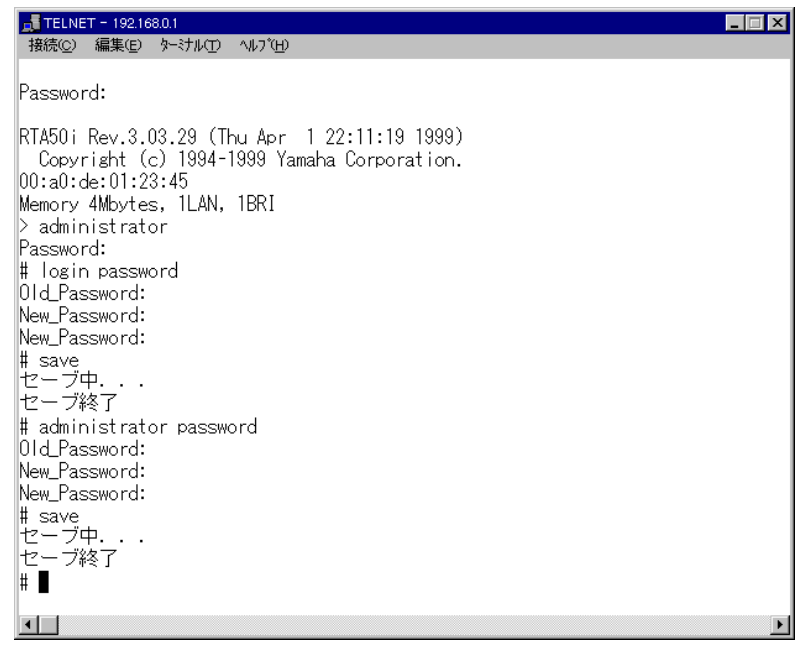

 $P.111$ 

MEMO <br>
<br>
<br>
<br>
<br>
<br>
<br>
<br>
<br>
<br><br><br><br><br><br><br><br>

- 
- aaaaaaa ただし、この場合にはパスワードとして数字しか使用することは

アナログ電話機からパスワードを設定

- 
- 

## IP アドレスを新規設定・変更する

TCP/IP IP IP  $\text{LAN}$  $LAN$  192.168.0.1 255.255.255.0

 $IP$  $IP$  $LAN$ 

 $IP$ 

 $IP$ 

 $\mathbb{Z}$ 

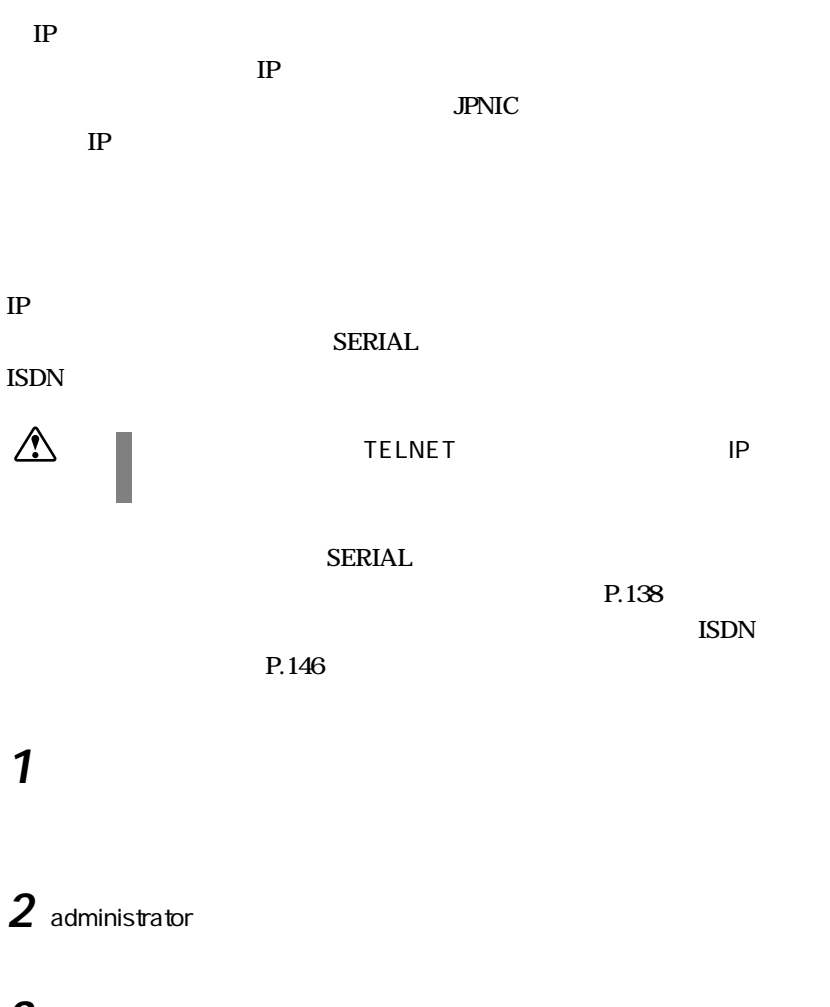

**3** show status bri

disconnect all

4 pp disable all  $5$   $\overline{\phantom{a}}$   $\overline{\phantom{a}}$  show config, show ip lan  $\boldsymbol{\delta}$  ip lan address LAN IP 7 pp enable 8 show config, show ip lan 9 save

 $\mathbf{q}$ uit $\mathbf{q}$ 

 $\boldsymbol{\mathsf{quit}}$ 

## **10** ハイパーターミナルを終了します。

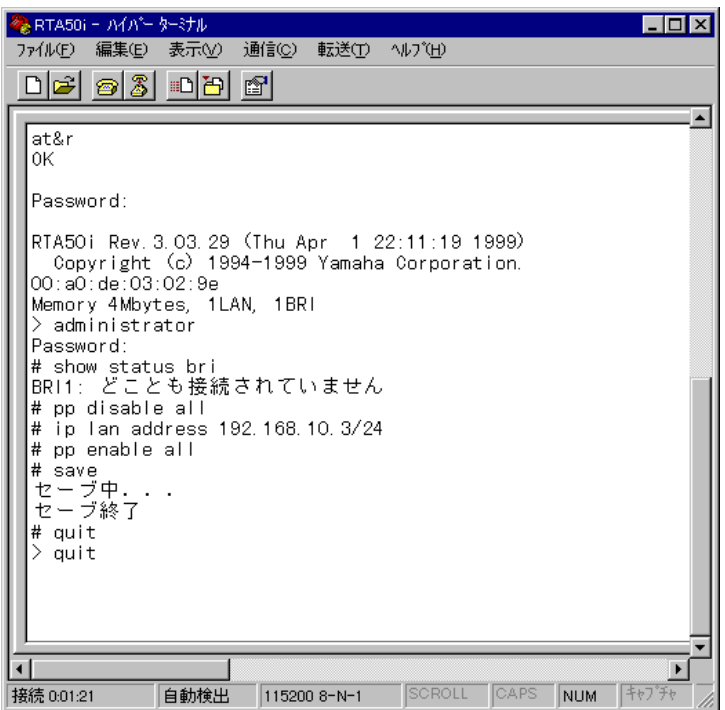

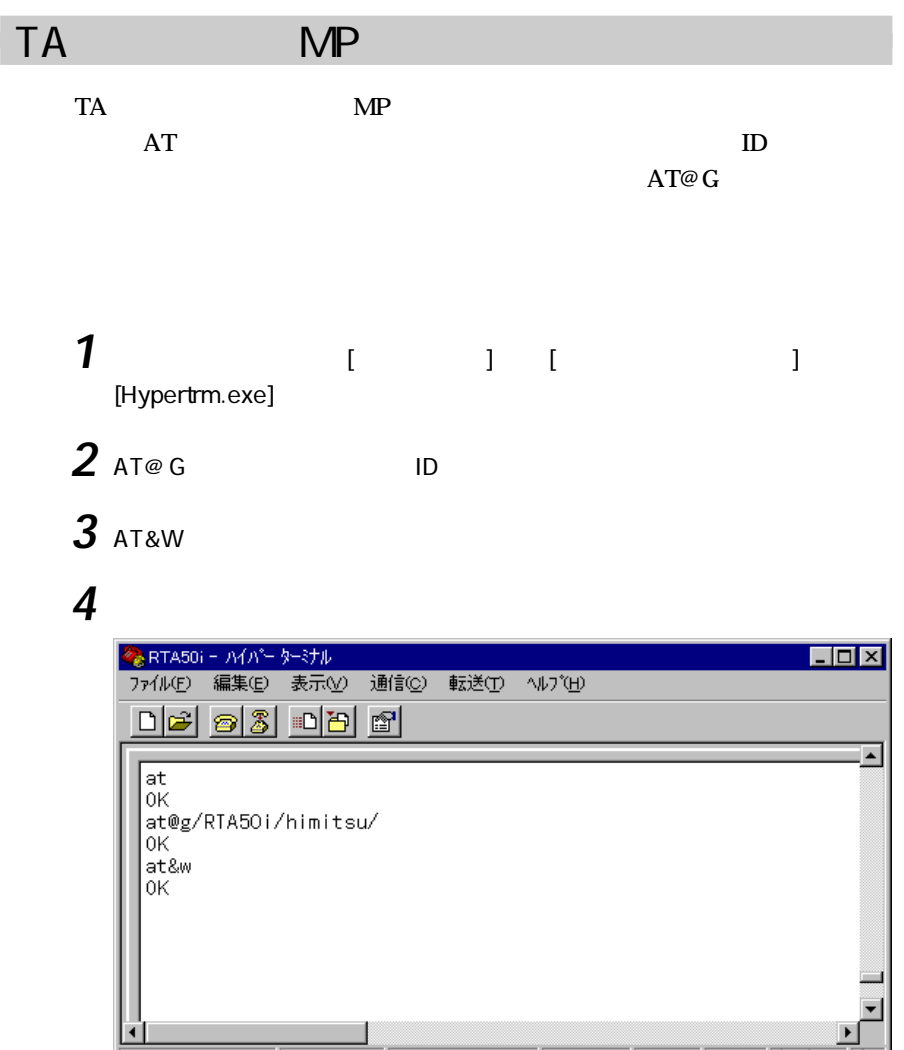

 $115200 8-N-1$ 

SCROLL

CAPS

NUM

 $\sqrt{447}$ 

接続 0:00:53

自動検出

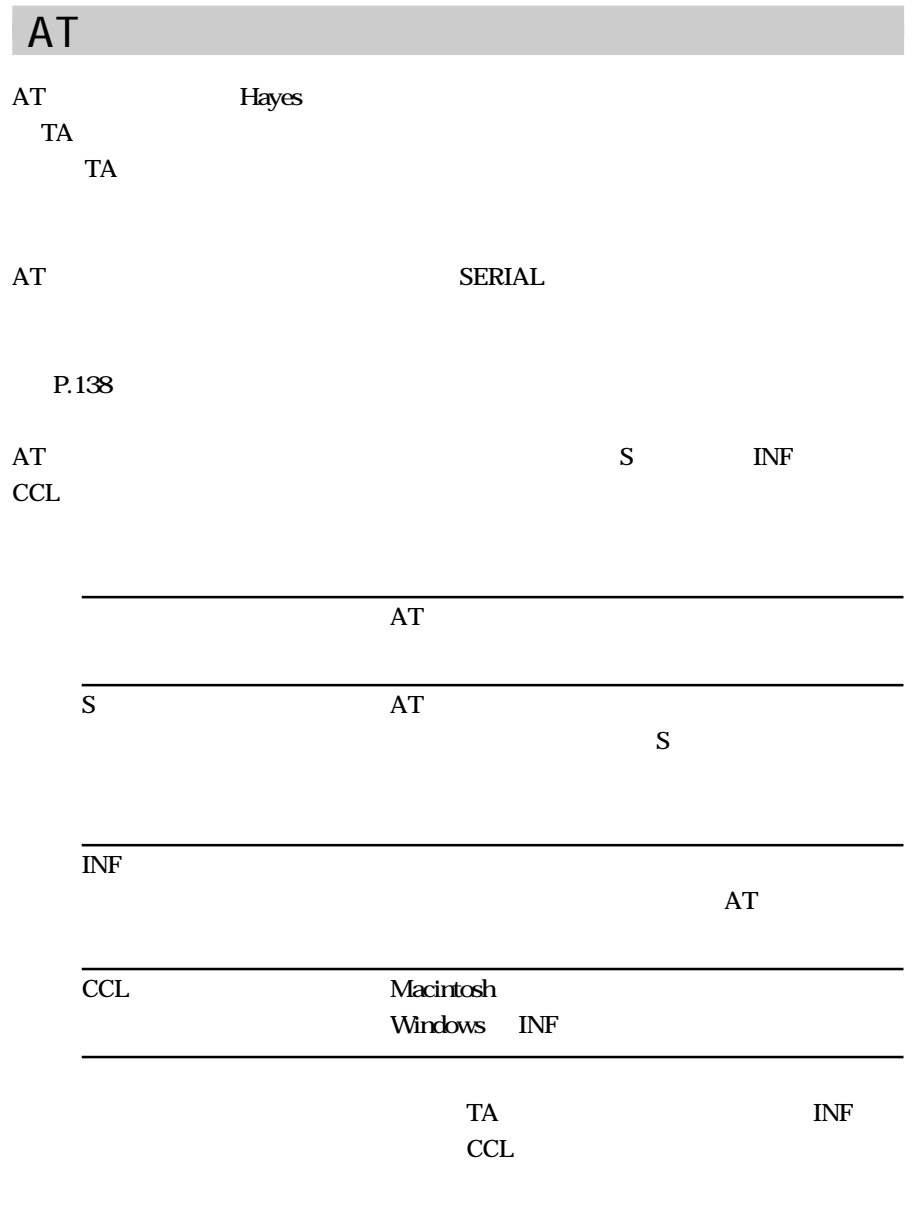

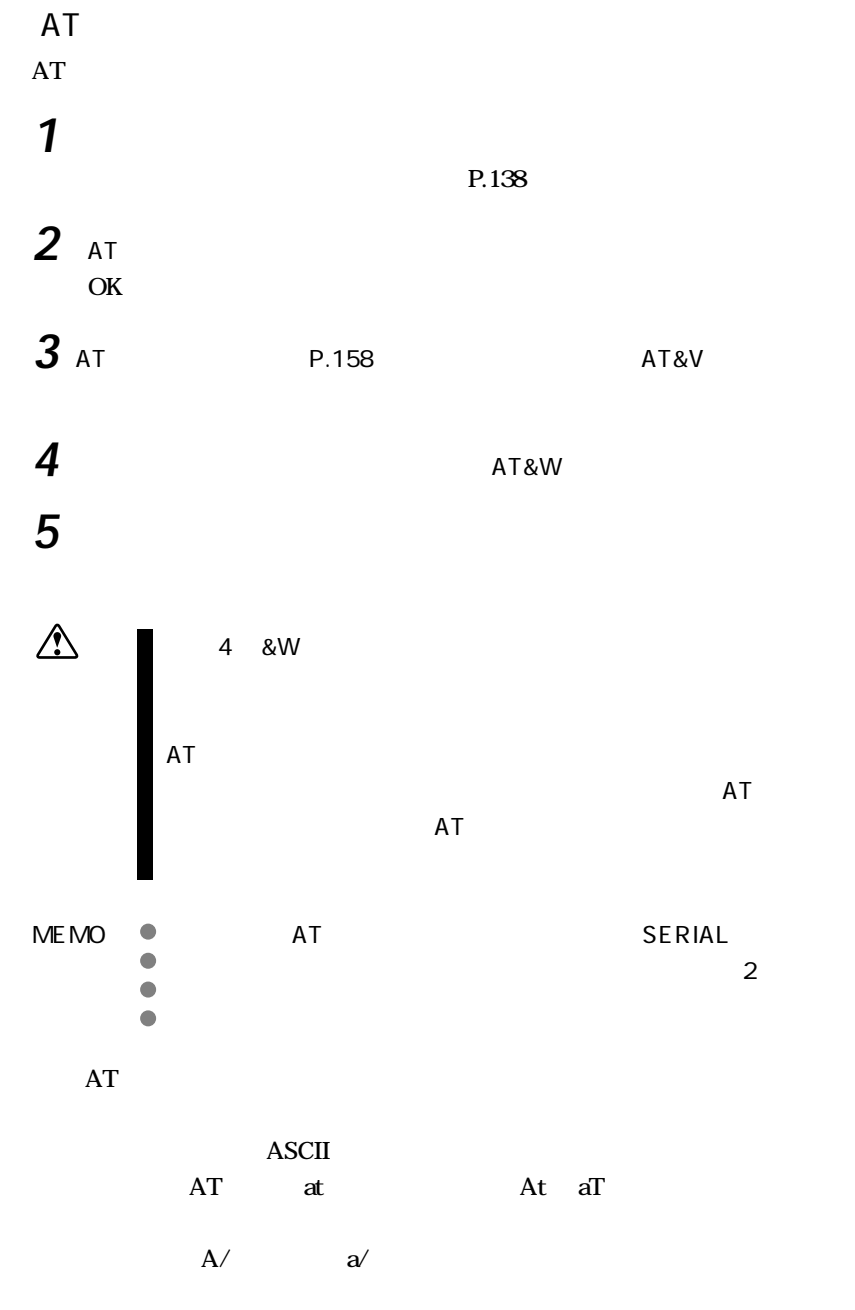

## AT&DO AT\$M1 AT&D0\$M1

## <span id="page-159-0"></span>AT

### $\overline{A}$

実行例 ATA

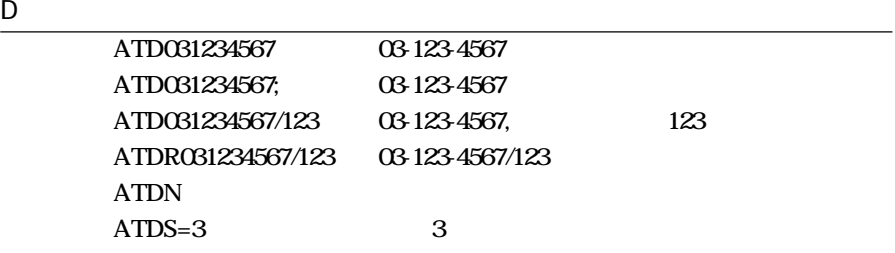

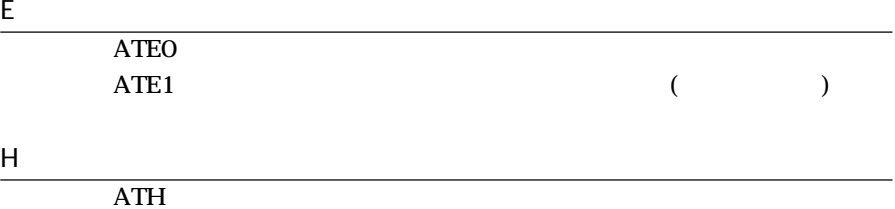

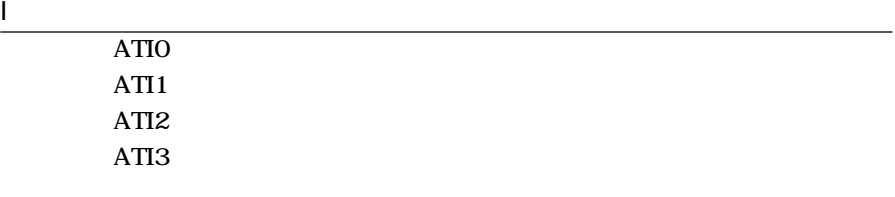

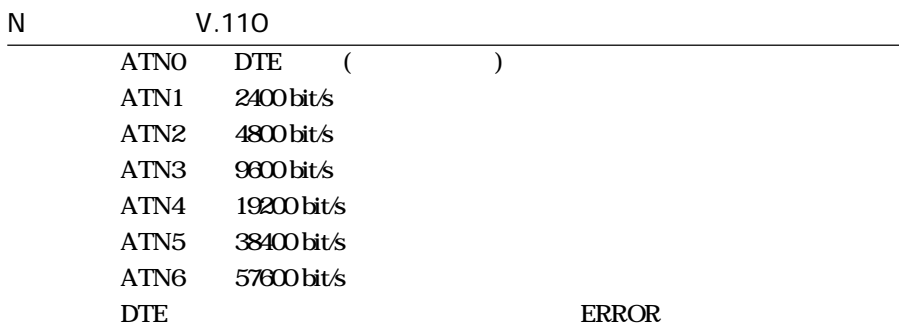

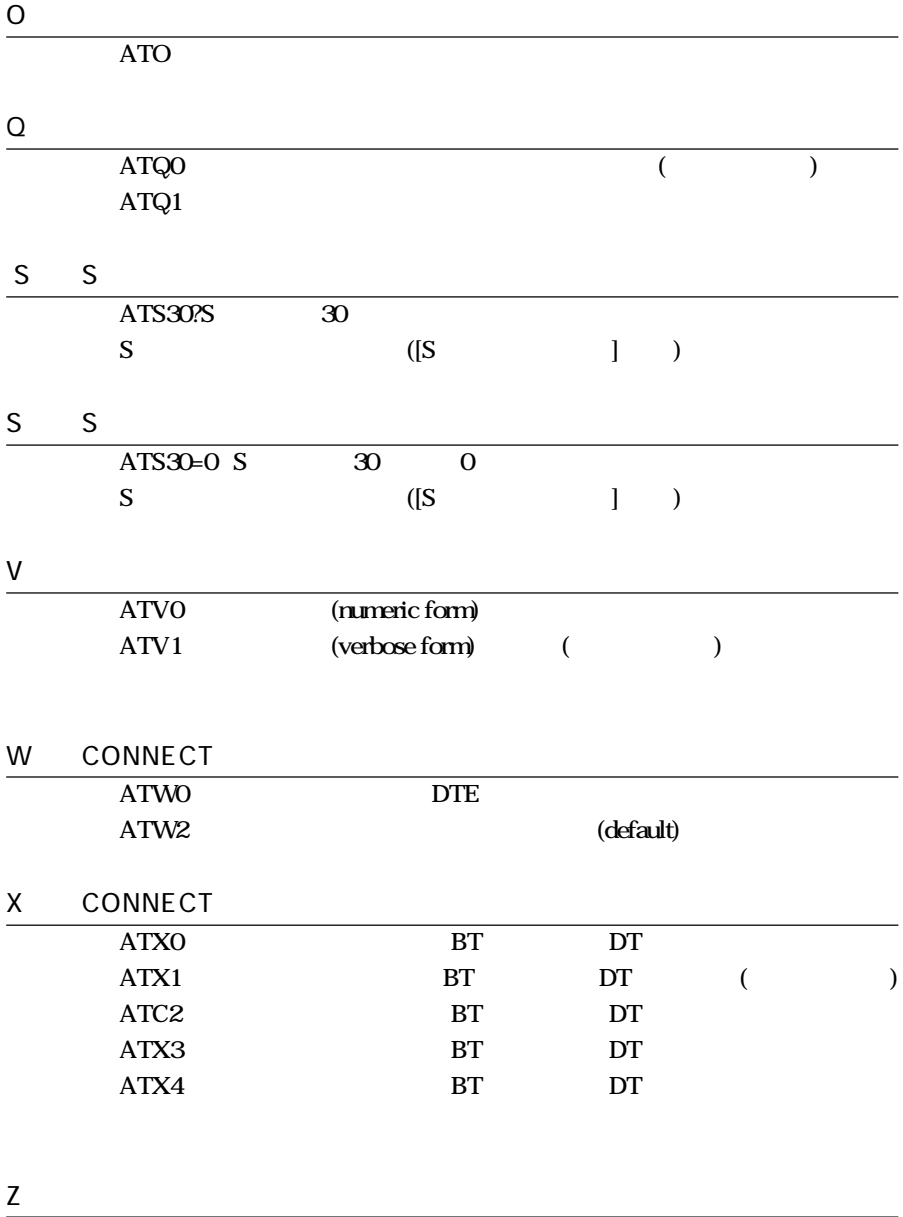

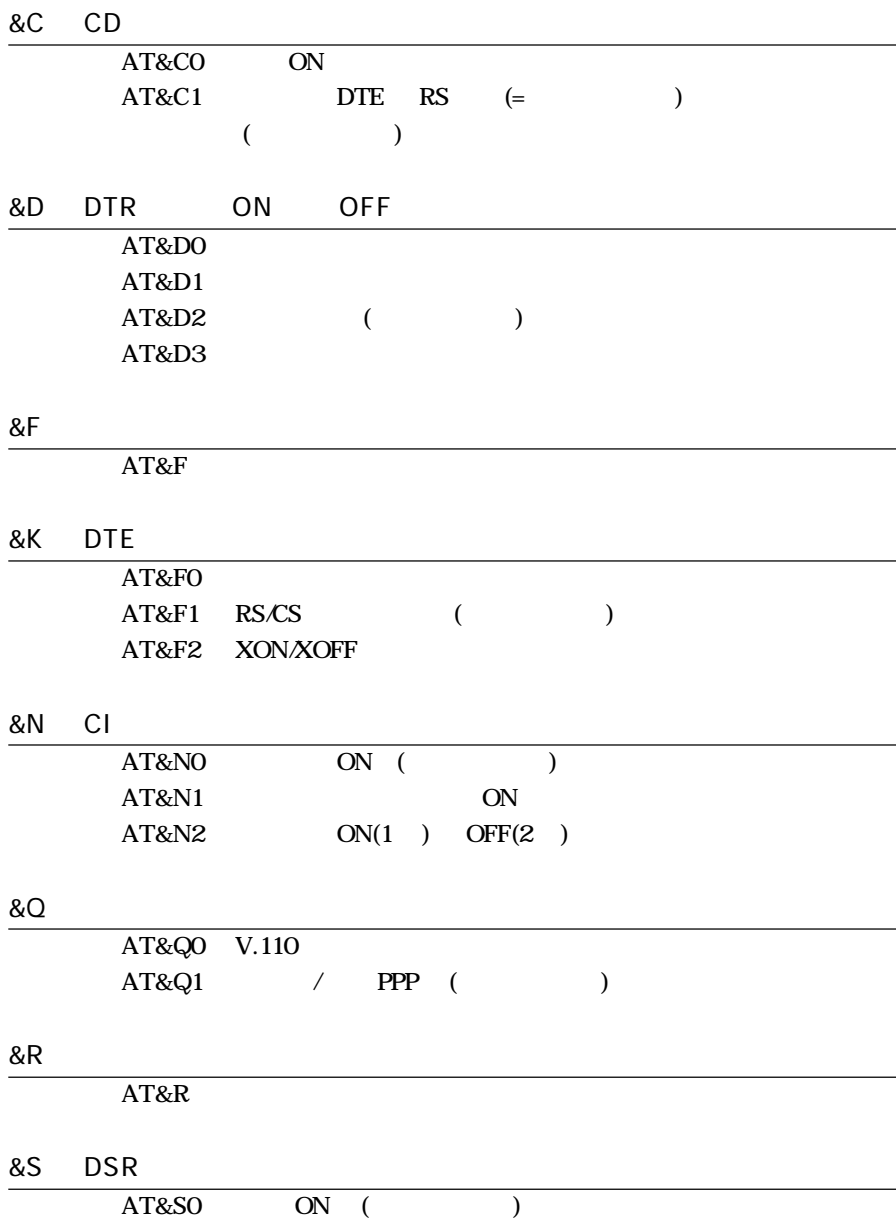

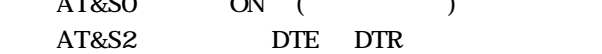

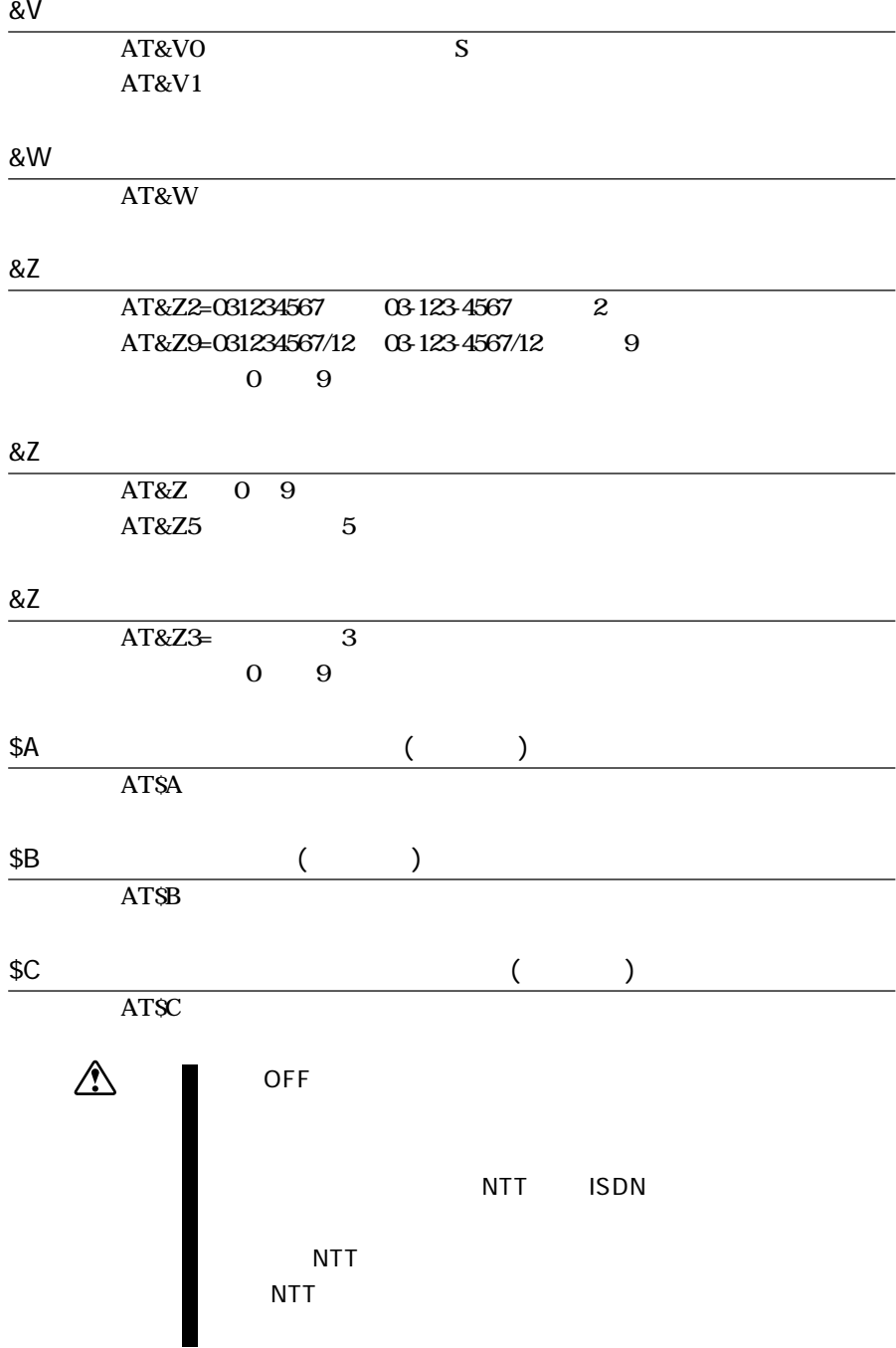

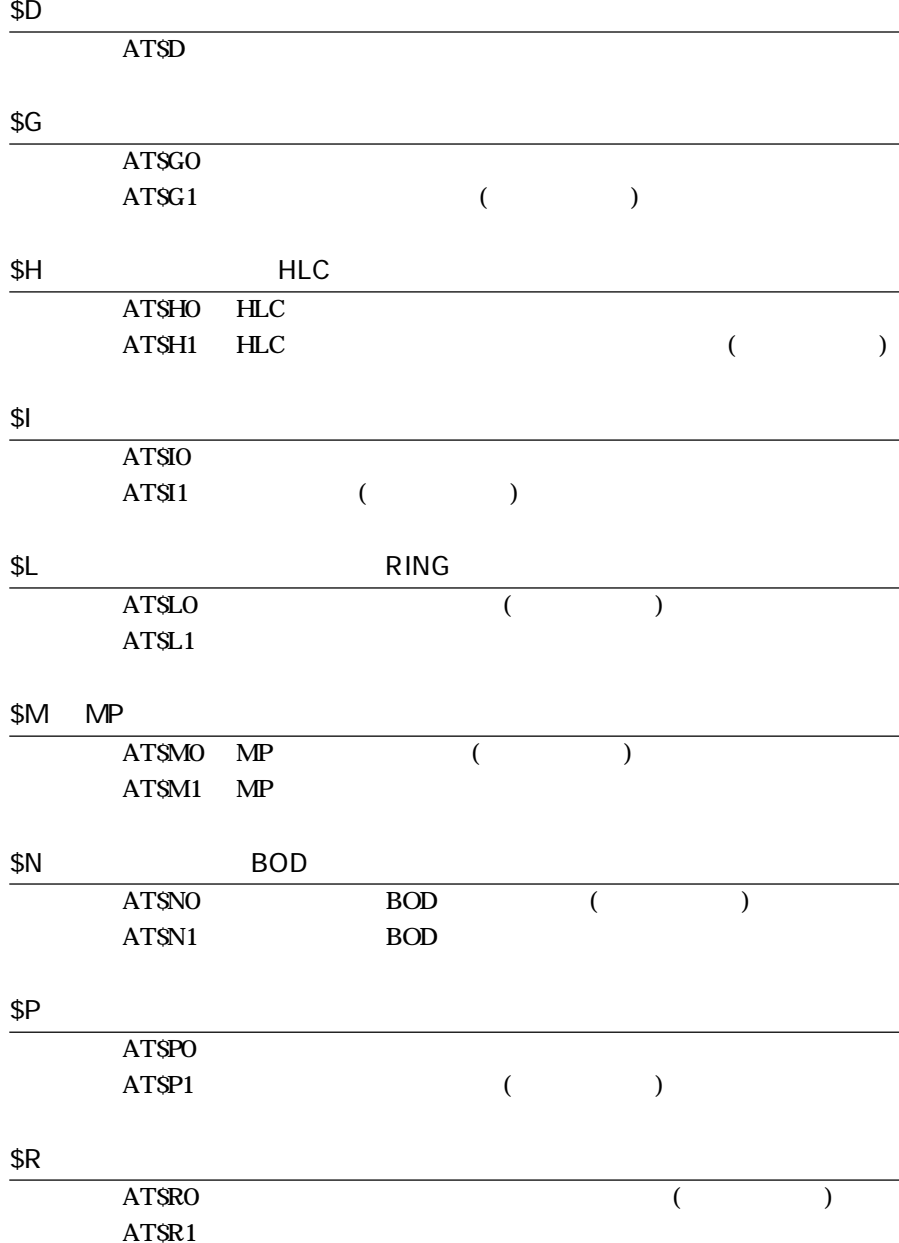

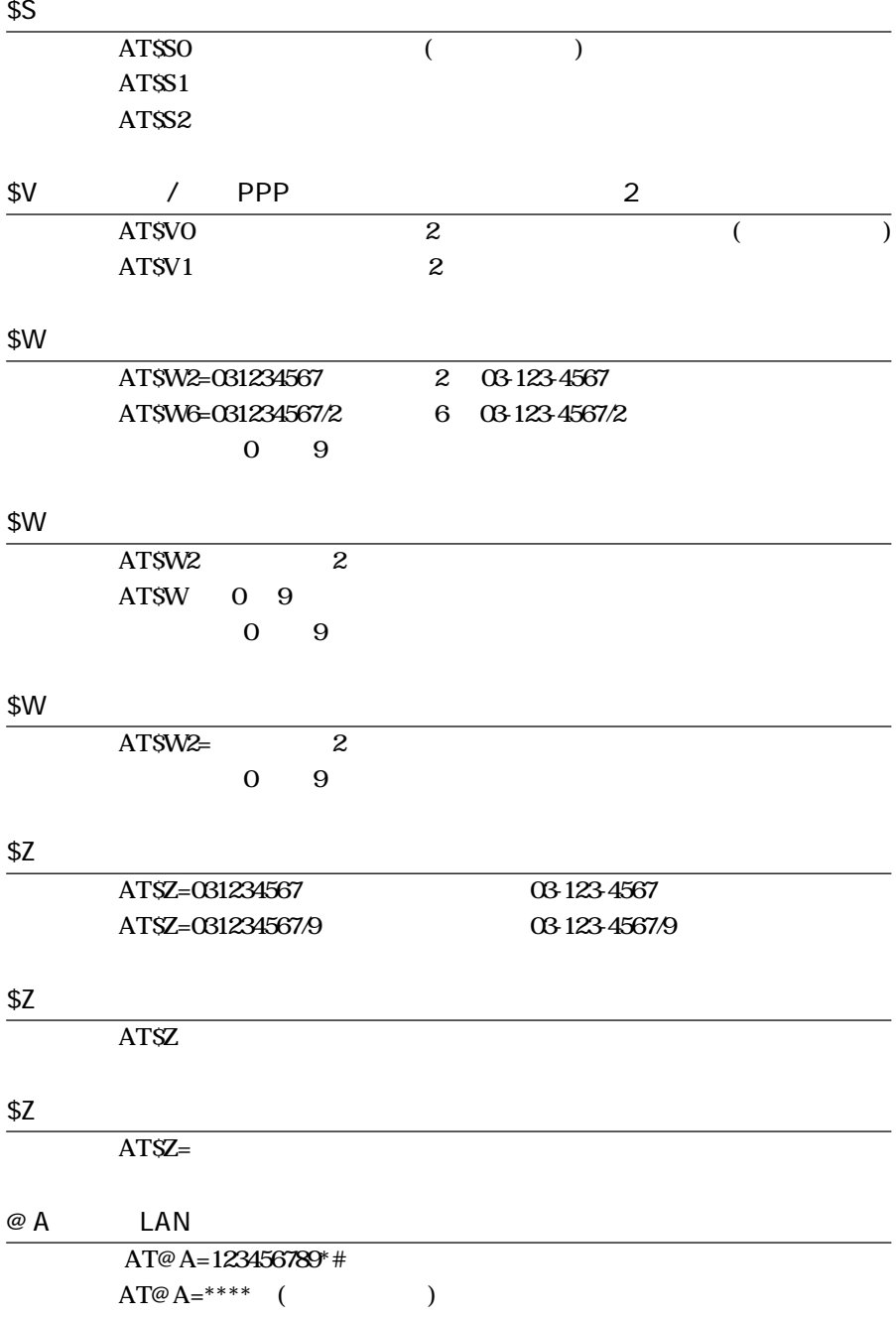

163

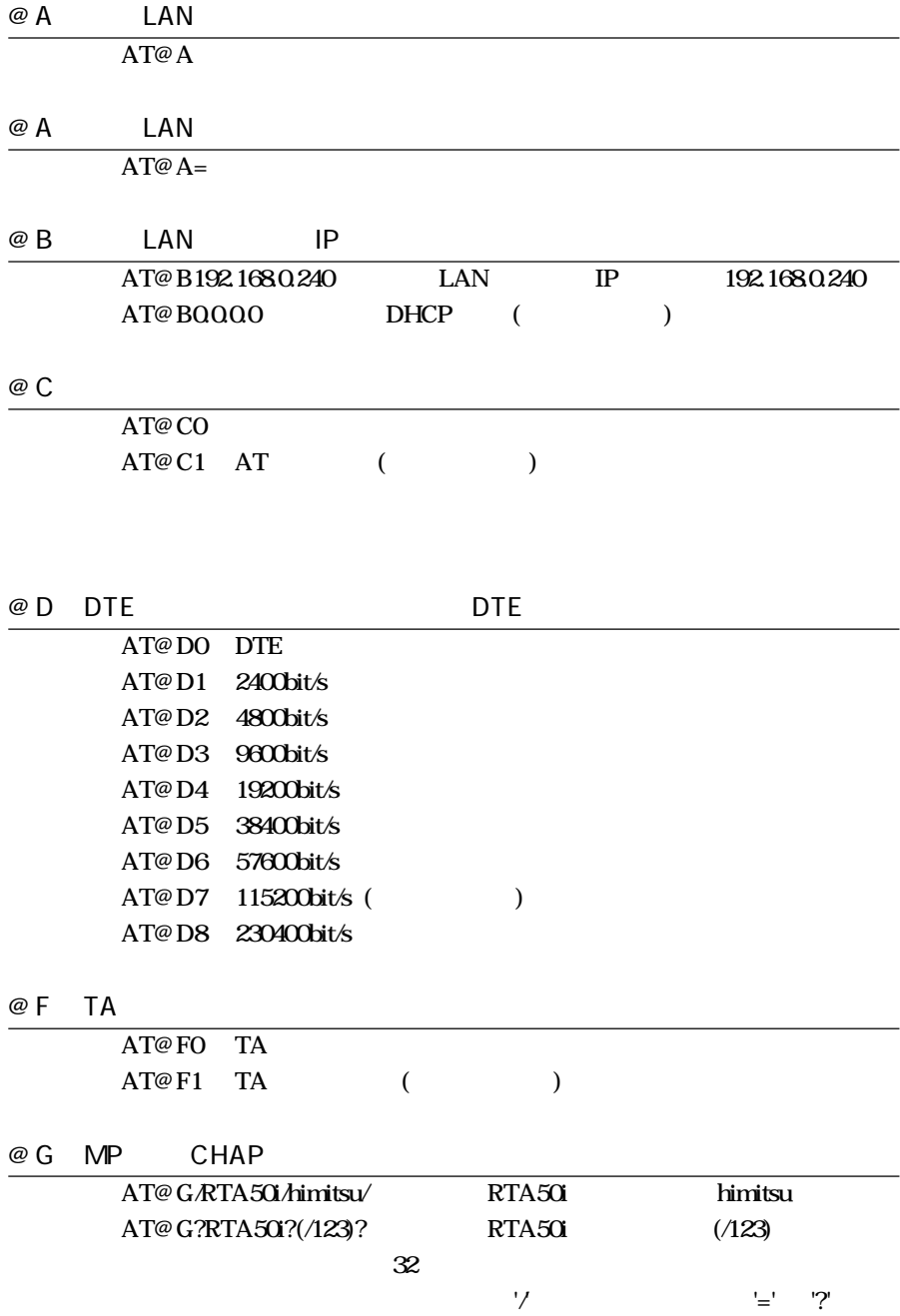

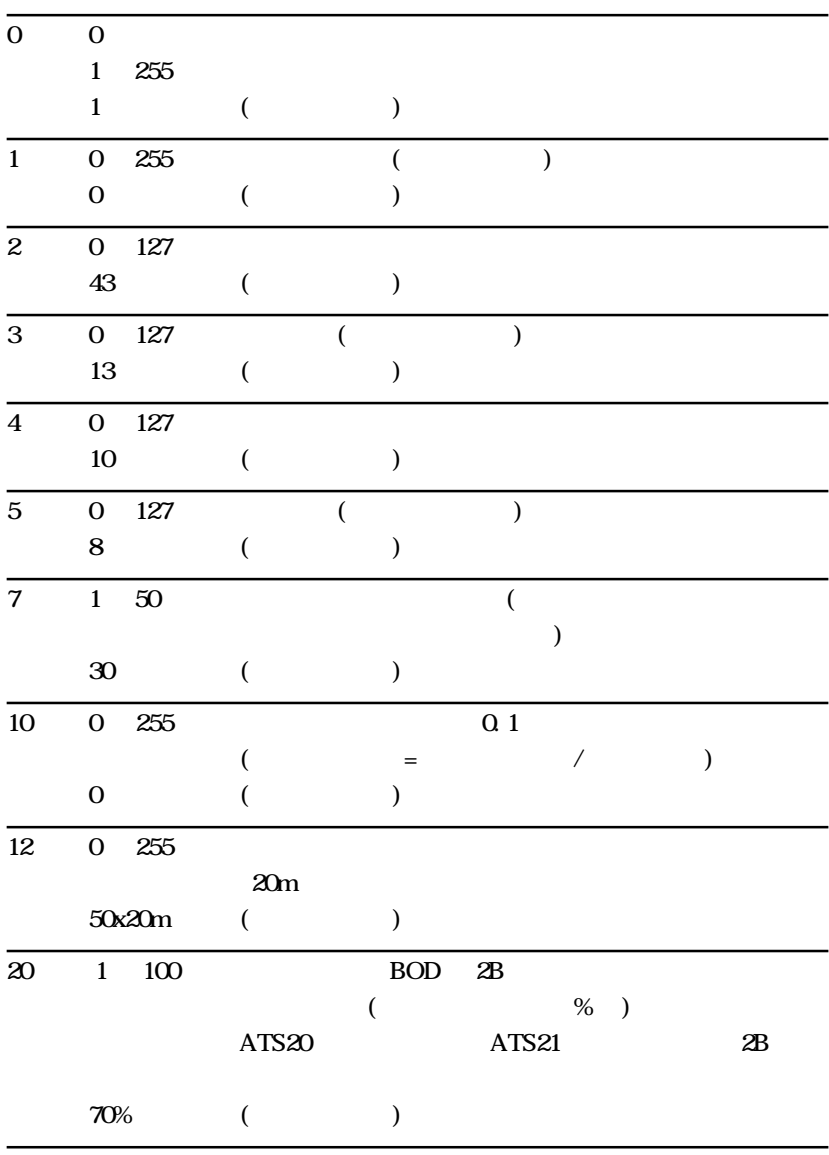

 $\begin{array}{c} \hline \end{array}$ 

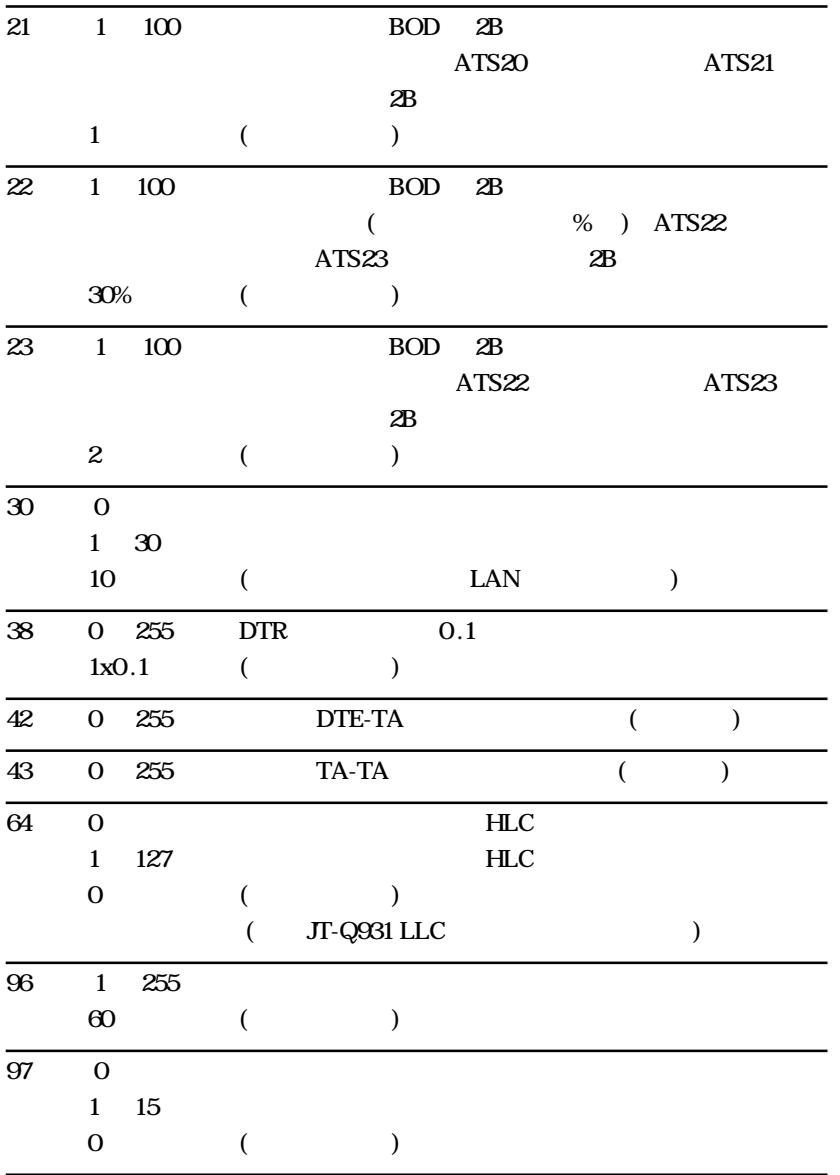

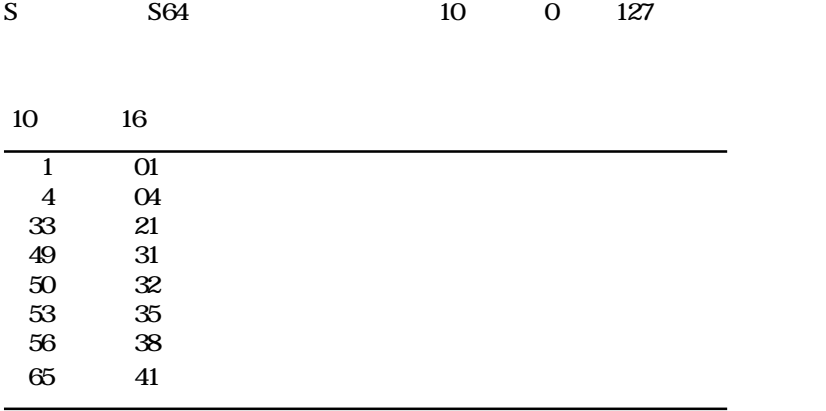

### ATX0 ATX1 ATX2 ATX3 ATX4

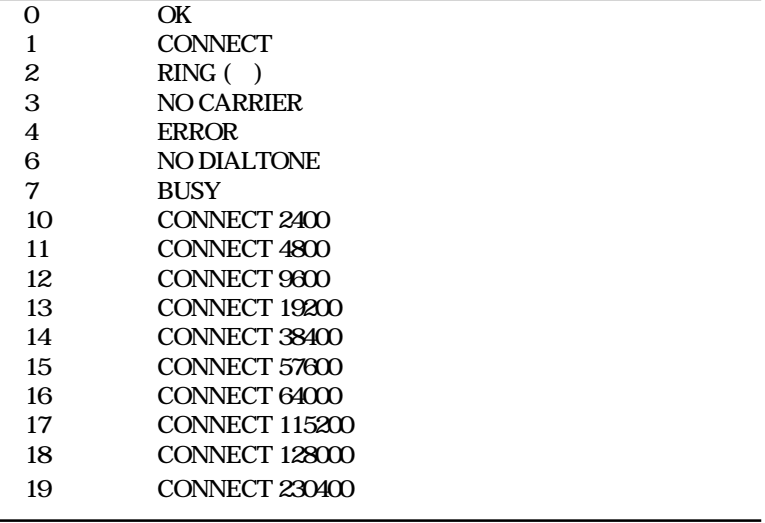

MEMO  $\bullet$  AT\$LO aaa AT\$L0 に設定すると、文字形式での RING 表示の後ろの発信番

help コンソールに対する動物に対する意味

help

show command

show command

よく使うコンソールコマンド

cold start

 $\text{cold}$  start  $\blacksquare$ 

administrator

administrator

telnet TELNET telnet 192.168.0.2 192.168.0.2 TELNET

restart

restart

 $\Gamma$  TFTP  $\Gamma$ 

quit

quit quit save

pp select

pp select 1 PP1

pp enable

 $\overline{\text{p}}$  enable 2

pp disable

 $\overline{\text{pp} \text{disable 2}}$ 

ping PING

 $\frac{\text{ping }192.168.02}{\text{ping }192.168.02}$  ping

login password

login password

administrator password

administrator password

 $\sim$  8  $\,$ 

### console character

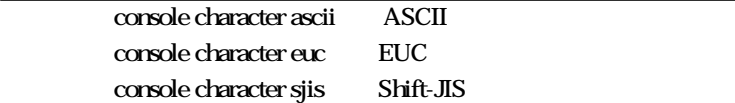

### date

date 1999-04-01 1999 4 1

time

 $time 23:10:00$   $23:10:0$ 

<span id="page-171-0"></span>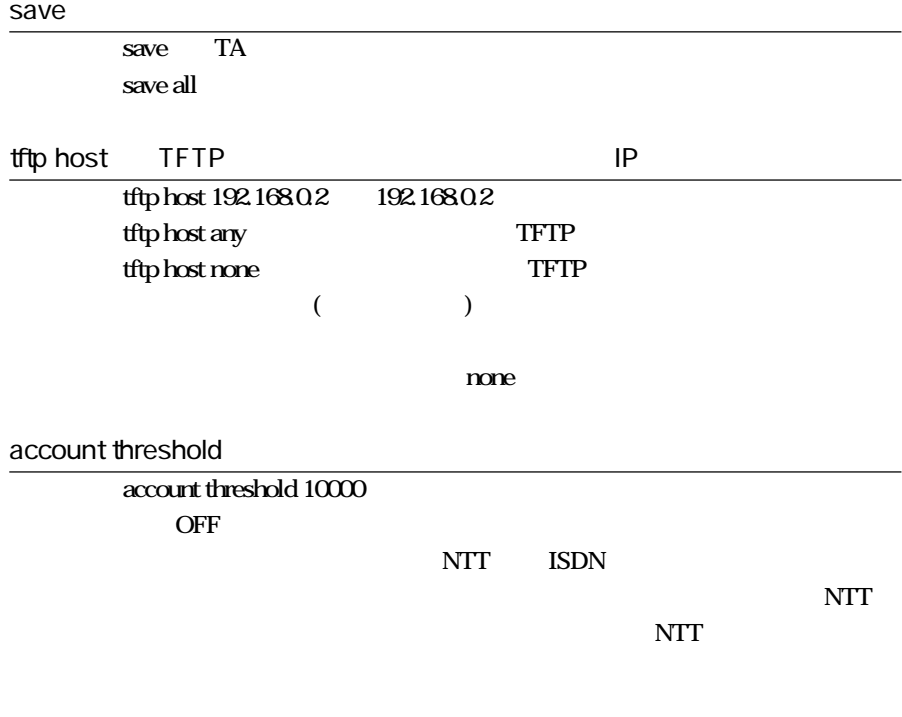

### remote setup

 $remote setup 03-123-4567 03-123-4567$ remote setup

remote setup accept

remote setup accept 03-123-4567 03-123-4567

remote setup accept any

remote setup accept none

### show config

 $\frac{1}{\text{show config}}$ 

show status bri PP  $\frac{1}{\sqrt{2}}$ show status bri

clear account

clear account

show account

show account  $\overline{OFF}$ 

NTT ISDN

 $\overline{\text{NTT}}$ 

 $\overline{\text{NTT}}$ 

show analog account

show analog account  $\overline{OFF}$ 

NTT ISDN

 $\overline{\text{NTT}}$ 

 $\overline{\text{NTT}}$ 

show log

show log

clear log

dearlog

 $AT$   $AT$ 

うちには serial ta コマンドのコマンドのコマンドのコマンドの設定値を保存するためには いちじょう save all

serial ta AT  $\overline{\text{serial}}$ 

 $AT$ 

## serial speed

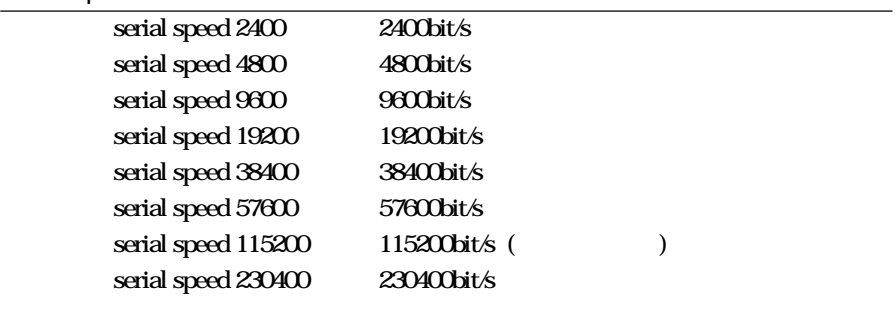

## serial default

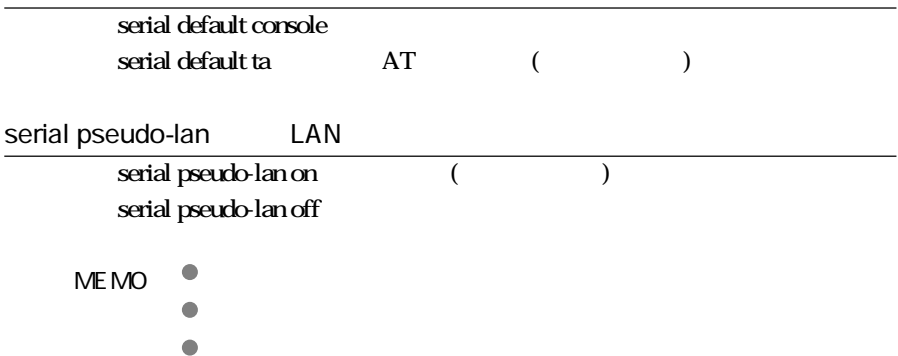

■ TA 機能に関するコマンド

RVS-COM

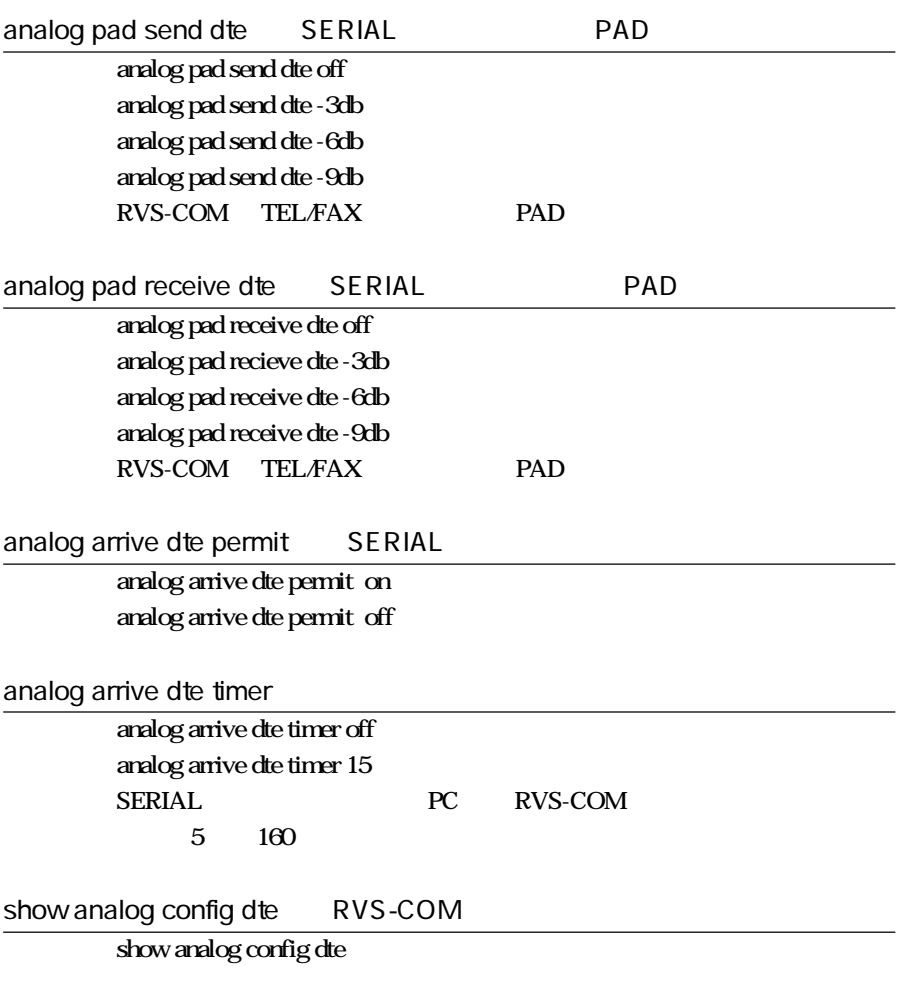

mail-check server

mail-check server 1 clear mail-check server 2 clear mail-check server 3 clear mail-check server 4 clear mail-check server N DESTINATION pop3 USERID PASSWORD [NAME]  $IP$  $N...$  (1..4)

**DESTINATION**  $IP$  IP

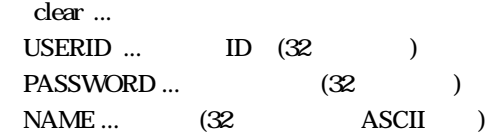

mail-check go

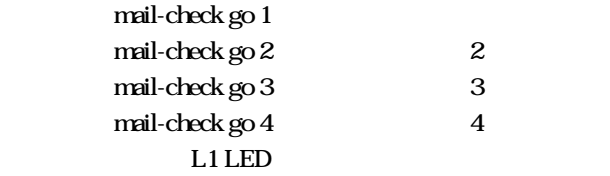

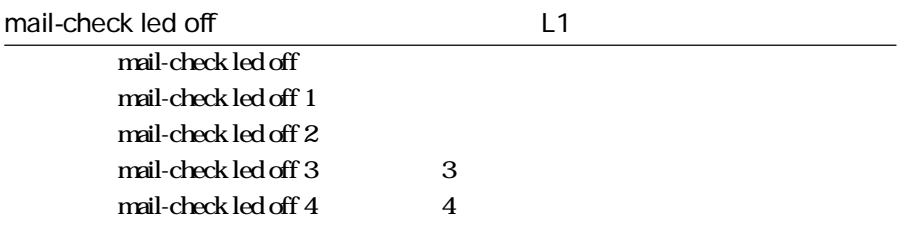

## show mail-check status

 $\frac{1}{\text{show mail-check status}}$  1 show mail-check status 2 show mail-check status 3 show mail-check status  $4$ 

## mail-check timeout

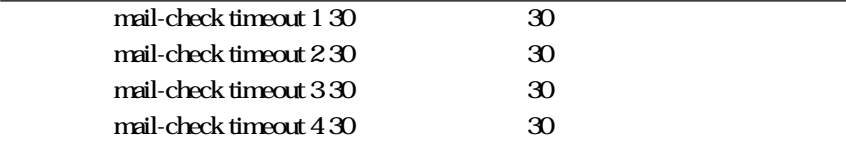

1 180

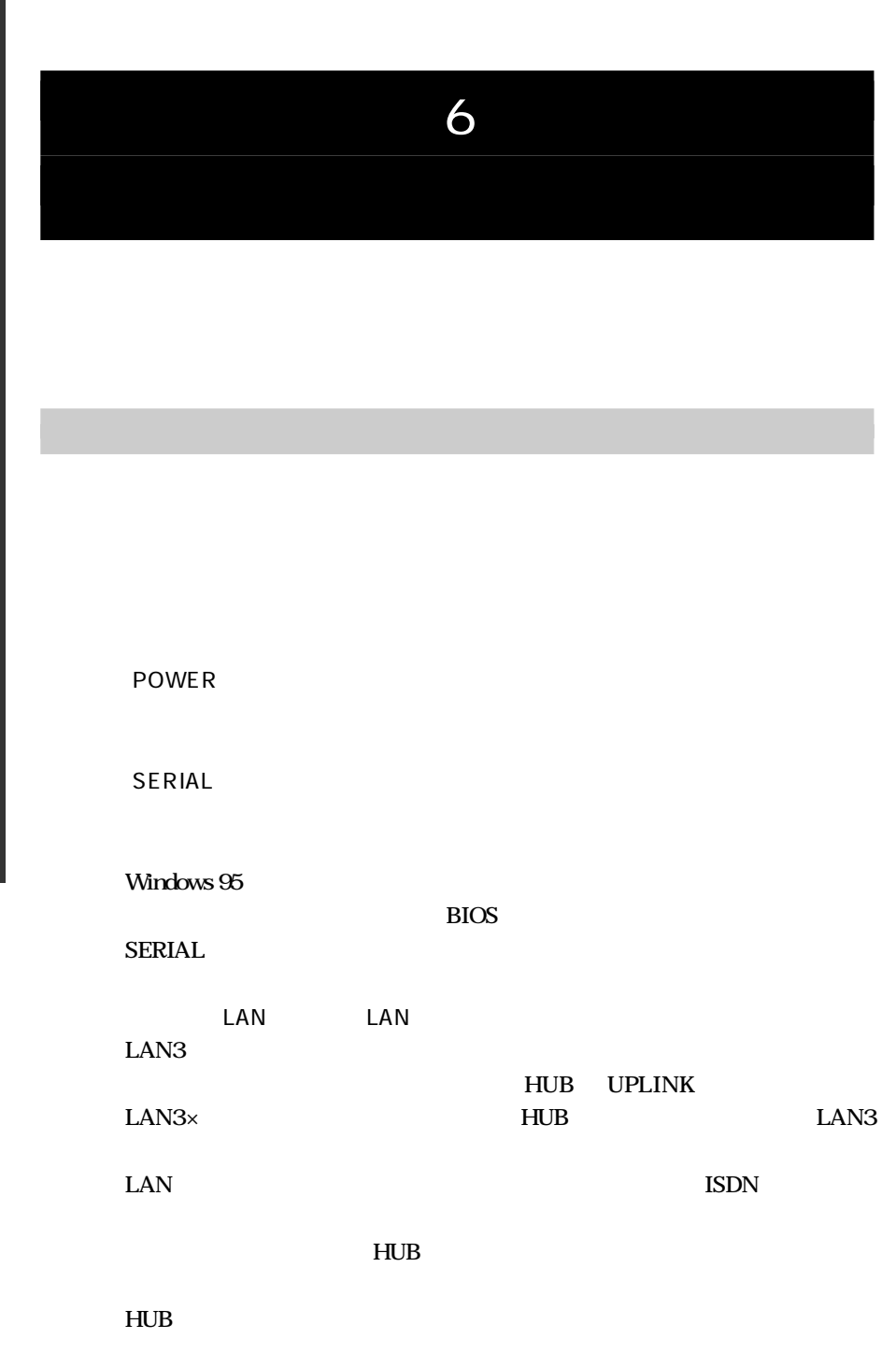

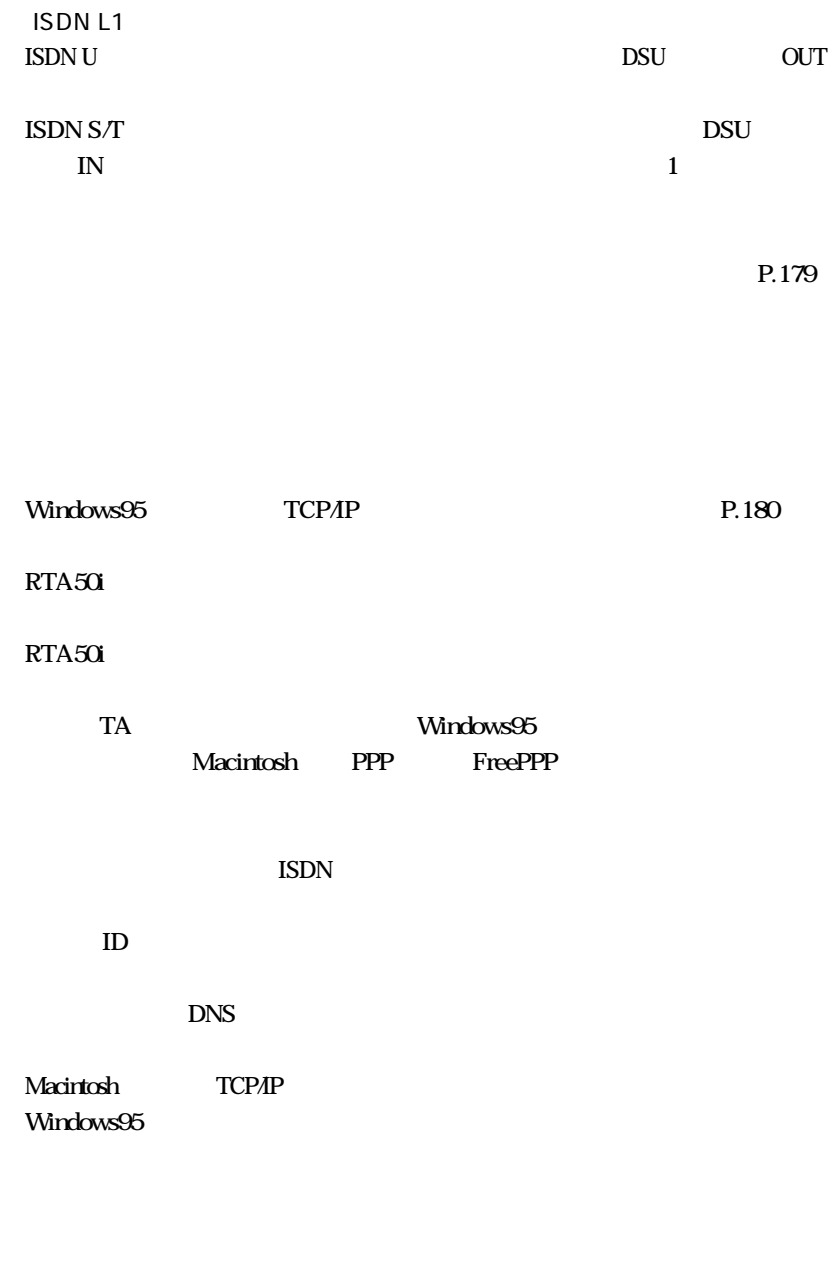

 $IP$ 

www

## RTA<sub>50i</sub>

RTA<sub>50i</sub>

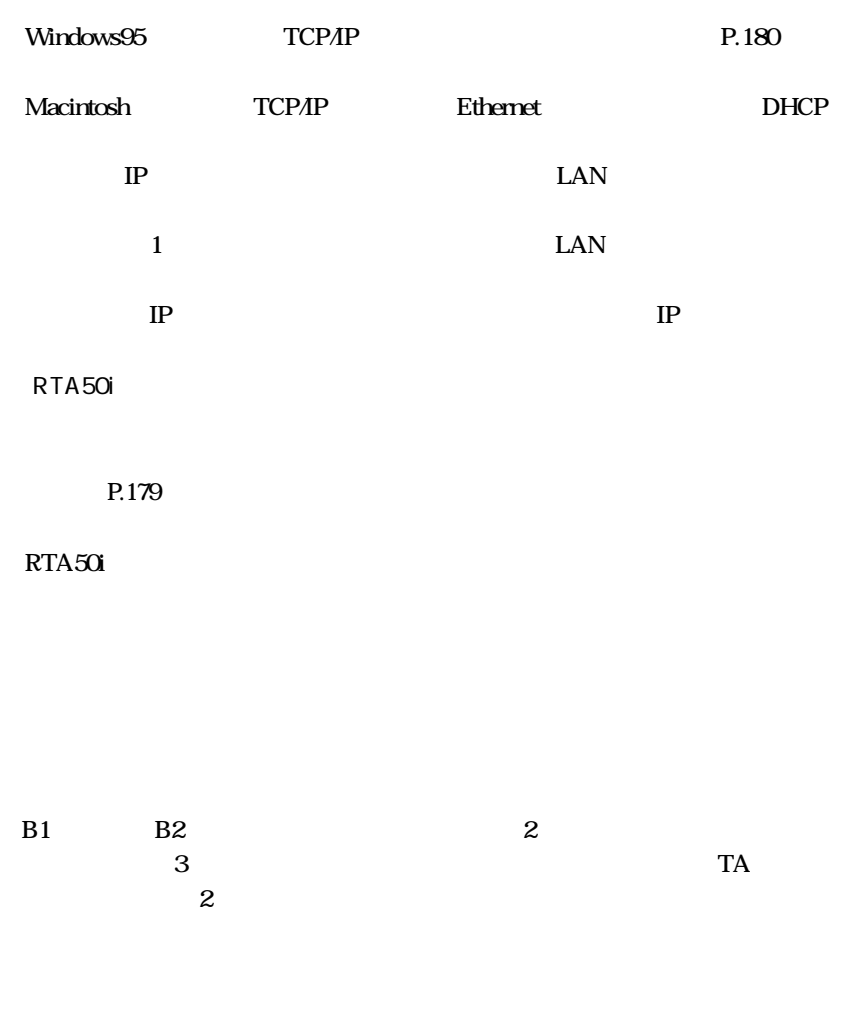

 $TEL$  $14$ 

 $RTA50$
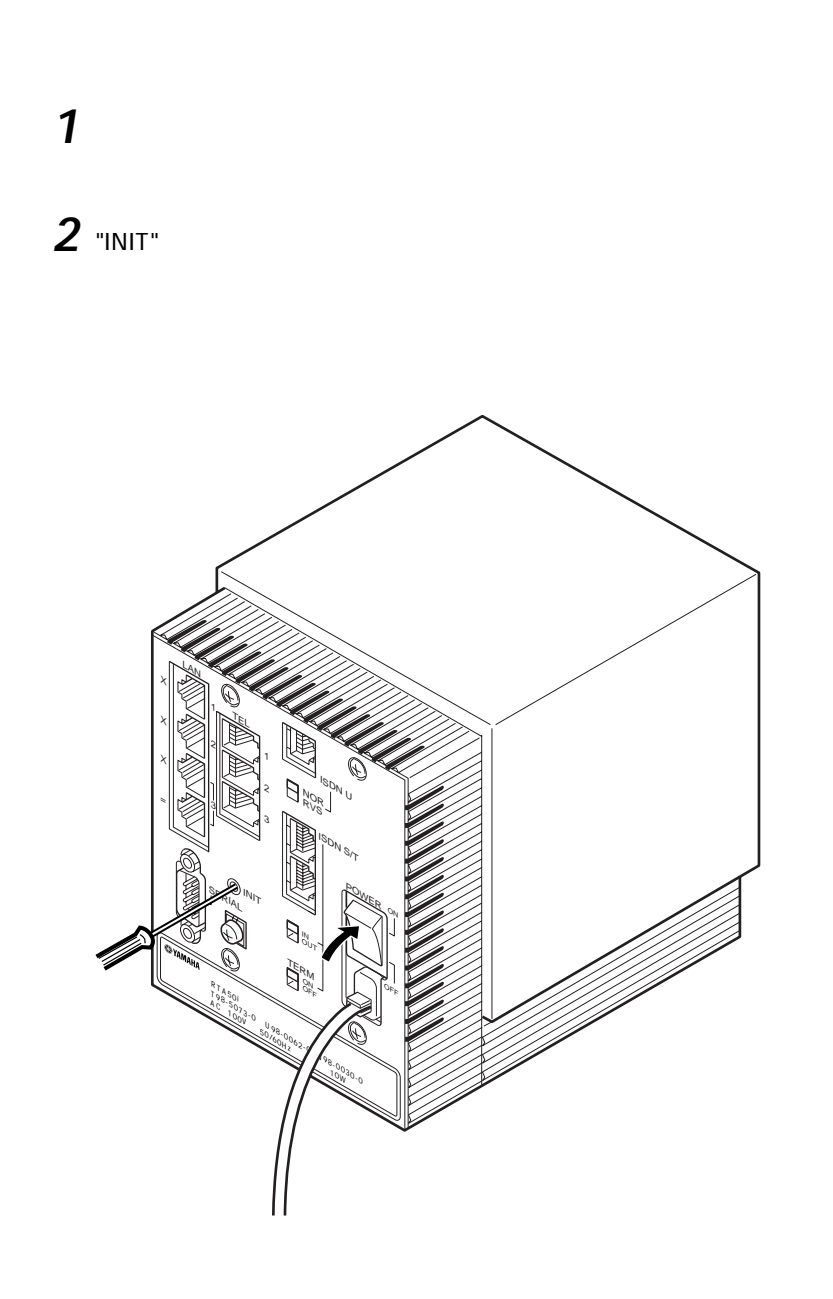

本機の設定を出荷状態にもどすには

# TCP/IP

#### LAN IP

# Windows 95

**1** 20 Windows 20 Winipcfg.exe

TCP/IP

# 2

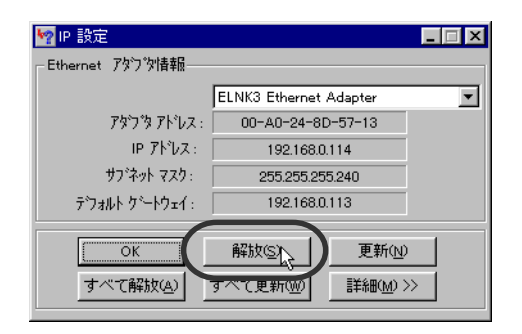

**3** 

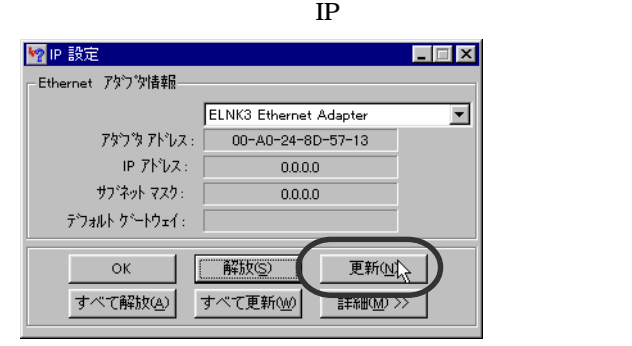

# Macintosh

**1** Macintosh

RTA<sub>50i</sub>

RTA50i 438-0192 **203** 

TEL: 0120-808384

 $R = 1$ 

<http://www.rtpro.yamaha.co.jp/> http://Netvolante.rtpro.yamaha.co.jp/

製品のサポートとサービスについて

FTP ftp.rtpro.yamaha.co.jp

## CD-ROM

# Acrobat Reader

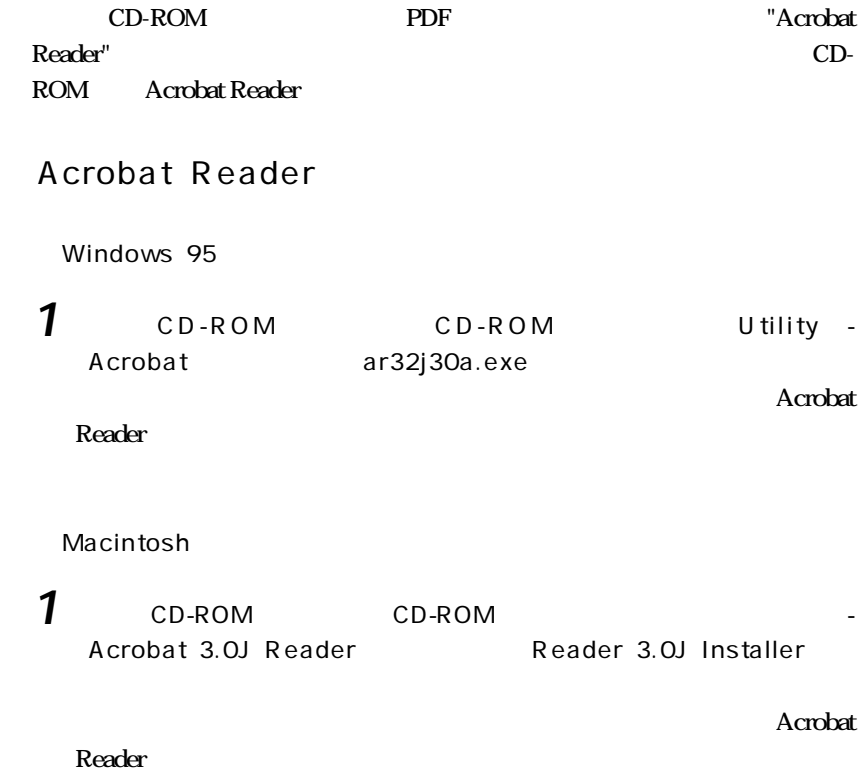

# Acrobat Reader

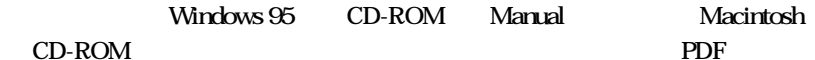

**AcrobatReader** 

**Acrobat Reader** 

**Acrobat Reader** 

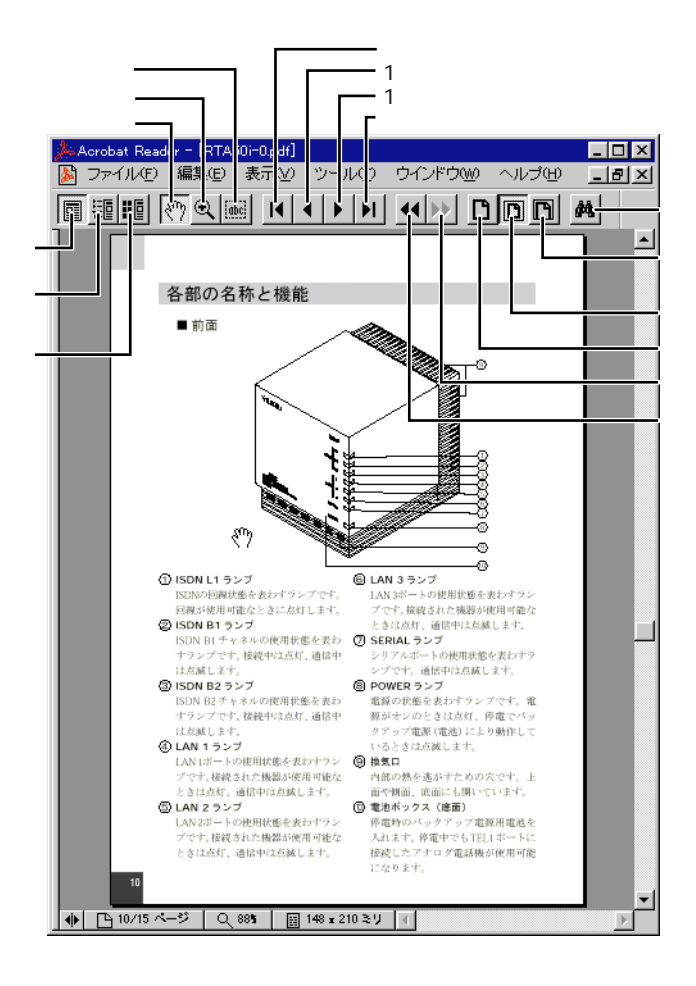

#### 本機の設定を変更するときや HTML 形式の説明書を読むときは、ブラウザを

### CD-ROM

#### Windows95

ブラウザのインストール

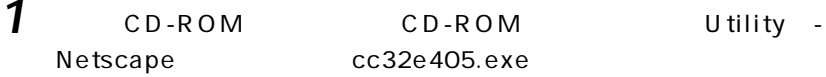

# Macintosh

**1** CD-ROM CD-ROM Netscape\_JA\_4041\_PPC - Netscape Installer Metscape Installer

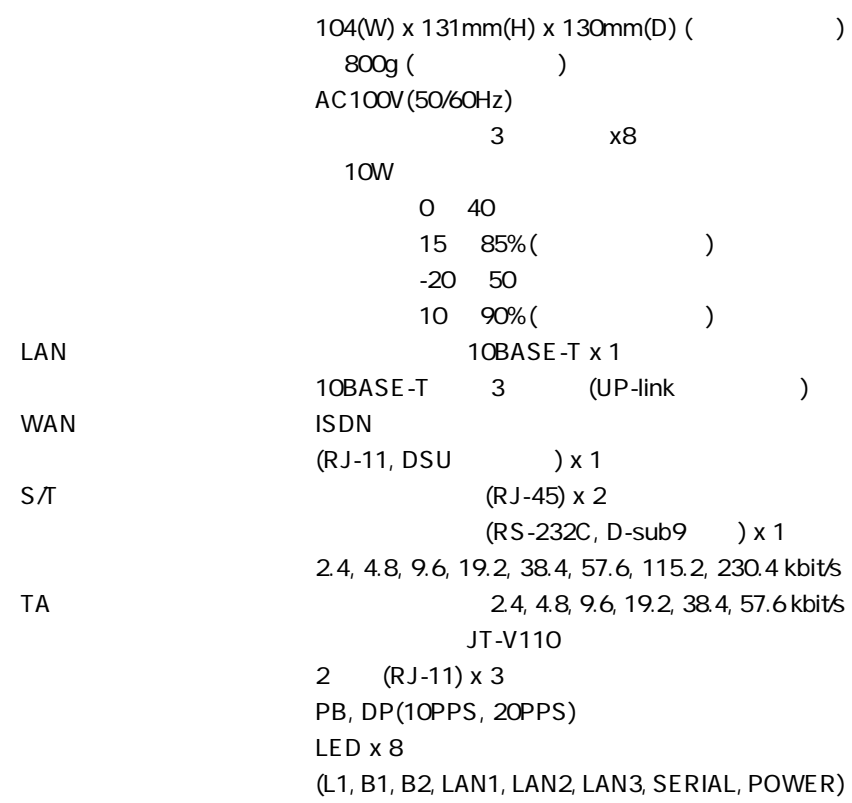

仕 様

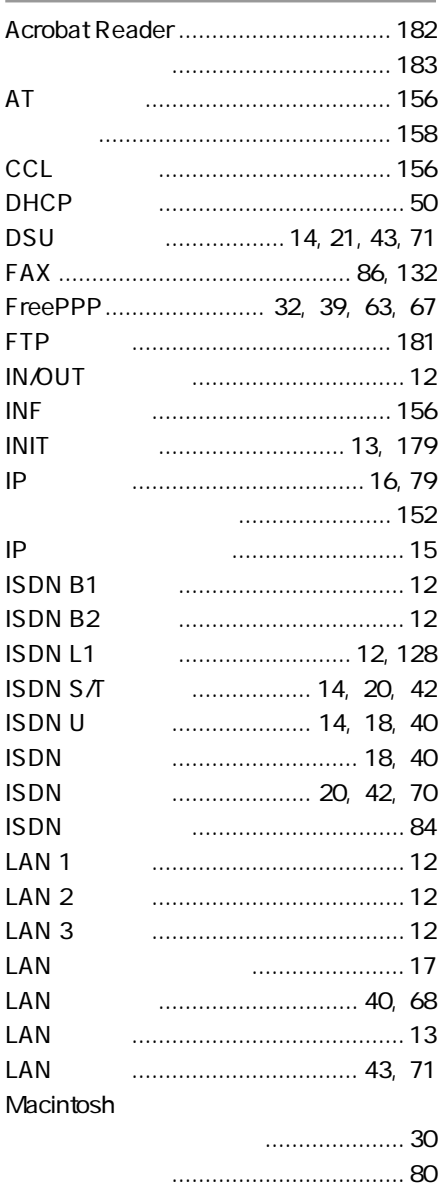

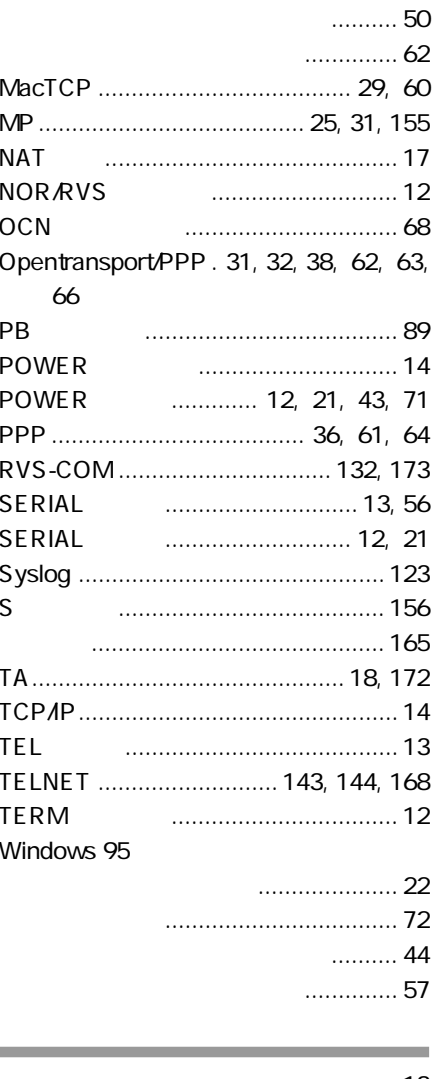

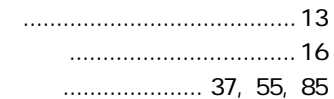

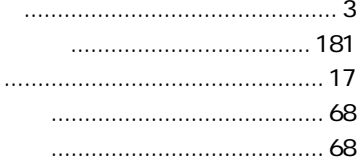

## $\ldots$  14, 21, 43, 71

m.

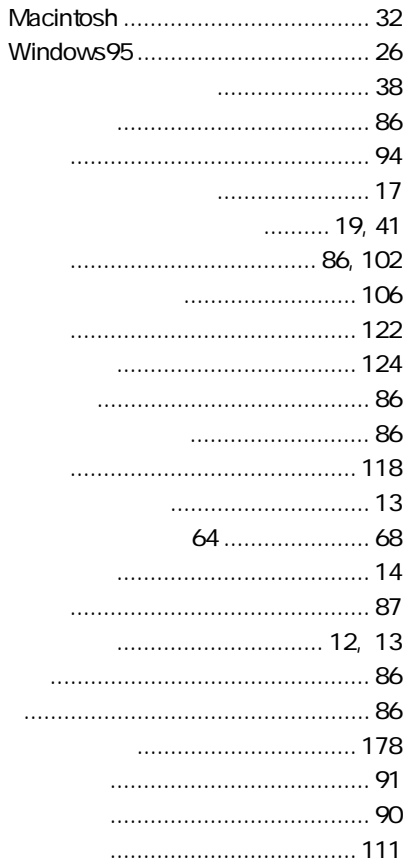

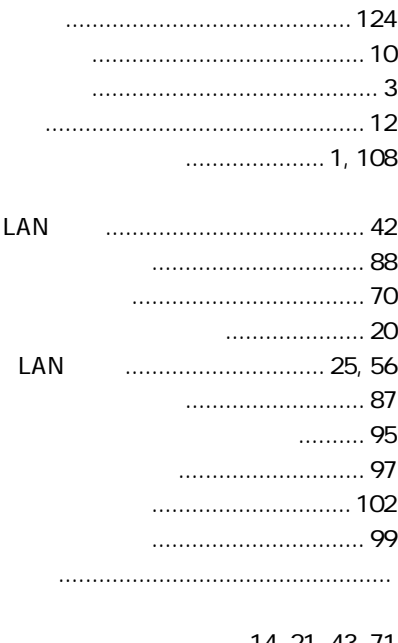

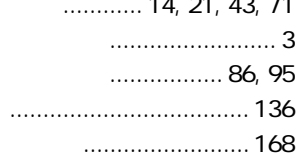

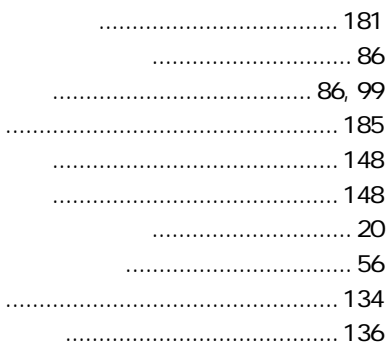

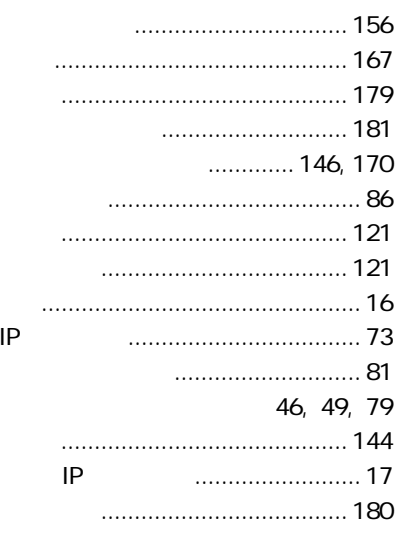

and the state of the state of the state of the state of the state of the state of

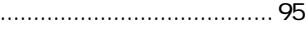

the control of the control of the control of the control of the control of the control of

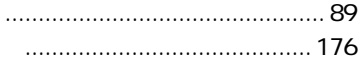

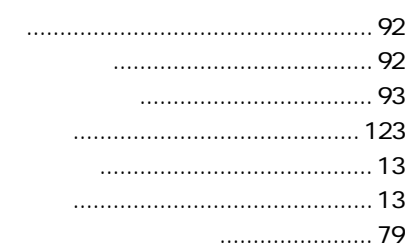

the control of the control of the control of the control of the control of the control of

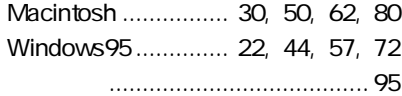

and the control of the control of the control of the control of the control of the control of the control of the

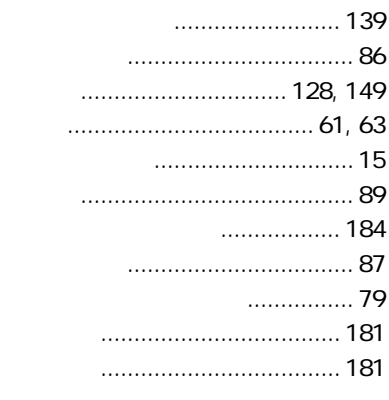

the control of the control of the control of the control of the control of the control of the control of the control of the control of the control of the control of the control of the control of the control of the control

and the control of the control of the control of the control of the control of the control of the control of the

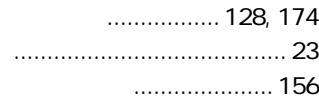

# ヤマハ株式会社

**MA** 

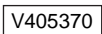